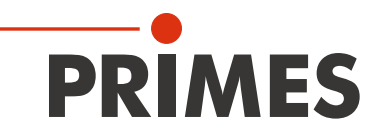

# Originalbetriebsanleitung

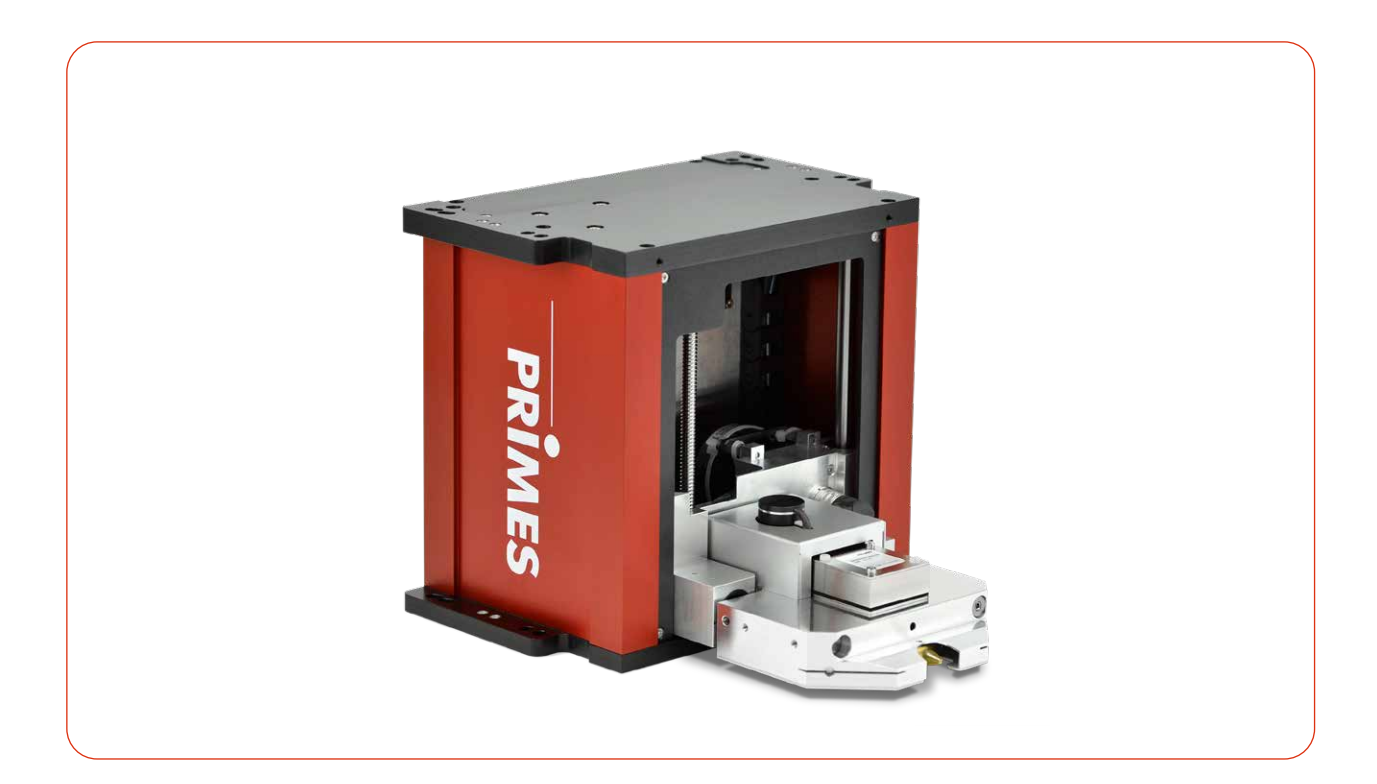

# FocusMonitor FM+

LaserDiagnosticsSoftware LDS

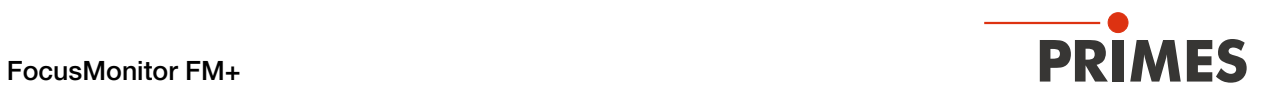

### WICHTIG!

VOR DEM GEBRAUCH SORGFÄLTIG LESEN.

ZUR SPÄTEREN VERWENDUNG AUFBEWAHREN.

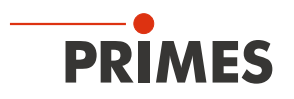

# Inhaltsverzeichnis

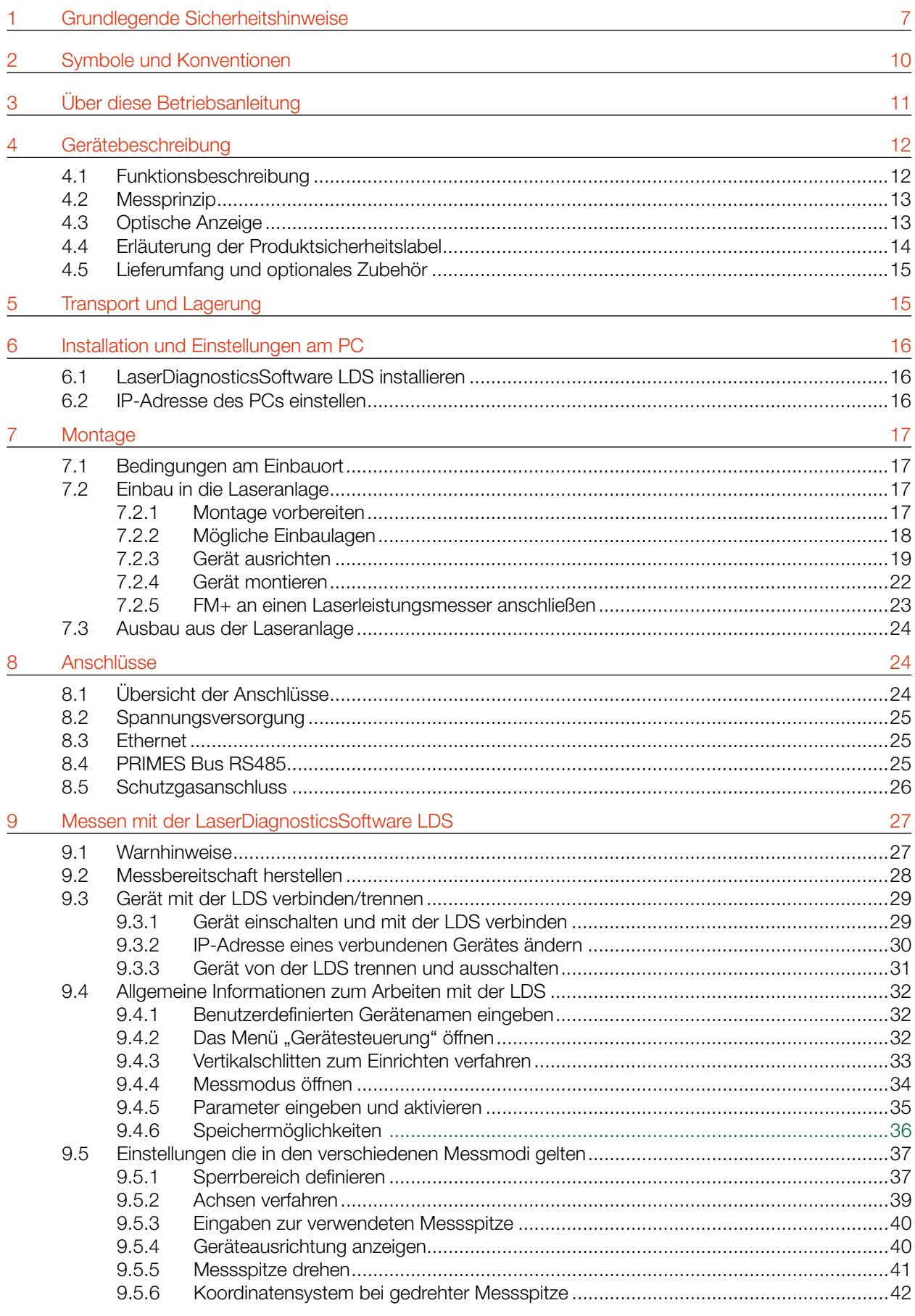

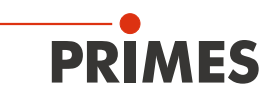

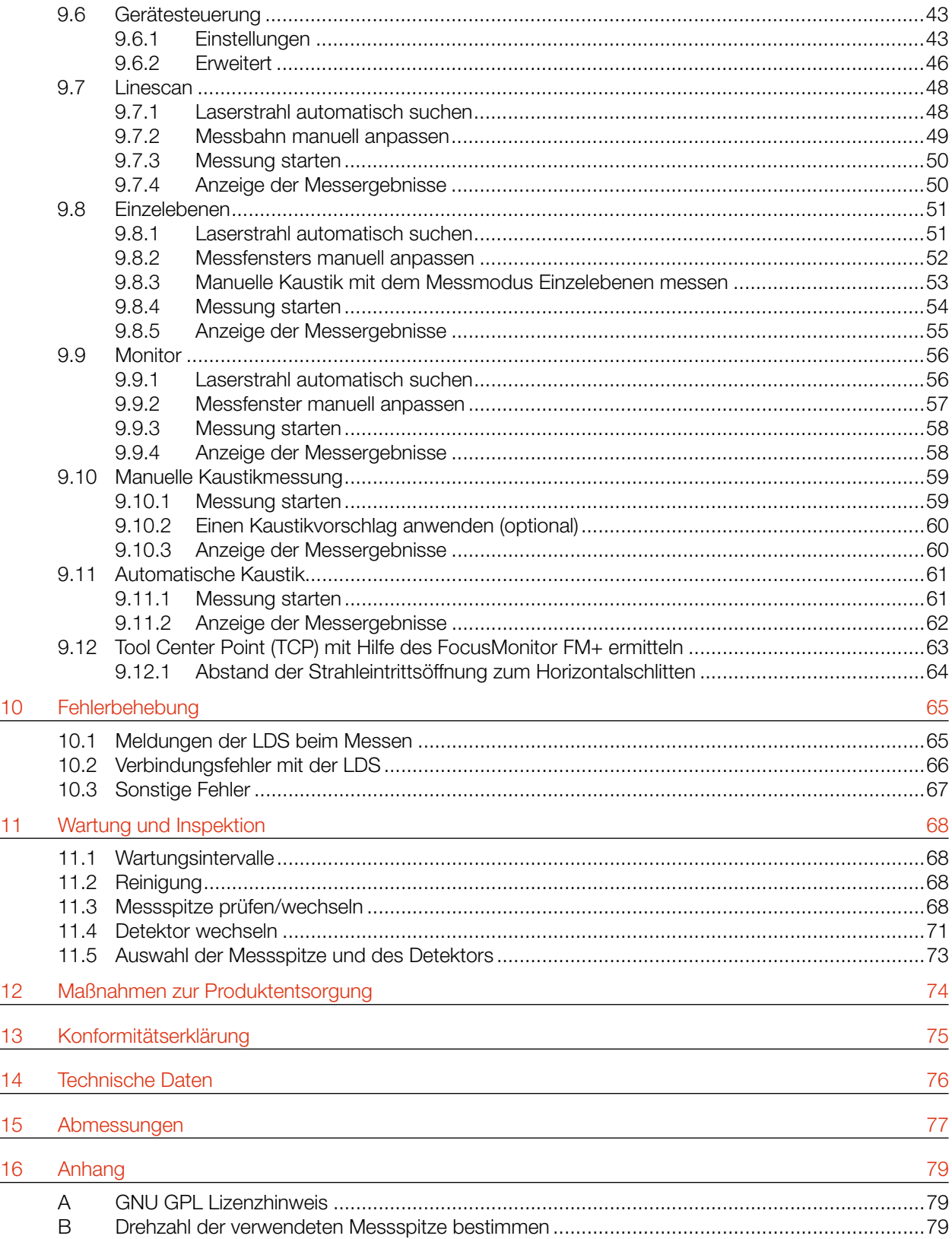

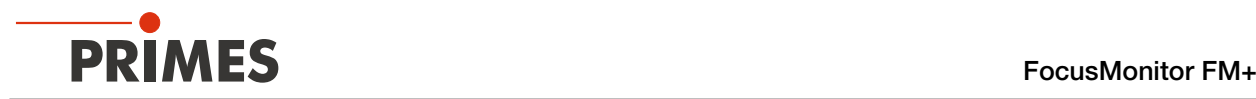

#### PRIMES - das Unternehmen

PRIMES ist Hersteller von Messgeräten zur Laserstrahlcharakterisierung.

Diese Geräte werden zur Diagnostik von Hochleistungslasern eingesetzt. Das reicht von CO<sub>2</sub>-Lasern über Festkörperlaser bis zu Diodenlasern und den Wellenlängenbereichen Infrarot bis nahes UV.

Ein großes Angebot von Messgeräten zur Bestimmung der folgenden Strahlparameter steht zur Verfügung:

- Laserleistung
- Strahlabmessungen und die Strahllage des unfokussierten Strahls
- Strahlabmessungen und die Strahllage des fokussierten Strahls
- Beugungsmaßzahl M2

Entwicklung, Produktion und Kalibrierung der Messgeräte erfolgt im Hause PRIMES. So werden optimale Qualität, exzellenter Service und kurze Reaktionszeit sichergestellt. Das ist die Basis, um alle Anforderungen unserer Kunden schnell und zuverlässig zu erfüllen.

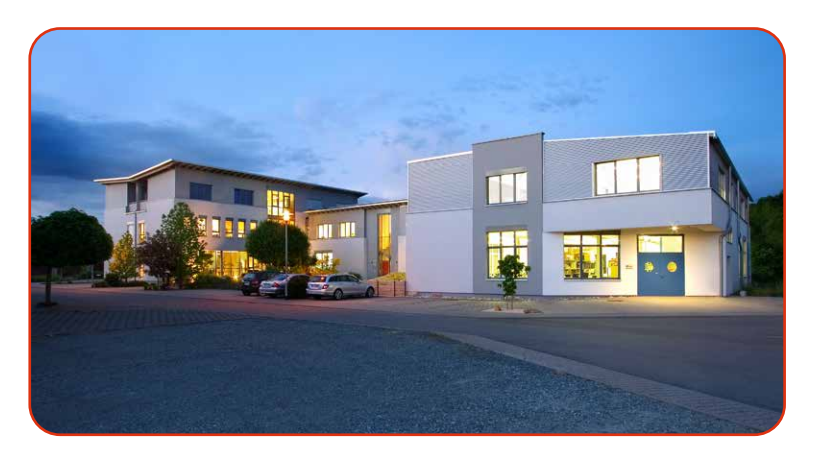

PRIMES GmbH Max-Planck-Str. 2 64319 Pfungstadt **Deutschland** 

Tel +49 6157 9878-0 info@primes.de www.primes.de

<span id="page-6-0"></span>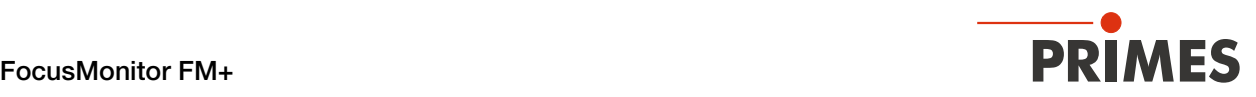

# 1 Grundlegende Sicherheitshinweise

#### Bestimmungsgemäßer Gebrauch

Das Gerät wurde ausschließlich für Messungen im Strahl von Hochleistungslasern entwickelt.

Der Gebrauch zu irgendeinem anderen Zweck gilt als nicht bestimmungsgemäß und ist strikt untersagt.

Des Weiteren erfordert ein bestimmungsgemäßer Gebrauch zwingend, dass Sie alle Angaben, Anweisungen, Sicherheits- und Warnhinweise in dieser Betriebsanleitung beachten. Es gelten die in Kapitel 14 "Technische [Daten" auf Seite 76](#page-75-1) angegebenen Spezifikationen. Halten Sie alle genannten Grenzwerte ein.

Bei einem nicht bestimmungsgemäßen Gebrauch können das Gerät oder die Anlage, in der das Gerät verwendet wird, beschädigt oder zerstört werden. Außerdem bestehen erhöhte Gefahren für Gesundheit und Leben. Verwenden Sie das Gerät nur auf solche Art, dass dabei keine Verletzungsgefahr entsteht.

Diese Betriebsanleitung ist Bestandteil des Gerätes und sie ist in unmittelbarer Nähe des Einsatzortes, für das Personal jederzeit zugänglich, aufzubewahren.

Jede Person, die mit der Aufstellung, Inbetriebnahme oder Betrieb des Gerätes beauftragt ist, muss die Betriebsanleitung und insbesondere die Sicherheitshinweise gelesen und verstanden haben.

Sollten Sie nach dem Lesen dieser Betriebsanleitung noch Fragen haben, wenden Sie sich zu Ihrer eigenen Sicherheit an PRIMES oder Ihren Lieferanten.

#### Geltende Sicherheitsbestimmungen beachten

Beachten Sie die sicherheitsrelevanten Gesetze, Richtlinien, Normen und Bestimmungen in den aktuellen Ausgaben, die von staatlicher Seite, von Normungsorganisationen, Berufsgenossenschaften u. a. herausgegeben werden.

Beachten Sie insbesondere die Regelwerke zur Lasersicherheit und halten Sie deren Vorgaben ein.

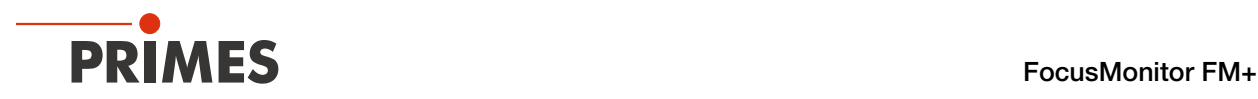

#### Warnung vor Laserstrahlung

Während der Messung wird der Laserstrahl an der rotierenden Messspitze reflektiert.

Dabei entsteht gestreute oder gerichtete Reflexion des Laserstrahls (Laserklasse 4). Die reflektierte Strahlung ist in der Regel nicht sichtbar.

Um Verletzungen durch den reflektierten Laserstrahl zu vermeiden, sollte sich niemand im selben Raum, in der die Messung stattfindet, aufhalten.

Im Betrieb des Gerätes muss die Laserstrahlung hinter der Messzone vollständig absorbiert werden. Hierzu muss ein geeigneter Absorber oder ein Laserleistungsmesser mit Absorbtion eingesetzt werden.

Passende PRIMES Laserleistungsmesser können dem Kapitel 7.2.5 "FM+ an einen Laserleistungsmesser [anschließen" auf Seite 23](#page-22-1) entnommen werden.

Bei allen Arbeiten mit dem Gerät müssen sich Personen durch die folgenden Schutzmaßnahmen schützen.

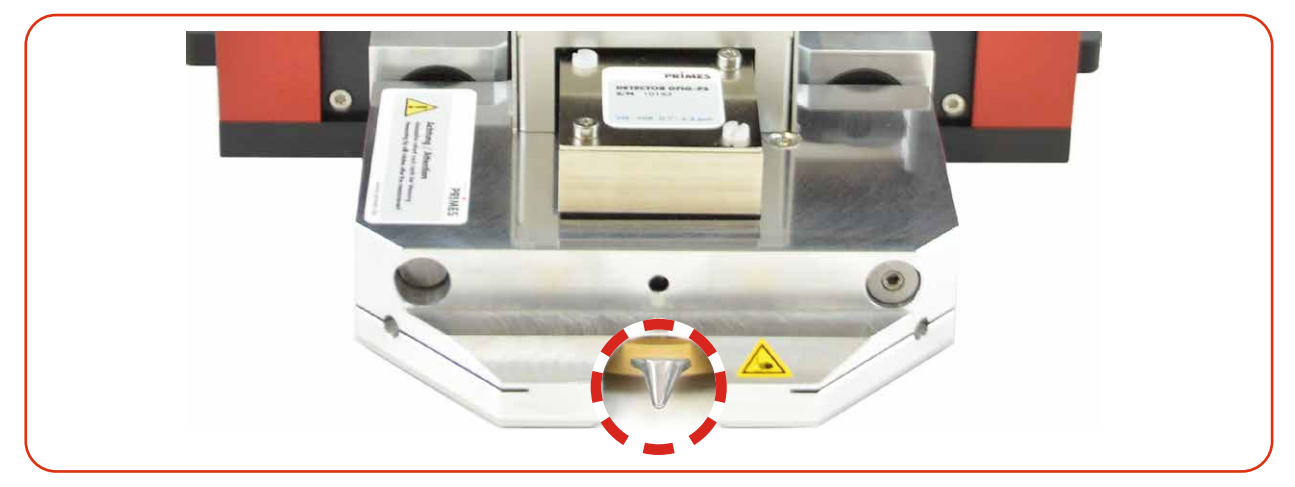

Abb. 1.1: Verletzungsgefahr durch gestreute oder gerichtete Reflektionen des Laserstrahls

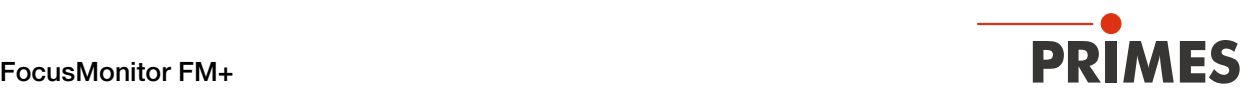

#### Erforderliche Schutzmaßnahmen

### **GEFAHR**

#### Schwere Verletzungen der Augen oder der Haut durch Laserstrahlung

Das Gerät misst direkte Laserstrahlung, emittiert selbst aber keine Strahlung. Bei der Messung wird der Laserstrahl jedoch auf die rotierende Messspitze gerichtet. Dabei entstehen gestreute oder gerichtete Reflexionen des Laserstrahls (Laserklasse 4). Die reflektierte Strahlung ist in der Regel nicht sichtbar.

- Im Messbetrieb ist auch mit Laserschutzbrille und Schutzkleidung ein Sicherheitsabstand von 1 Meter zum Gerät einzuhalten.
- ▶ Schützen Sie sich bei allen Arbeiten mit dem Gerät vor direkter und reflektierter Laserstrahlung durch folgende Maßnahmen:
- Lassen Sie das Gerät niemals unbeaufsichtigt Messungen durchführen.
- Tragen Sie Laserschutzbrillen, die an die verwendete Leistung, Leistungsdichte, Laserwellenlänge und Betriebsart der Laserstrahlquelle angepasst sind.
- Tragen Sie Schutzkleidung oder Schutzhandschuhe, falls erforderlich.
- Schützen Sie sich vor direkter Laserstrahlung und Streureflexen nach Möglichkeit auch durch trennende Schutzeinrichtungen, die die Strahlung blockieren oder abschwächen.
- Wird das Gerät aus der ausgerichteten Position bewegt, entsteht im Messbetrieb erhöhte gestreute oder gerichtete Reflexion des Laserstrahls. Befestigen Sie das Gerät so, dass es durch unbeabsichtigtes Anstoßen oder Zug an den Kabeln nicht bewegt werden kann.
- Installieren Sie Sicherheitsschalter oder Notfallsicherheitsmechanismen, die das sofortige Abschalten des Lasers ermöglichen.
- Verwenden Sie geeignete Strahlführungs- und Strahlabsorberelemente, die bei Bestrahlung keine gefährlichen Stoffe freisetzen und die dem Strahl hinreichend widerstehen können.

#### Qualifiziertes Personal einsetzen

Das Gerät darf ausschließlich durch Fachpersonal bedient werden. Das Fachpersonal muss in die Montage und Bedienung des Gerätes eingewiesen sein und grundlegende Kenntnisse über die Arbeit mit Hochleistungslasern, Strahlführungssystemen und Fokussiereinheiten haben.

#### Umbauten und Veränderungen

Das Gerät darf ohne ausdrückliche Zustimmung des Herstellers weder konstruktiv noch sicherheitstechnisch verändert werden. Gleiches gilt für das nicht genehmigte Öffnen, Auseinandernehmen und Reparieren. Das Entfernen von Abdeckungen ist ausschließlich im Rahmen des bestimmungsgemäßen Gebrauchs gestattet.

#### Haftungsausschluss

Hersteller und Vertreiber schließen jegliche Haftung für Schäden und Verletzungen aus, die direkte oder indirekte Folgen eines nicht bestimmungsgemäßen Gebrauchs oder einer unerlaubten Veränderung des Geräts oder der zugehörigen Software sind.

<span id="page-9-0"></span>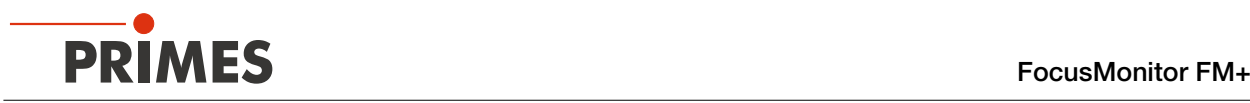

# 2 Symbole und Konventionen

#### Warnhinweise

Folgende Symbole und Signalwörter weisen in Form von Warnhinweisen auf mögliche Restrisiken hin:

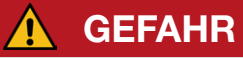

Bedeutet, dass Tod oder schwere Körperverletzung eintreten wird, wenn die entsprechenden Vorsichtsmaßnahmen nicht getroffen werden.

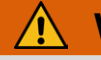

### WARNUNG

Bedeutet, dass Tod oder schwere Körperverletzung eintreten kann, wenn die entsprechenden Vorsichtsmaßnahmen nicht getroffen werden.

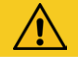

# VORSICHT

Bedeutet, dass eine leichte Körperverletzung eintreten kann, wenn die entsprechenden Vorsichtsmaßnahmen nicht getroffen werden.

# *ACHTUNG*

Bedeutet, dass Sachschaden entstehen kann, wenn die entsprechenden Vorsichtsmaßnahmen nicht getroffen werden.

#### Produktsicherheitslabel

Am Gerät selbst wird auf Gebote und mögliche Gefahren mit folgenden Symbolen hingewiesen:

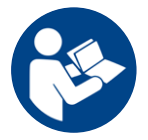

Betriebsanleitung beachten!

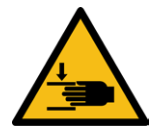

Warnung vor Handverletzungen

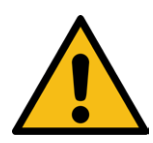

Allgemeines Warnzeichen

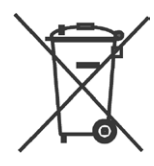

Kennzeichnung gemäß WEEE-Richtlinie:

Das Gerät darf nicht über den Hausmüll, sondern muss in einer getrennten Elektroaltgeräte-Sammlung umweltverträglich entsorgt werden.

<span id="page-10-0"></span>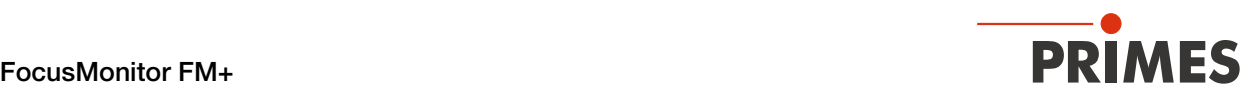

#### Weitere Symbole und Konventionen in dieser Anleitung

- Hier finden Sie nützliche Informationen und hilfreiche Tipps. Kennzeichnet eine einzelne Handlungsanweisung. Erscheinen mehrere solcher Handlungsanweisungen untereinander, dann ist die Reihenfolge ihrer Ausführung unerheblich oder es handelt sich um alternative Vorgehensweisen. 1.  $\mathcal{P}$ ... Eine nummerierte Liste kennzeichnet eine Folge von Handlungsanweisungen, die in der angegebenen Reihenfolge ausgeführt werden müssen. Kennzeichnet ein Handlungsergebnis zur Erläuterung von Vorgängen, die im Hintergrund ablaufen.
- $\circledcirc$ Kennzeichnet eine Beobachtungsaufforderung, um die Aufmerksamkeit auf sichtbare Rückmeldungen

Beobachtungsaufforderungen erleichtern die Kontrolle, ob eine Handlungsanweisung erfolgreich ausgeführt wurde. Häufig leiten sie auch zur nächsten Handlungsanweisung über.

Zeigt auf ein Bedienelement, welches gedrückt/angeklickt werden soll.

Zeigt auf ein im Text beschriebenes Element (z. B. ein Eingabefeld).

# 3 Über diese Betriebsanleitung

vom Gerät oder der Software zu lenken.

Diese Anleitung beschreibt die Installation und Bedienung des FocusMonitor FM+ und das Durchführen von Messungen mit der LaserDiagnosticsSoftware LDS ab der Version 1.4. In dieser Betriebsanleitung werden nachfolgend die Kurzbezeichnungen FM+ und LDS verwendet.

Für den Messbetrieb mit einem PC muss die LDS auf dem PC installiert sein. Die LDS in der Basisversion ist im Gerätelieferumfang enthalten. Gerne stellt PRIMES Ihnen auch einen aktuellen Downloadlink zur Verfügung. Kontaktieren Sie dazu Ihren Vertriebspartner oder wenden Sie sich per E-Mail an: support@ primes.de

Bei der Beschreibung der Software wird eine kurze Einführung in die Nutzung für den Messbetrieb gegeben. Eine ausführliche Beschreibung der Softwareinstallation, der Dateiverwaltung und Auswertung der Messdaten entnehmen Sie bitte der gesonderten Betriebsanleitung zur LDS.

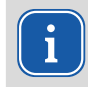

In dieser Betriebsanleitung wird die zum Zeitpunkt der Drucklegung gültige Softwareversion beschrieben. Da die Bediensoftware laufend weiterentwickelt wird, ist es möglich, dass eine neuere Version verfügbar ist.

<span id="page-11-0"></span>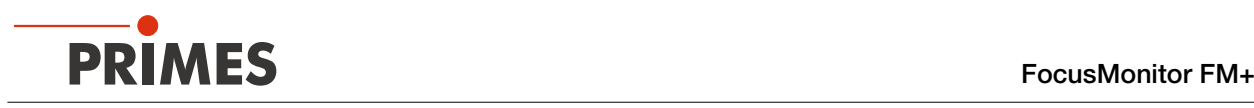

# 4 Gerätebeschreibung

#### 4.1 Funktionsbeschreibung

Der FM+ misst die Stahleigenschaften von fokussierten Laserstrahlen. Neben den geometrischen Abmessungen des fokussierten Laserstrahls werden die Fokuslage im Raum, das Strahlparameterprodukt und die Beugungsmaßzahl bestimmt.

Der Laserstrahl wird mit einer rotierenden Messspitze auf der x-Achse abgetastet. Mit dem integrierten Horizontal- und Vertikalschlitten wird die Messspitze in der y-Achse und z-Achse verfahren, sodass die Strahleigenschaften des fokussierten Laserstrahls räumlich gemessen werden können.

Dies ermöglicht die automatische Vermessung kompletter Kaustiken auf einer Länge von 120 mm. Zudem erlaubt das mechanische Design eine Überkopfmontage ohne zusätzliche Bauteile.

Der FM+ arbeitet mit der PRIMES LDS und ist mit einer Ethernet-Schnittstelle zum schnellen und sicheren Datenaustausch ausgestattet.

Im Betrieb des FM+ muss die Laserstrahlung hinter der Messzone vollständig absorbiert werden.

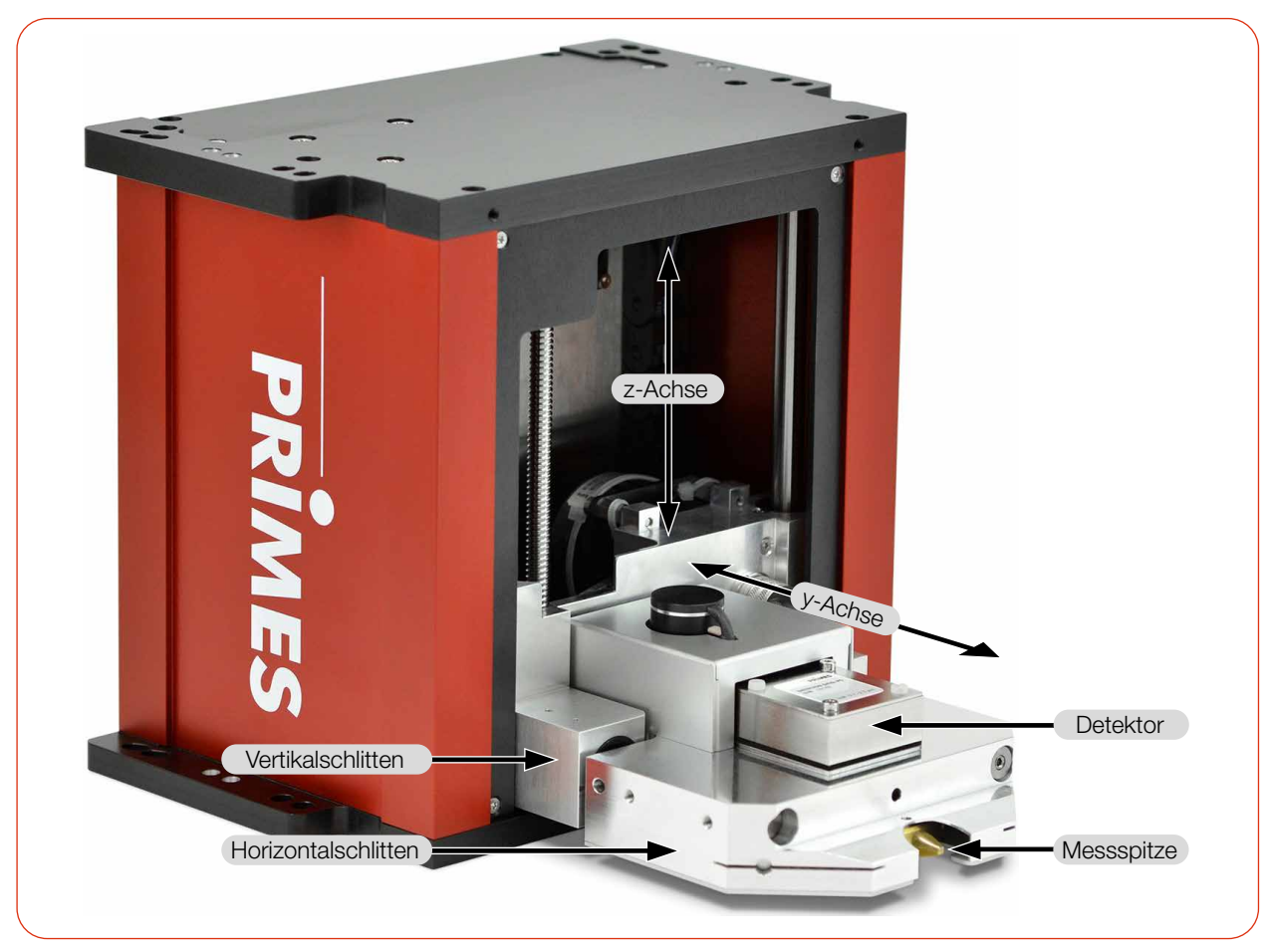

Abb. 4.1: Komponenten des FocusMonitor FM+

<span id="page-12-0"></span>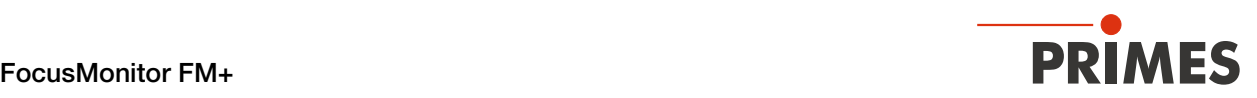

#### <span id="page-12-1"></span>4.2 Messprinzip

Der FM+ ist ein optomechanisch abtastendes Messsystem.

Der Laserstrahl wird mit einer speziellen Messspitze abgetastet. In dieser befindet sich eine kleine Strahleintrittsöffnung (typischer Durchmesser: 25μm), durch die ein geringer Anteil der Laserstrahlung eintritt. Dieser Strahlungsanteil wird auf einen Detektor umgelenkt.

Der Detektor wird in Abhängigkeit der Wellenlänge der zu messenden Laserstrahlung ausgewählt. So können unterschiedliche Laserstrahlquellen und -systeme durch optimale Auswahl der Messspitze und des dazugehörigen Detektors vermessen werden.

Die hohe Bahngeschwindigkeit der rotierenden Messspitze erlaubt die Analyse von hohen Leistungsdichten.

Durch die Dynamik der verwendeten Analog-Digital-Wandler wird ein sehr gutes Signal-Rausch-Verhältnis erzielt. Sehr geringe Intensitäten werden neben hohen Spitzenintensitäten gleichermaßen präzise abgebildet.

Dies ist eine der Voraussetzungen zur automatischen Messung von Kaustiken im fokusnahen Bereich über mindestens vier Rayleighlängen entsprechend der ISO 11146.

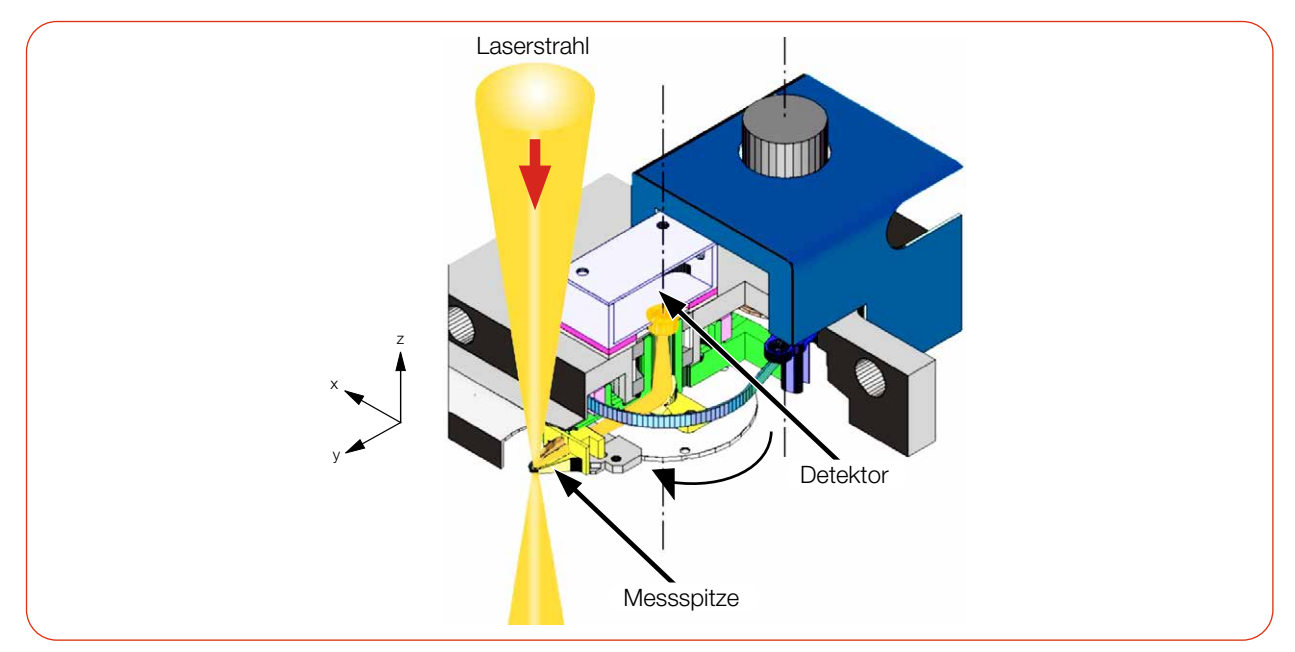

Abb. 4.2: Opto-mechanischer Aufbau des FocusMonitor FM+

#### 4.3 Optische Anzeige

Die optische Anzeige besteht aus einem Leuchtring, der durch unterschiedliche Farben und statisches oder rotierendes Leuchten verschiedene Zustände des FM+ anzeigt.

|  | Farbe | Leuchtzustand                | <b>Bedeutung</b>                                                                                                    |
|--|-------|------------------------------|----------------------------------------------------------------------------------------------------|
|  | Weiß  | Der gesamte Ring<br>leuchtet | Die Versorgungsspannung liegt an.                                                                                                    |
|  | Gelb  | Rotierendes Leuchten         | Die Messspitze rotiert, die unterschiedlichen<br>Rotationsgeschwindigkeiten werden dabei indiziert.                                                        |
|  | Rot   | Rotierendes Leuchten         | Die Messspitze rotiert und die y-Achse wird ver-<br>fahren. Die Messung läuft, die unterschiedlichen<br>Rotationsgeschwindigkeiten werden dabei indiziert. |

Tab. 4.1: Zustände der otischen Anzeige

<span id="page-13-0"></span>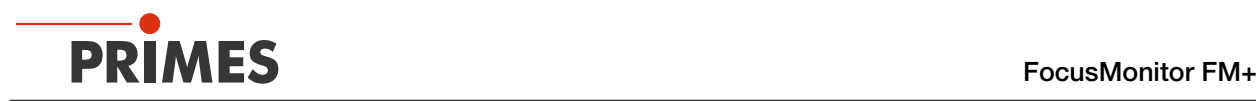

#### 4.4 Erläuterung der Produktsicherheitslabel

Auf dem Gerät sind mögliche Gefahrenstellen für Handverletzungen mit einem Symbol "Warnung vor Handverletzungen" gekennzeichnet.

#### Warnung vor Handverletzungen durch die rotierende Messspitze

Die Rotationsscheibe mit der montierten Messspitze rotiert im Messbetrieb mit hoher Drehgeschwindigkeit. Auch nach der Messung oder dem Ausschalten des Gerätes dreht sich die Rotationsscheibe noch eine gewisse Zeit weiter. Um eine Handverletzung zu vermeiden, darf bei rotierender Rotationsscheibe nicht in den Messbereich gegriffen werden.

Trifft die sich bewegende Messspitze auf ein Hindernis, wird die Messspitze beschädigt. Das Gerät muss in diesem Fall zum Service eingeschickt werden. Deshalb dürfen keine Gegenstände in den Messbereich des Gerätes gehalten werden.

Nach Abschalten der Rotation oder des Gerätes den Stillstand der Messspitze abwarten (Statusanzeige "Rotation" beachten, siehe [Kapitel 4.2 "Messprinzip" auf Seite 13](#page-12-1)).

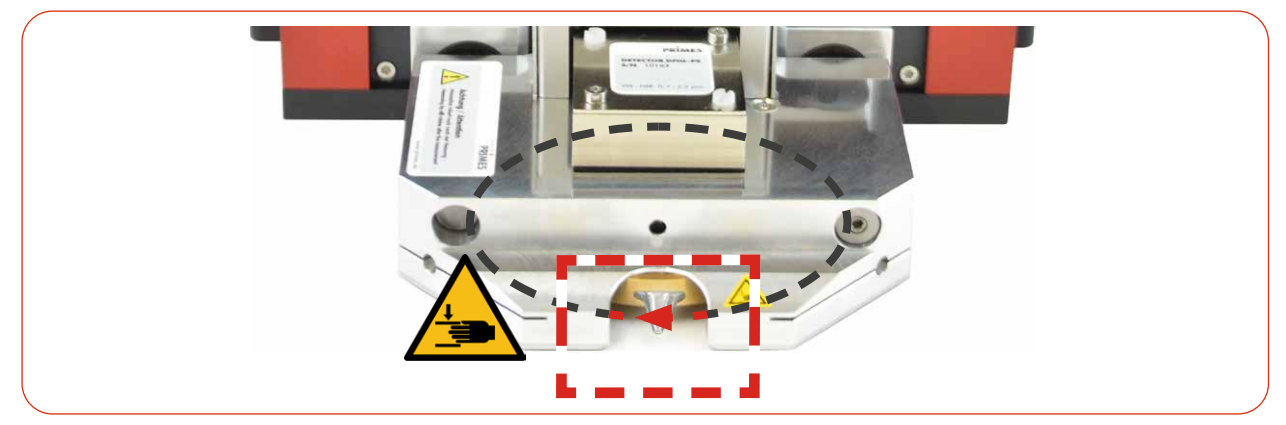

Abb. 4.3: Verletzungsgefahr durch eine rotierende Messspitze

#### Warnung vor Handverletzungen im Verfahrbereich der Schlitten

Der Horizontal- und Vertikalschlitten ist gegenüber dem Gehäuse verfahrbar. Greifen Sie nicht in den Verfahrbereich der Schlitten.

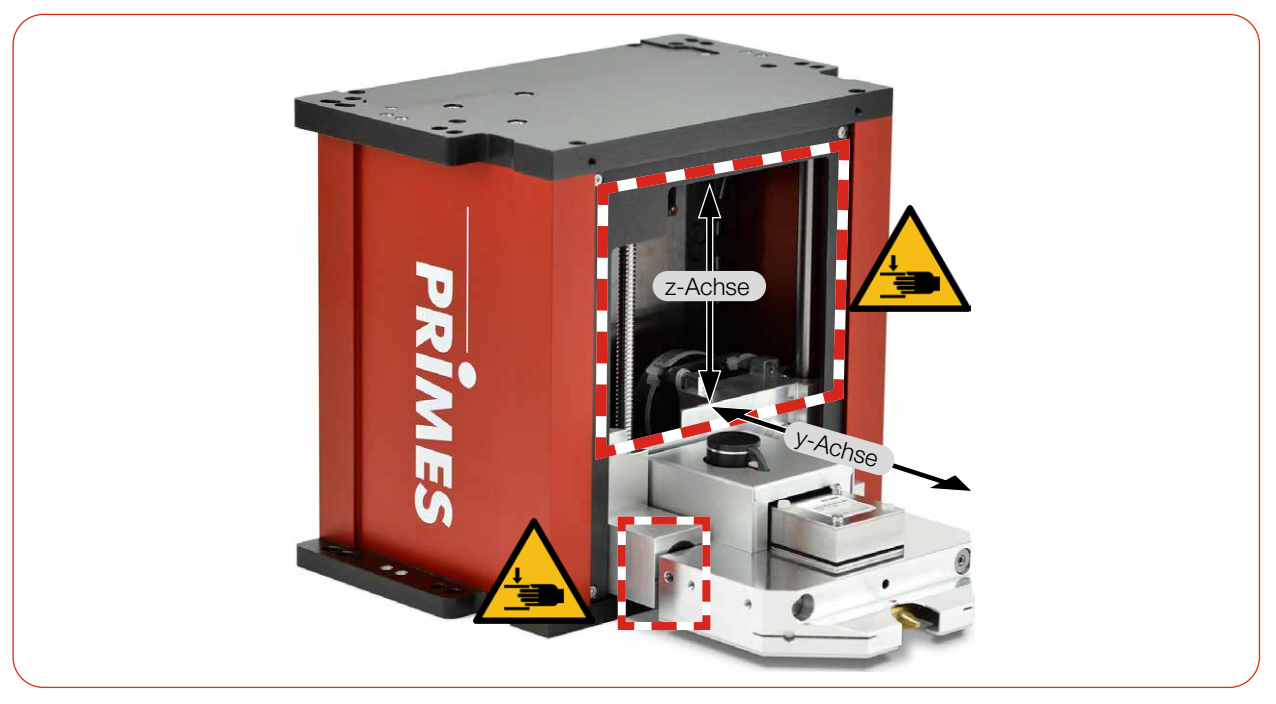

Abb. 4.4: Verletzungsgefahr im Verfahrbereich der Schlitten

<span id="page-14-0"></span>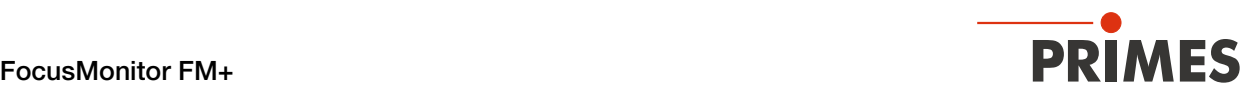

#### 4.5 Lieferumfang und optionales Zubehör

Folgende Teile sind im Lieferumfang enthalten:

- $FM+$
- PRIMES Netzteil
- **Netzkabel**
- Zwei Ausrichthilfen
- Patch Kabel Cat.5e, Cross-Over, 5 m
- Patch Kabel Cat.5e, 5 m
- PRIMES USB-Stick (PDF der Betriebsanleitungen, Software, etc.)
- Betriebsanleitung FM+
- Betriebsanleitung LDS

Das folgende Zubehör ist optional erhältlich:

- Transport- und Aufbewahrungskoffer
- Messspitzen in Membranbox
- Detektoren mit Box und Schraubenzieher zur Montage

# 5 Transport und Lagerung

#### *ACHTUNG*

#### Beschädigung/Zerstörung des Gerätes

Durch harte Stöße können die Achsen und Schlitten des Gerätes beschädigt werden.

X Handhaben Sie das Gerät bei Transport und Montage vorsichtig.

### *ACHTUNG*

#### Beschädigung/Zerstörung des Gerätes

Unwucht der Rotationsscheibe kann zu Beschädigungen des Gerätes führen.

Betreiben Sie das Gerät niemals ohne Messspitze.

#### Messspitze zur Vermeidung von Verunreinigung demontieren

Es wird empfohlen, die Messspitze vom FM+ zu demontieren und diese in die mitgelieferte Membrandose zu legen.

Demontieren Sie die Messspitze gemäß Kapitel "Messspitze aus dem Gerät ausbauen" auf Seite 69.

#### Transport und Lagerung im optionalen Transport- und Aufbewahrungskoffer

Damit das Gerät in den optionalen Transport- und Aufbewahrungskoffer passt, muss es vor dem Ausschalten in die Parkposition gefahren werden, siehe [Kapitel 9.3.3 "Gerät von der LDS trennen und ausschalten" auf Seite 31](#page-30-1).

X Optional schalten Sie das Gerät kurz aus und wieder ein. Das Geräte fährt nach ca. 10 Sekunden automatisch in die Parkposition.

Ein definierter Sperrbereich bei einer gedrehten Messspitze verhindert das Anfahren der Parkposition.

Entfernen Sie den Sperrbereich gemäß [Kapitel 9.5.1 "Sperrbereich definieren" auf Seite 37](#page-36-1).

<span id="page-15-0"></span>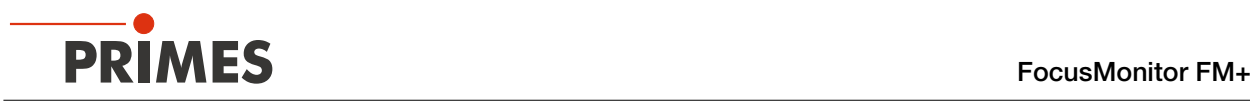

# 6 Installation und Einstellungen am PC

#### 6.1 LaserDiagnosticsSoftware LDS installieren

Die LDS in der Basisversion ist im Gerätelieferumfang enthalten. Gerne stellt PRIMES Ihnen auch einen aktuellen Downloadlink zur Verfügung. Kontaktieren Sie dazu Ihren Vertriebspartner oder wenden Sie sich per E-Mail an: support@primes.de

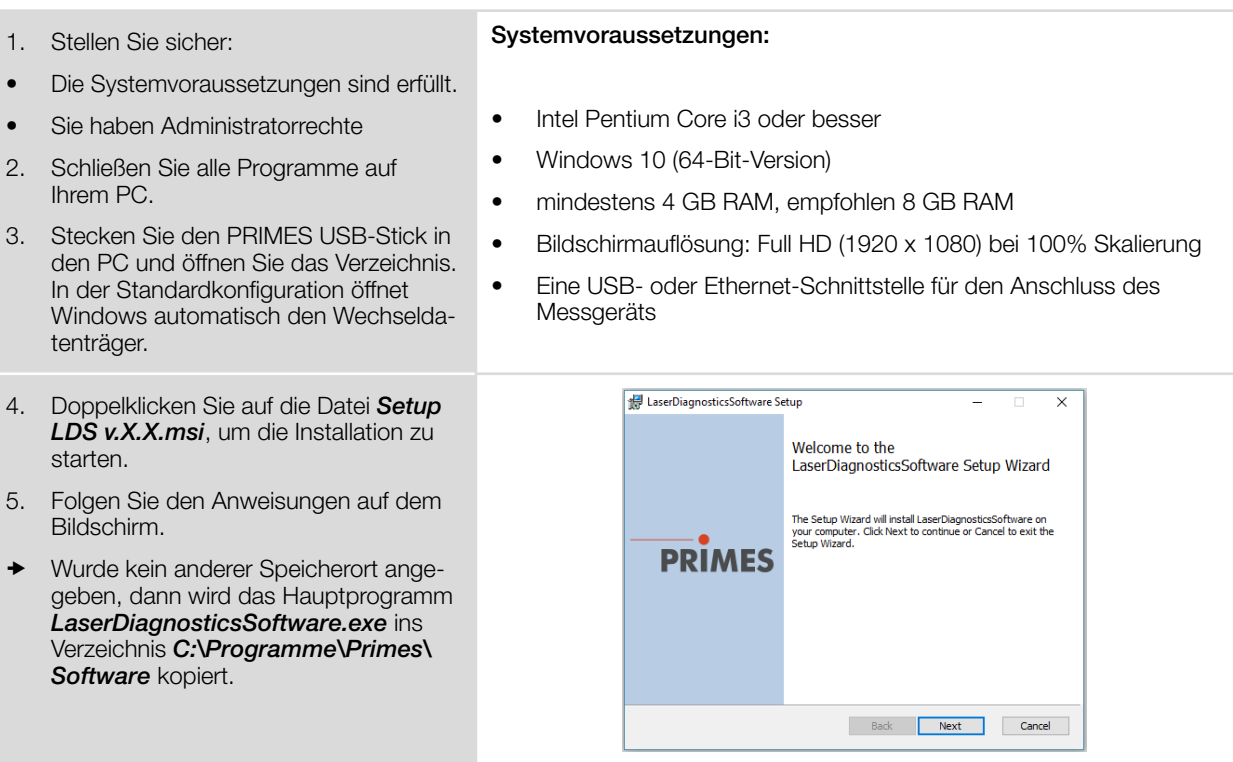

#### 6.2 IP-Adresse des PCs einstellen

Der PC muss sich im selben IP-Adressbereich wie das PRIMES Gerät befinden.

Wählen Sie eine der folgenden Möglichkeiten, um eine Verbindung zwischen dem PRIMES Gerät und dem PC herzustellen. Erst wenn diese Verbindung besteht, kann die IP-Adresse des PRIMES Gerätes geändert werden (siehe [Kapitel 9.3.2 "IP-Adresse eines verbundenen Gerätes ändern" auf Seite 30](#page-29-1)).

#### Einbindung eines PRIMES Gerätes in ein Netzwerk

Im PRIMES Gerät ist die Option DHCP (Dynamic Host Configuration Protocol) per Voreinstellung aktiviert. Das Gerät bezieht seine IP-Adresse vom DHCP-Server.

#### Direkte Anbindung eines PRIMES Gerätes an einen PC

Weisen Sie in *Windows > Systemsteuerung > Netzwerk und Freigabecenter* Ihrem PC eine IP-Adresse zu, die im selben Adressbereich wie die des PRIMES Gerätes liegt (z. B. 192.168.116.xyz). Die ersten drei Zifferblöcke müssen identisch sein, der letzte Ziffernblock ist frei wählbar. Die Eingabe der IP-Adresse sollte von einem System-Administrator durchgeführt werden.

Die IP-Adresse Ihres PRIMES Gerätes finden Sie auf dem Typenschild.

<span id="page-16-0"></span>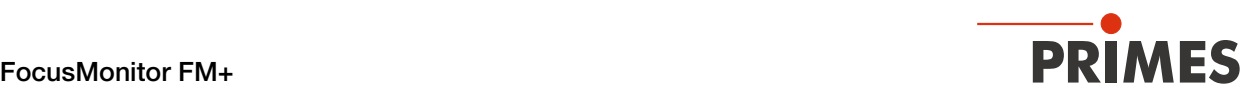

# 7 Montage

#### 7.1 Bedingungen am Einbauort

- Das Gerät darf nicht in kondensierender Atmosphäre betrieben werden.
- Die Umgebungsluft muss frei von Gasen und Aerosolen sein, die die Laserstrahlung beeinträchtigen (z. B. organische Lösungsmittel, Zigarettenrauch, Schwefelhexafluorid).
- Schützen Sie das Gerät vor Spritzwasser und Staub.
- Betreiben Sie das Gerät nur in geschlossenen Räumen.

#### 7.2 Einbau in die Laseranlage

### **GEFAHR**

#### Brand- und Explosionsgefahr durch gerichtete Laserstrahlung

Im Betrieb des Gerätes muss die Laserstrahlung hinter der Messzone vollständig absorbiert werden. Schamottesteine oder andere teilabsorbierende Oberflächen sind ungeeignet.

▶ Verwenden Sie einen geeigneten Absorber. PRIMES bietet, je nach Anwendung, passende Laserleistungsmesser an.

### *ACHTUNG*

#### Beschädigung/Zerstörung des Gerätes

Hindernisse im Verfahrbereich des Horizontal- und Vertikalschlittens können zu Kollisionen führen und das Gerät beschädigen.

- K Halten Sie den Verfahrbereich des Horizontal- und Vertikalschlittens frei von Hindernissen (Schneiddüsen, Andruckrollen usw.).
- X Beachten Sie, dass der Horizontal- und Vertikalschlitten nach einem Aus- und wieder Einschalten des Gerätes automatisch in die Parkposition fahren.

#### 7.2.1 Montage vorbereiten

#### **Messspitze**

Um Transportschäden zu vermeiden, wird die Messspitze demontiert geliefert. Sie wird mit der gewölbten Seite zum Laserstrahl zeigend eingebaut.

Die Messspitze gemäß Kapitel "Messspitze in das Gerät einbauen" auf Seite 70 montieren.

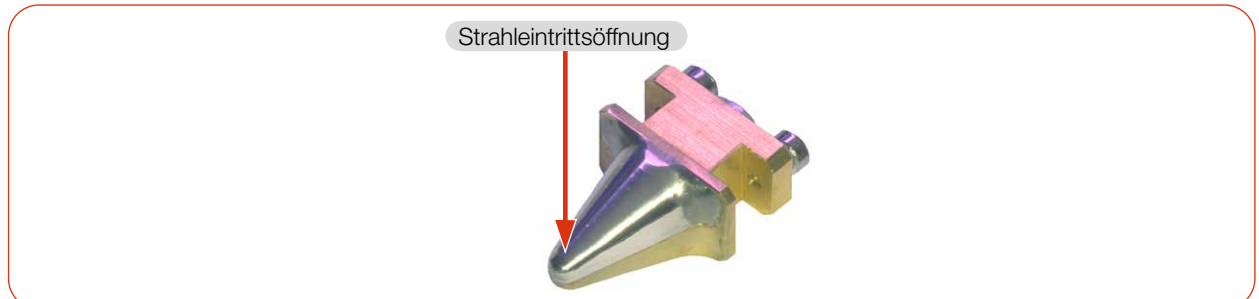

#### Abb. 7.1: Messspitze

<span id="page-17-0"></span>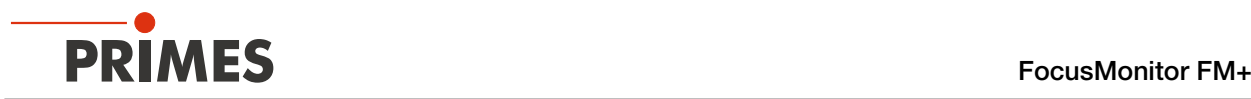

- 1. Schalten Sie den Laserstrahl aus.
- 2. Stellen Sie sicher, dass alle beweglichen Teile, z. B. Roboterarme, etc. im Stillstand sind und dass diese nicht unbeabsichtigt in Bewegung gebracht werden können.
- 3. Prüfen Sie vor der Montage die Platzverhältnisse, insbesondere den benötigten Freiraum für die Anschlusskabel und -schläuche.

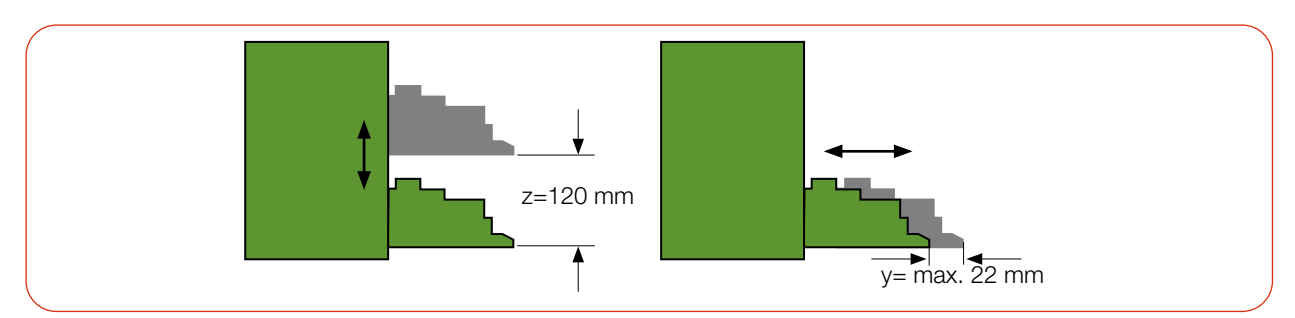

Abb. 7.2: Verfahrbereich der Horizontal- und Vertikalschlitten

Der Verfahrbereich des Horizontal- und Vertikalschlittens kann in der LDS beschränkt werden (Sperrbereich). Ein Sperrbereich kann gemäß [Kapitel 9.5.1 "Sperrbereich definieren" auf Seite 37](#page-36-1) eingestellt werden.

#### 7.2.2 Mögliche Einbaulagen

Das Gerät kann in einer beliebigen Einbaulage montiert werden. Die Position und Durchmesser der Befestigungsbohrungen an der Ober- und Unterseite des Gerätes sind identisch.

#### Standardmontage

Die Standardlage des Gerätes ist für einen Strahleinfall von oben vorgesehen.

#### Überkopfmontage mit gedrehter Messspitze

Bei begrenzter Zugänglichkeit in der Laseranlage kann das Gerät in einer Überkopfmontage mit gedrehter Messspitze montiert werden. Durch das symmetrisch konzipierte Gehäuse ist die Überkopfmontage ohne zusätzliche Bauteile möglich, siehe [Kapitel 11.3 "Messspitze prüfen/wechseln" auf Seite 68.](#page-67-1)

#### Montage mit horizontalem Strahleinfall

Für den Betrieb mit horizontalem Strahleinfall kann das Gerät auch auf einer senkrechten Montagefläche befestigt werden. Das Gerät kann mit den Schlitten nach oben oder unten zeigend montiert werden. Achten Sie insbesondere in dieser Einbaulage auf eine sichere Befestigung.

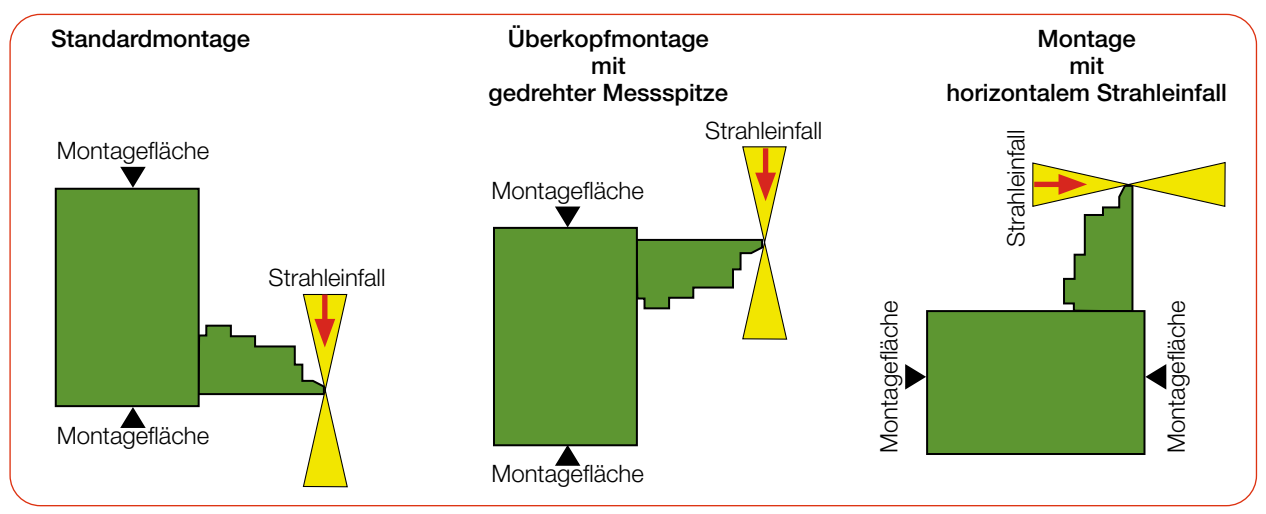

Abb. 7.3: Mögliche Einbaulagen des Gerätes

<span id="page-18-0"></span>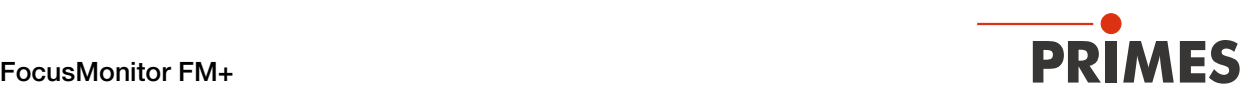

#### 7.2.3 Gerät ausrichten

Zum Ausrichten ausschließlich einen Pilotlaser verwenden.

### **GEFAHR**

#### Schwere Verletzungen der Augen oder der Haut durch Laserstrahlung

Trifft der Laserstrahl auf die im Messbereich stehende Messspitze, entstehen gestreute oder gerichtete Reflexionen des Laserstrahls (Laserklasse 4).

X Tragen Sie geeignete Handschuhe und bewegen Sie die Messspitze vor Einschalten des Lasers aus dem Messbereich.

# $\Lambda$  vorsicht

#### Verletzungsgefahr durch rotierende oder sich bewegende Bauteile

Im Verfahrbereich des Horizontal- und Vertikalschlittens können die Hand oder Finger gequetscht werden. Durch die rotierende Messspitze besteht Verletzungsgefahr.

- **>** Fassen Sie nicht in den Verfahrbereich des Horizontal- und Vertikalschlittens.
- K Richten Sie das Gerät nur bei stillstehender Messspitze aus.

#### Position des Gerätes zum Laserstrahl

Für den FM+ muss ein senkrechter Strahleinfall bezüglich der x-y-Ebene sichergestellt sein.

Die vertikale Ausrichtung in der z-Achse ist hauptsächlich von der erwarteten Fokusebenenlage abhängig. Der maximale vertikale Hub des Gerätes beträgt 120 mm.

Die Fokusebene sollte in der Mitte des Messbereichs der z-Achse liegen. Das sind je nach Einbaulage ca. 60 mm ober- bzw. unterhalb der Parkposition des Gerätes.

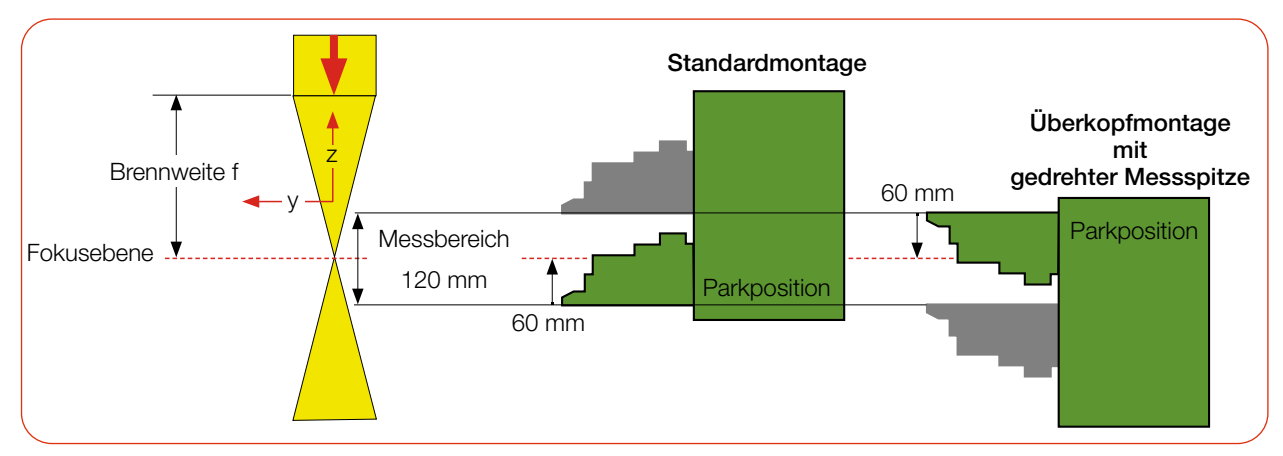

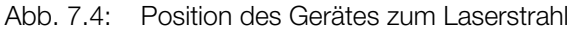

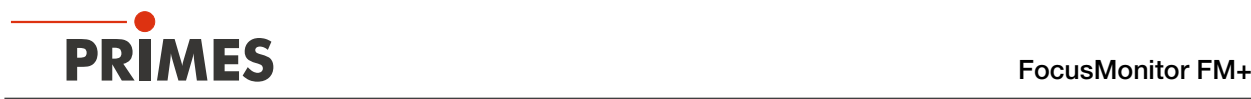

#### Gerät mit der Ausrichthilfe ausrichten

### *ACHTUNG*

#### Beschädigung/Zerstörung der Ausrichthilfe

Die Ausrichthilfe kann durch Laserstrahlung zerstört werden.

Entfernen Sie die Ausrichthilfe vor dem Einschalten des Lasers.

Zur Ausrichtung des Gerätes in der x-y-Ebene sind dem Gerät zwei Ausrichthilfen beigelegt. Die kleinere Ausrichthilfe wird an das Gerät gehalten, die größere kann in den Schlitz am Gerät gesteckt werden.

Die Ausrichthilfen sind auf die Größe des Messfensters (8 x 8 mm, optional 12 x 12 mm oder 24 x 12 mm) und dem daraus resultierenden Offset ausgelegt. Die Messfenstergröße des Gerätes wurde bei der Bestellung festgelegt und kann in der LDS nicht verändert werden.

Der Offset ist der Abstand von der Vorderkante des Horizontalschlittens in Parkposition bis zur Mitte des Messfensters in y-Richtung (siehe [Abb. 7.6 auf Seite 21\)](#page-20-0).

- 1. Gerät mit der LDS verbinden: [Kapitel 9.3 "Gerät mit der LDS verbinden/trennen" auf Seite 29](#page-28-1)
- 2. Menü *Gerätesteuerung* öffnen: [Kapitel 9.4.2 "Das Menü "Gerätesteuerung" öffnen" auf Seite 32.](#page-31-1)
- 3. Vertikalschlitten in die gewünschte z-Position fahren: [Kapitel 9.4.3 "Vertikalschlitten zum Einrichten ver](#page-32-1)[fahren" auf Seite 33.](#page-32-1)
- 4. Ausrichthilfe an das Gerät halten/stecken. (Die Ausrichthilfe zum Einstecken in den mittigen Schlitz am Horizontalschlitten stecken)
- 5. Pilotlaserstrahl einschalten und das Gerät ausrichten. Trifft der Pilotlaserstrahl die kleine Bohrung in der Ausrichthilfe, ist das Gerät in der x-y-Ebene ausgerichtet.

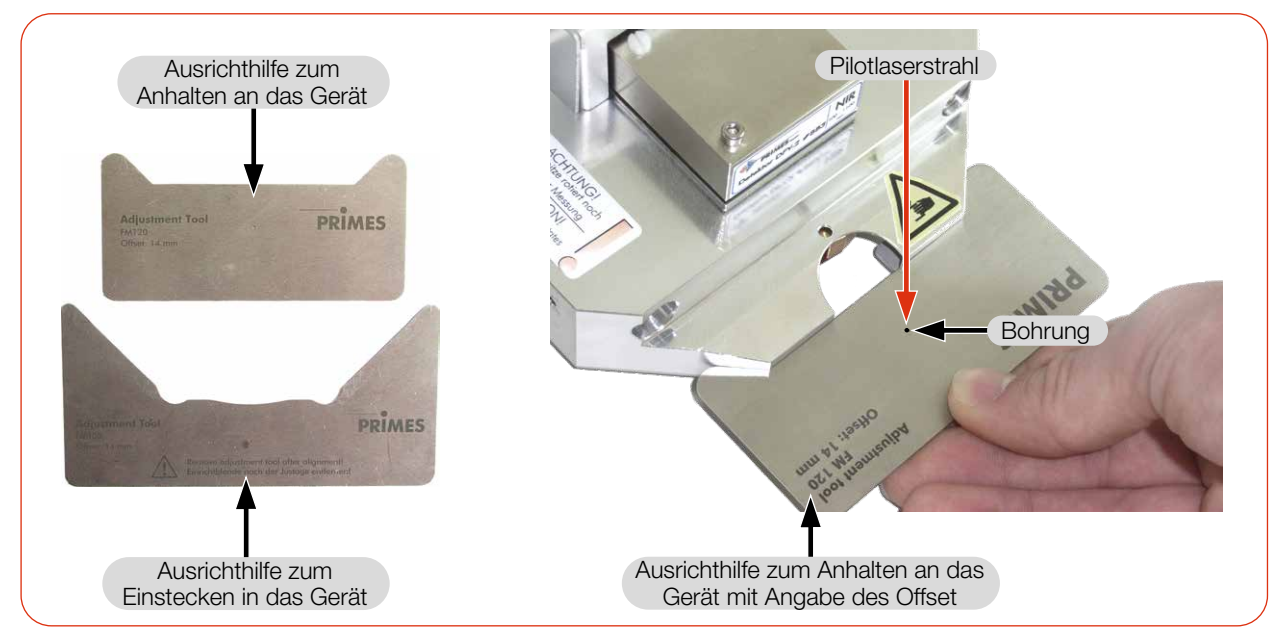

Abb. 7.5: Ausrichthilfe am FocusMonitor FM+

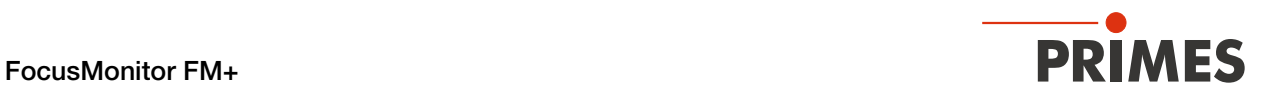

#### Offset der Messfenster

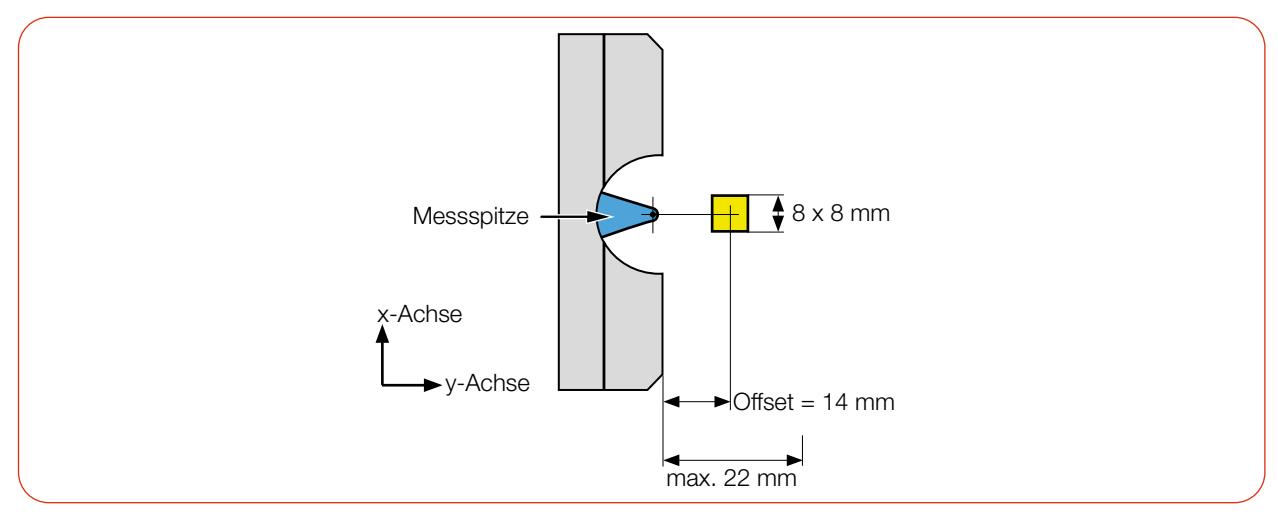

<span id="page-20-0"></span>Abb. 7.6: Offset Messfenstergröße von 8 x 8 mm

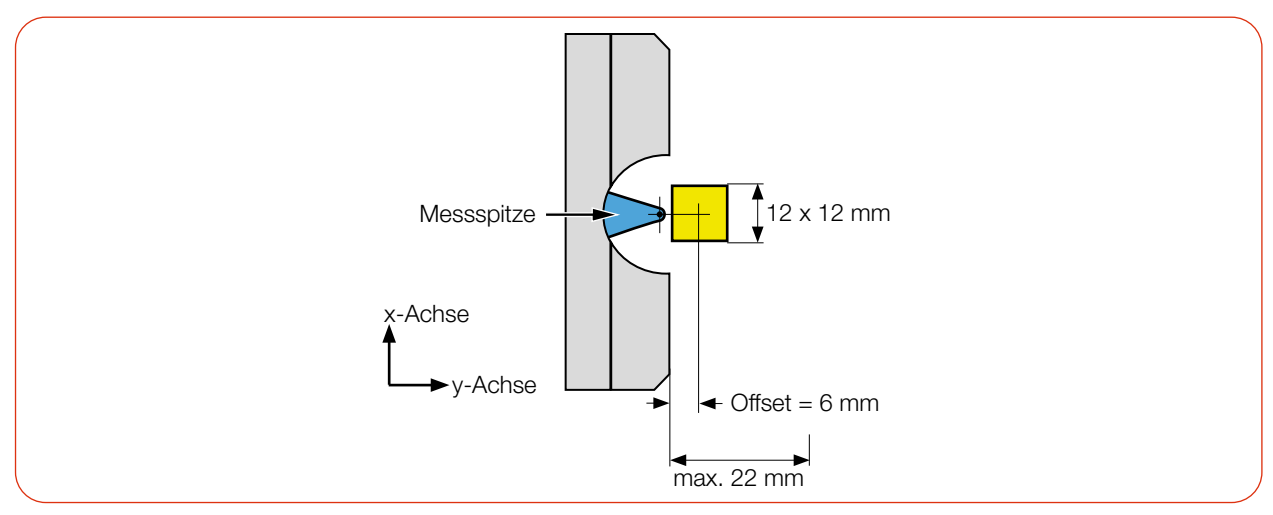

Abb. 7.7: Offset Messfenstergröße von 12 x 12 mm

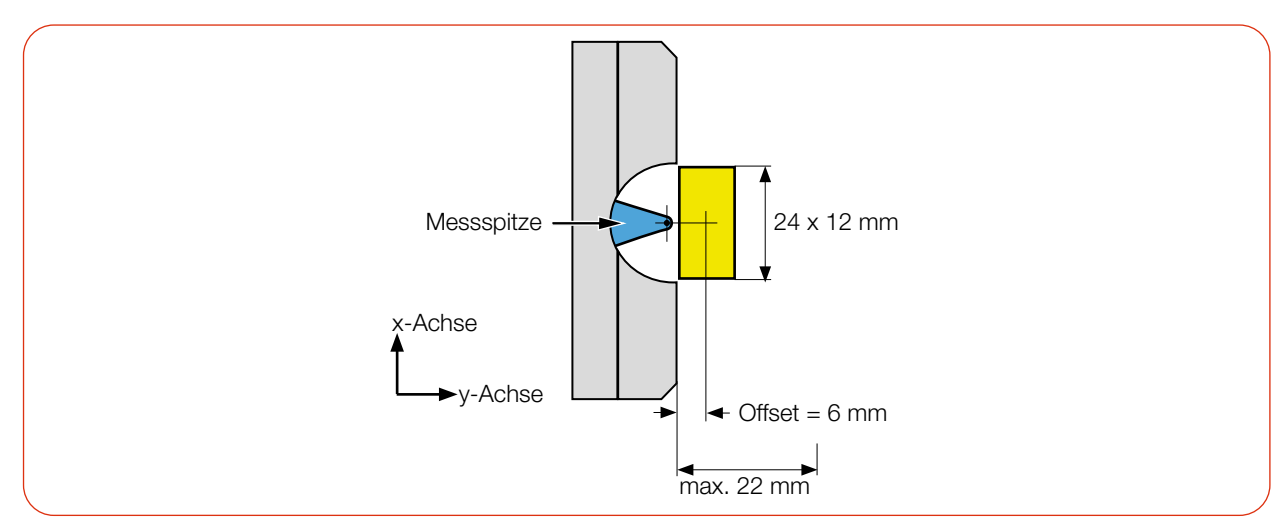

Abb. 7.8: Offset Messfenstergröße von 24 x 12 mm

<span id="page-21-0"></span>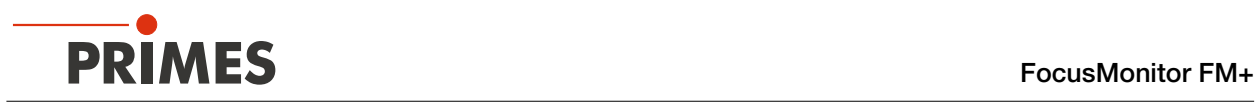

#### 7.2.4 Gerät montieren

### **GEFAHR**

#### Schwere Verletzungen der Augen oder der Haut durch Laserstrahlung

Wird das Gerät aus der ausgerichteten Position bewegt, entstehen im Messbetrieb erhöht gestreute oder gerichtete Reflexionen des Laserstrahls (Laserklasse 4).

Befestigen Sie das Gerät so, dass es durch unbeabsichtigtes Anstoßen oder Zug an den Kabeln nicht bewegt werden kann.

In der Montagefläche des Gehäuses befinden sich 8 Langlöcher Ø 6,4 mm und 4 Passungsbohrungen Ø 6H7 mm für die Befestigung auf einer Halterung oder einem PowerMonitor PM.

Das Gerät mit mindestens 4 Schrauben M6 befestigen. Die Gesamtlänge der Schrauben ist von den Stärke der Halterung abhängig.

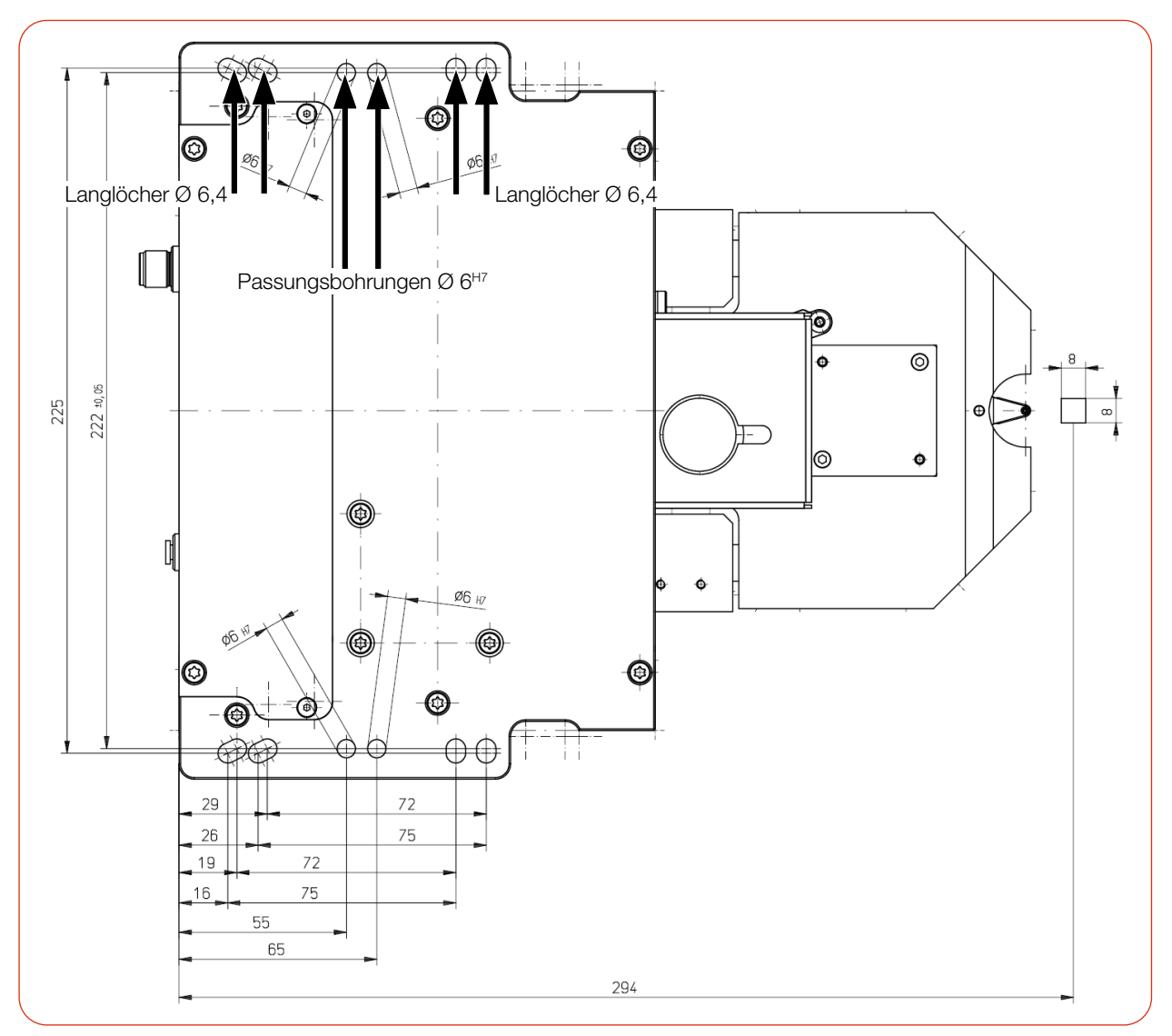

Abb. 7.9: Befestigungsbohrungen, Ansicht von oben (gleiches Bohrbild unten) (Maße in mm)

<span id="page-22-0"></span>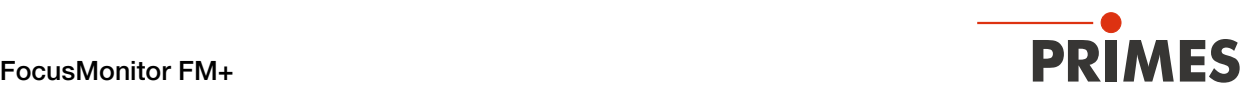

#### 7.2.5 FM+ an einen Laserleistungsmesser anschließen

# <span id="page-22-1"></span>*ACHTUNG*

#### Beschädigung/Zerstörung des Gerätes durch Spannungsspitzen

Beim Trennen der elektrischen Leitungen während des Betriebs (bei angelegter Versorgungsspannung) entstehen Spannungsspitzen, welche die Kommunikationsbausteine der Geräte zerstören können.

Schalten Sie zuerst das Gerät aus, bevor Sie die Buskabel trennen.

Für eine ausreichende Absorption der Strahlung hinter der Messzone des FM+ können Sie einen PRIMES Laserleistungsmesser z. B. PM 48/100, PM+ HP15 oder EC-PM einsetzen.

Ein solcher wassergekühlter Laserleistungsmesser misst die aktuelle Laserleistung und gibt zusätzliche Informationen über die Durchflussmenge und die Temperatur des Kühlwassers.

Der Laserleistungsmesser wird über den PRIMES Bus (RS485-Schnittstelle) angeschlossen. Die Pinbelegung der RS485-Schnittstelle kann dem [Kapitel 8.4 "PRIMES Bus RS485" auf Seite 25](#page-24-1) entnommen werden.

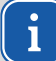

Beim Anschluss mehrerer Geräte nur ein PRIMES Netzteil verwenden.

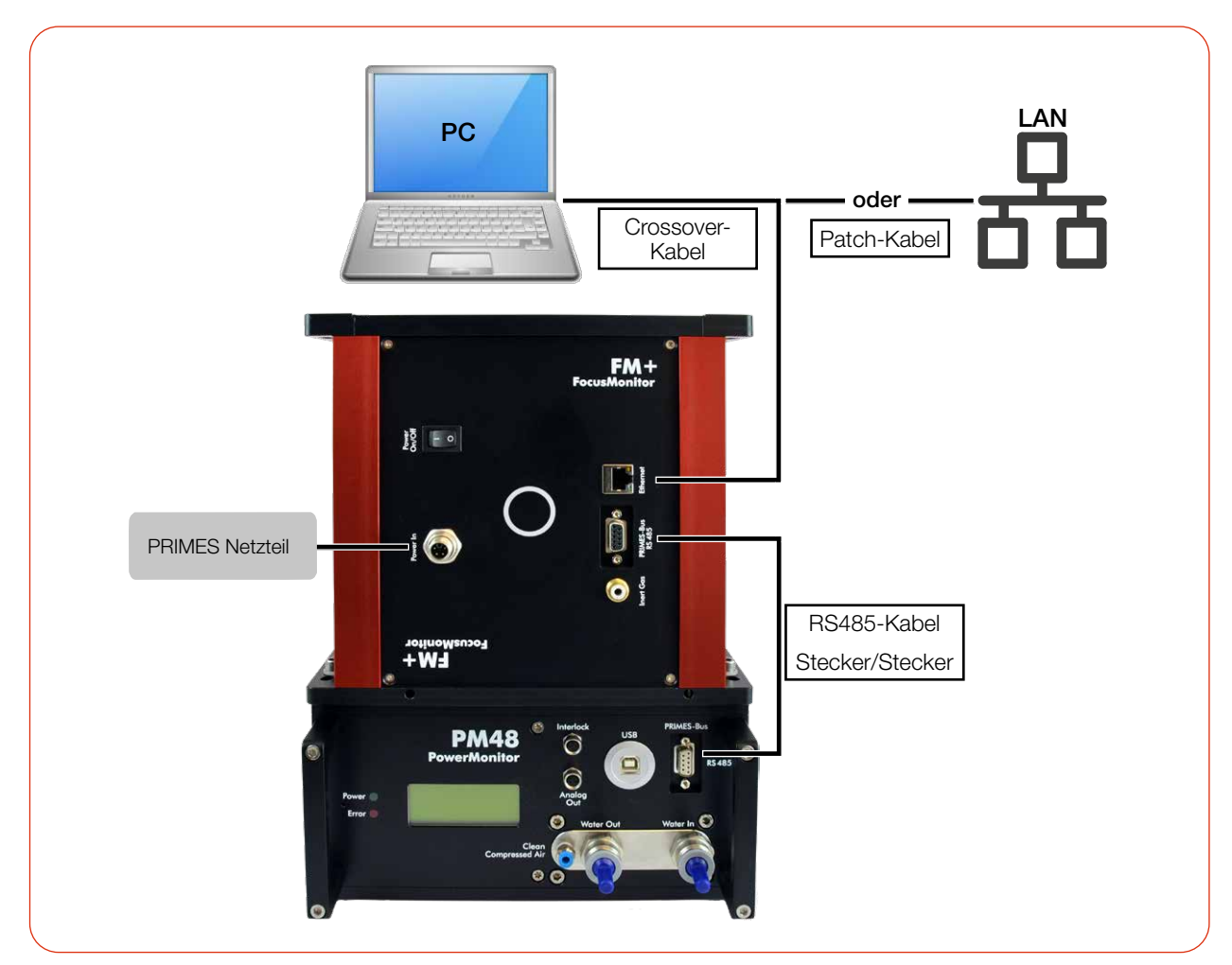

Abb. 7.10: Exemplarischer Anschluss des FM+ mit einem Laserleistungsmesser PM 48

<span id="page-23-0"></span>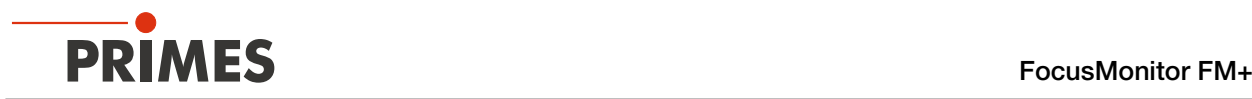

#### 7.3 Ausbau aus der Laseranlage

- 1. Schalten Sie den Laserstrahl aus.
- 2. Stellen Sie sicher, dass alle bewegliche Teile, z. B. Roboterarme, etc. im Stillstand sind und dass diese nicht unbeabsichtigt in Bewegung gebracht werden können.
- 3. Trennen Sie die elektrischen Verbindungen.
- 4. Schrauben Sie die Befestigungsschrauben heraus.
- 5. Nehmen Sie das Gerät aus der Laseranlage.

# 8 Anschlüsse

#### 8.1 Übersicht der Anschlüsse

Vor Ausführen der LDS, zuerst alle elektrischen Verbindungen herstellen und das Gerät einschalten.

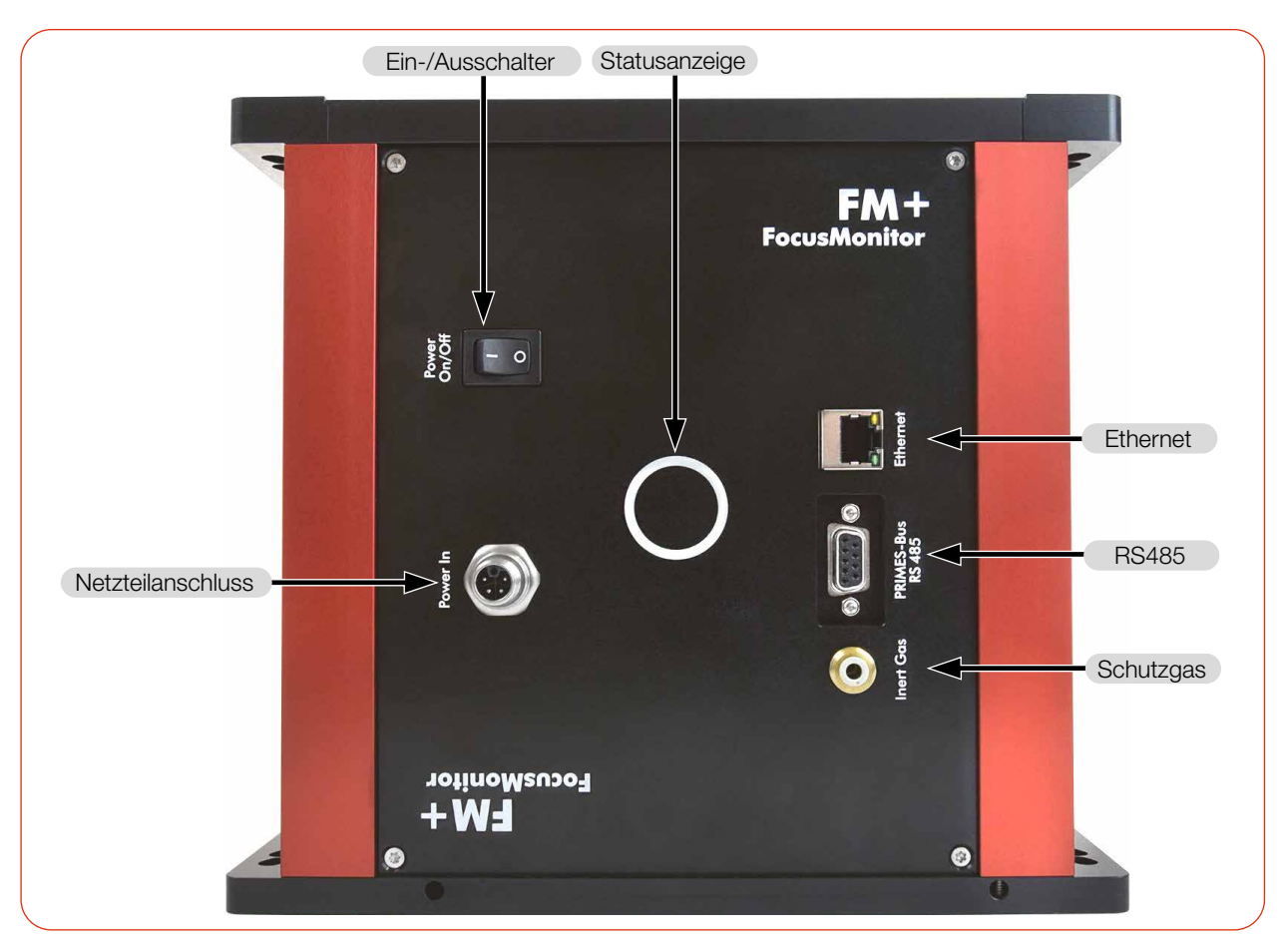

Abb. 8.1: Anschlüsse des FocusMonitor FM+

<span id="page-24-0"></span>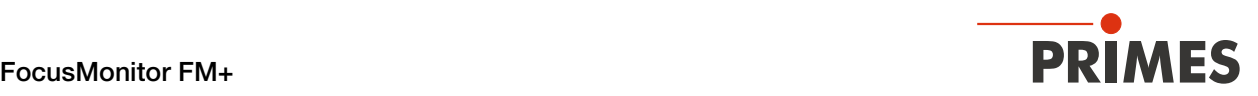

#### 8.2 Spannungsversorgung

Der FM+ benötigt für den Betrieb eine Versorgungsspannung von 24 V ± 5 % (DC). Ein passendes Netzteil ist im Lieferumfang enthalten.

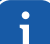

Ausschließlich das original PRIMES Netzteil und die mitgelieferten Anschlussleitungen verwenden.

#### Harting M12-P-PCB-THR-2PC-5P-LCOD-M-STR

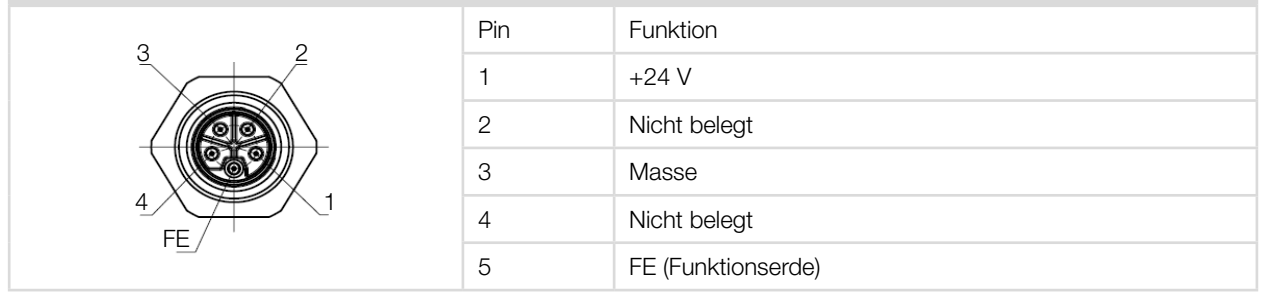

Tab. 8.1: Pinbelegung der Anschlussbuchse für das PRIMES Netzteil

#### 8.3 Ethernet

Die Daten werden zwischen dem FM+ und dem PC durch die Ethernet-Verbindung übertragen.

Verbinden Sie den FM+ über ein Crossover-Kabel mit dem PC oder über ein Patchkabel mit dem Netzwerk.

#### <span id="page-24-1"></span>8.4 PRIMES Bus RS485

An den FM+ kann über den PRIMES Bus (RS485-Schnittstelle) ein PRIMES Laserleistungsmesser angeschlossen werden.

Passende PRIMES Laserleistungsmesser können dem [Kapitel 7.2.5 "FM+ an einen Laserleistungsmesser an](#page-22-1)[schließen" auf Seite 23](#page-22-1) entnommen werden.

Das Signal des Laserleistungsmessers wird durch den FM+ über die Ethernet-Schnittstelle an den PC weitergeleitet. Der zusätzliche Laserleistungsmesser wird über das Netzteil des FM+ versorgt.

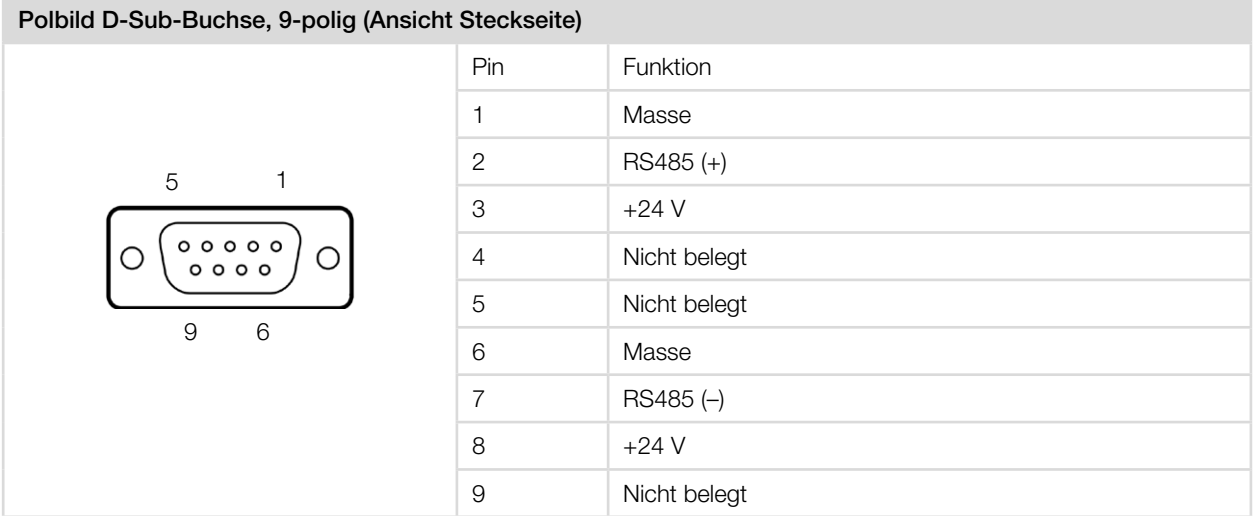

Tab. 8.2: Pinbelegung der D-Sub-Buchse, PRIMES Bus

<span id="page-25-0"></span>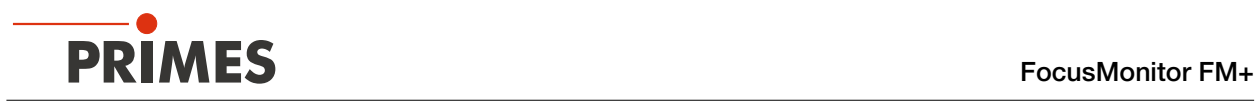

#### 8.5 Schutzgasanschluss

# *ACHTUNG*

#### Beschädigung/Zerstörung des Gerätes

Die Auswirkungen eines kundenseitigen unkontrollierten Gasstroms (z. B. Prozessgas) können die Messung verfälschen oder sogar das Gerät schädigen.

X Verwenden Sie als Schutzgas nur Helium, Stickstoff oder Argon am dafür vorgesehenen Anschluss. Der Druck darf maximal 0,5 bar betragen.

Beim Messen sehr großer Leistungsdichten (CO $_{_2}$   $>$  15 – 30 MW/cm²; NIR  $>$  8 – 10 MW/cm²) ist es möglich, dass auf der Oberfläche der Messspitze ein Plasma gezündet wird. Dies kann zur Zerstörung der Messspitze führen.

Um dies zu verhindern ist im Gerät ein Schutzgasanschluss integriert.

Der Anschluss erfolgt über einen 4 mm Steckanschluss.

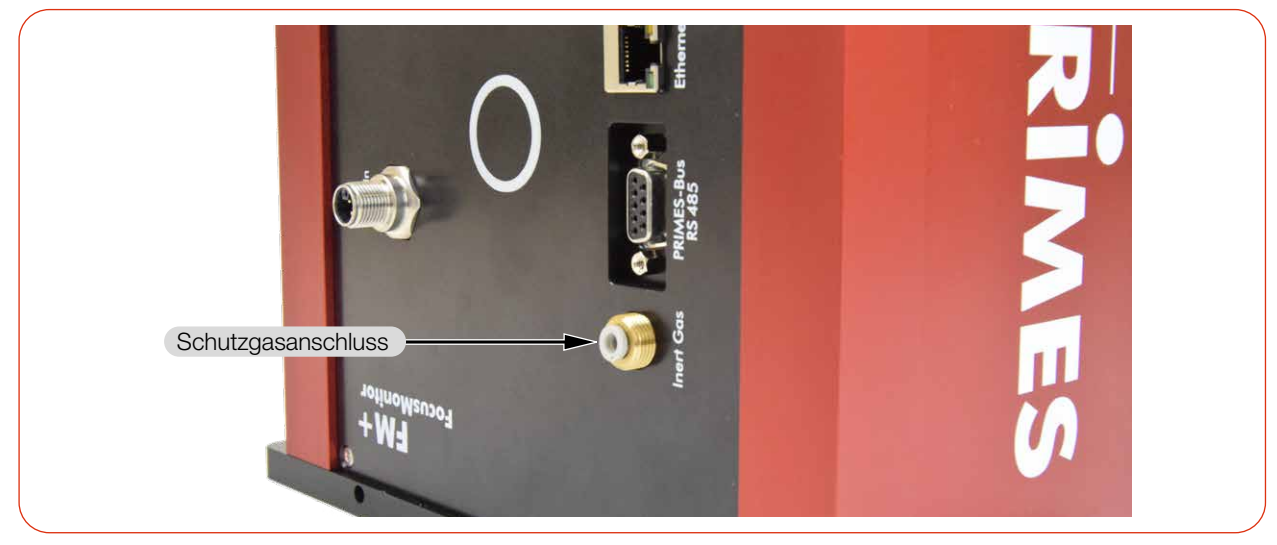

Abb. 8.2: **Schutzgasanschluss** 

<span id="page-26-0"></span>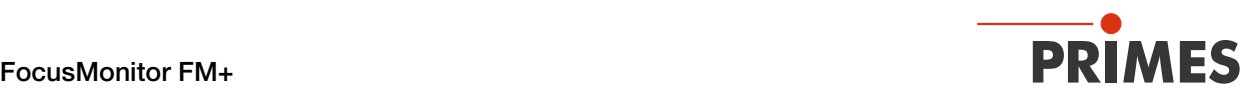

# 9 Messen mit der LaserDiagnosticsSoftware LDS

Dieses Kapitel beschreibt Messungen mit der LDS. Eine ausführliche Beschreibung der Softwareinstallation, der Dateiverwaltung und Auswertung der Messdaten können der gesonderten Betriebsanleitung "LDS" entnommen werden.

#### 9.1 Warnhinweise

### **GEFAHR**

#### Schwere Verletzungen der Augen oder der Haut durch Laserstrahlung

Das Gerät misst direkte Laserstrahlung, emittiert selbst aber keine Strahlung. Bei der Messung wird der Laserstrahl jedoch auf die rotierende Messspitze gerichtet. Dabei entstehen gestreute oder gerichtete Reflexionen des Laserstrahls (Laserklasse 4). Die reflektierte Strahlung ist in der Regel nicht sichtbar.

- ▶ Tragen Sie Laserschutzbrillen OD 6, die an die verwendete Leistung, Leistungsdichte, Laserwellenlänge und Betriebsart der Laserstrahlquelle angepasst sind.
- **X Tragen Sie geeignete Schutzkleidung und Schutzhandschuhe.**
- Schützen Sie sich vor Laserstrahlung durch trennende Vorrichtungen (z. B. durch geeignete Abschirmwände).
- Im Messbetrieb ist auch mit Schutzbrille und Schutzkleidung ein Sicherheitsabstand von 1 Meter zum FM+ einzuhalten.

# **GEFAHR**

#### Schwere Verletzungen der Augen oder der Haut durch Laserstrahlung

Wird das Gerät aus der ausgerichteten Position bewegt, entstehen im Messbetrieb erhöht gestreute oder gerichtete Reflexionen des Laserstrahls (Laserklasse 4).

Befestigen Sie das Gerät so, dass es durch unbeabsichtigtes Anstoßen oder Zug an den Kabeln nicht bewegt werden kann.

# **GEFAHR**

#### Brand- und Explosionsgefahr durch gestreute oder gerichtete Laserstrahlung

Im Betrieb des FM+ muss die Laserstrahlung hinter der Messzone vollständig absorbiert werden. Schamottesteine oder andere teilabsorbierende Oberflächen sind ungeeignet.

Verwenden Sie einen geeigneten Absorber. PRIMES bietet, je nach Anwendung, passende Laserleistungsmesser an.

<span id="page-27-0"></span>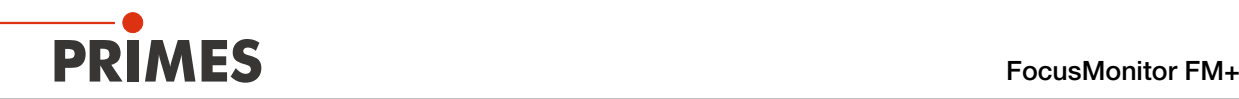

# VORSICHT

#### Verletzungsgefahr durch die rotierende Messspitze

Die Messspitze des FM+ rotiert im Messbetrieb mit hoher Drehgeschwindigkeit. Auch nach der Messung oder dem Ausschalten des Gerätes dreht sich die Messspitze noch eine gewisse Zeit weiter. Durch die rotierende Messspitze besteht Verletzungsgefahr. Trifft die rotierende Messspitze auf ein Hindernis, so muss das Gerät zum Service eingeschickt werden um die Messspitze neu zu justieren.

- Nicht in den Messbereich des Gerätes fassen oder Gegenstände hineinhalten.
- ▶ Nach Abschalten der Rotation oder des Gerätes den Stillstand der Messspitze abwarten (Statusanzeige auf der Anschlussseite beachten).

# VORSICHT

#### Quetschgefahr im Verfahrbereich der Schlitten

Im Verfahrbereich des Horizontal- und Vertikalschlittens können die Hand oder Finger gequetscht werden.

- Fassen Sie nicht in den Verfahrbereich des Horizontal- und Vertikalschlittens.
- Beachten Sie, dass der Horizontal- und Vertikalschlitten nach einem Aus- und wieder Einschalten des Gerätes automatisch in die Parkposition fährt.

# *ACHTUNG*

#### Beschädigung/Zerstörung der Messspitze

Bei sehr großen Leistungsdichten (CO $_{_2}$   $>$  15 – 30 MW/cm²; NIR  $>$  8 – 10 MW/cm²) ist es möglich, dass auf der Oberfläche der Messspitze ein Plasma gezündet wird. Das kann zur Zerstörung der Messspitze führen.

▶ Erhöhen Sie die Drehzahl gemäß Anhang [B auf Seite 79](#page-78-1) und spülen Sie bei Bedarf mit Schutzgas.

#### 9.2 Messbereitschaft herstellen

- 1. Prüfen Sie, ob die montierte Messspitze und der montierte Detektor für Ihre Messaufgabe geeignet ist, siehe [Kapitel 11.5 "Auswahl der Messspitze und des Detektors" auf Seite 73.](#page-72-1)
- 2. Die notwendige Drehzahl der Messspitze gemäß Anhang [B auf Seite 79](#page-78-1) ermitteln.

<span id="page-28-0"></span>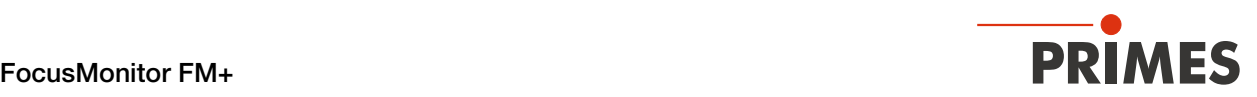

#### <span id="page-28-1"></span>9.3 Gerät mit der LDS verbinden/trennen

#### 9.3.1 Gerät einschalten und mit der LDS verbinden

- 1. Schalten Sie das Gerät am Power On/Off-Schalter ein.
- 2. Starten Sie die LDS mit einem Doppelklick auf das Programmsymbol **D** in der Startmenügruppe oder auf die Desktopverknüpfung.

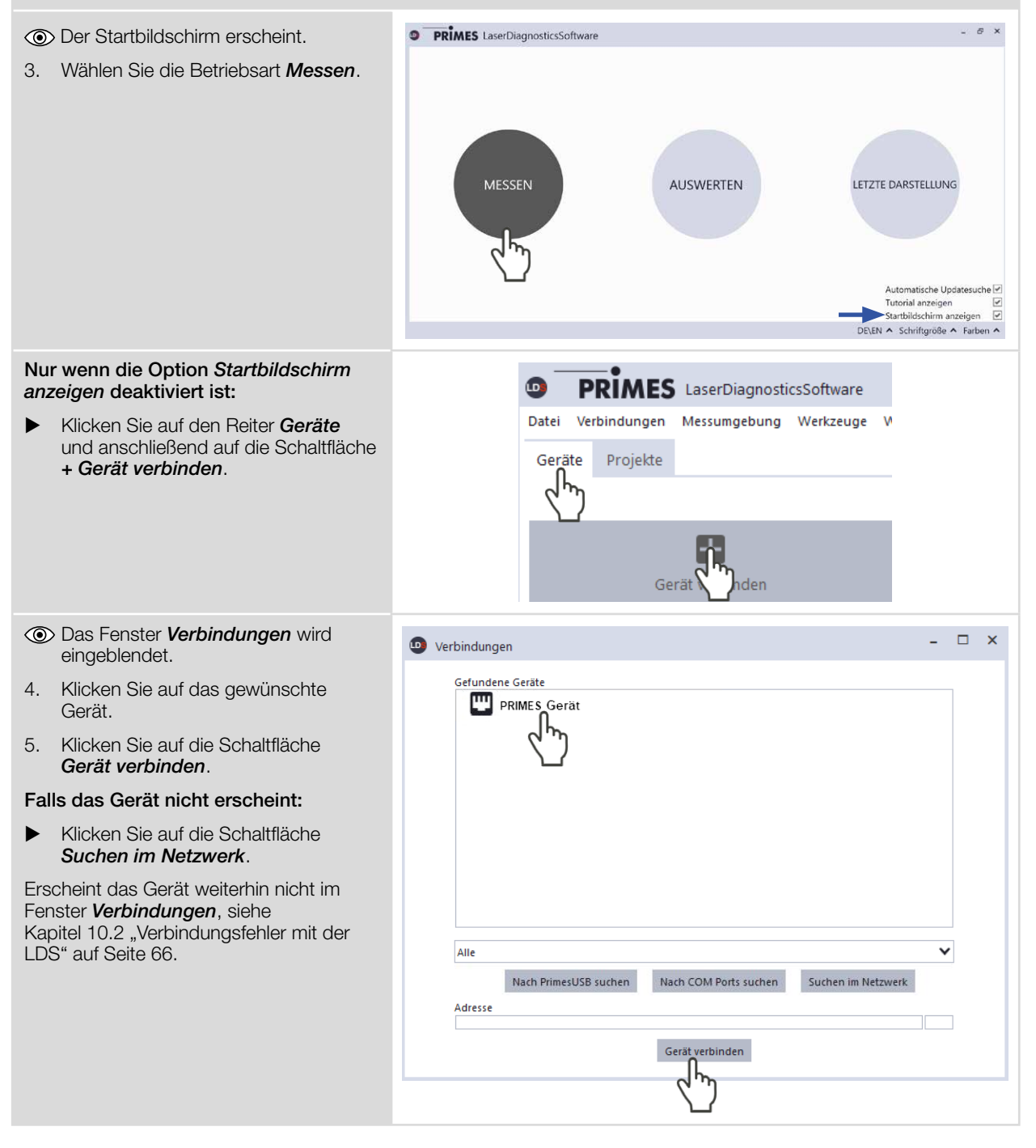

<span id="page-29-0"></span>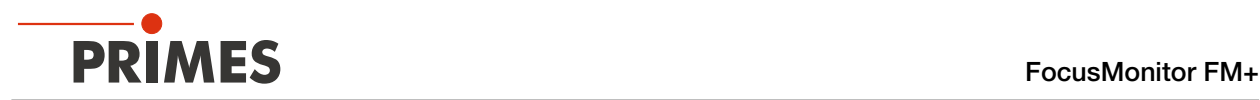

#### <span id="page-29-1"></span>9.3.2 IP-Adresse eines verbundenen Gerätes ändern

Im Gerät ist eine statische IP-Adresse hinterlegt und die Funktion *Benutze DHCP* ist aktiviert. Bei einem Verbindungsaufbau wartet das Gerät zunächst darauf über DHCP eine passende IP-Adresse zugewiesen zu bekommen. Führt dies nicht zum Erfolg greift es auf die hinterlegte statische IP-Adresse zurück.

Wird *Benutze DHCP* deaktiviert greift das Gerät direkt auf die statische IP-Adresse zurück.

Der Verbindungsaufbau kann dadurch schneller erfolgen.

Bei einem verbundenen Gerät kann sowohl die IP-Adresse als auch die Aktivierung von DHCP geändert werden.

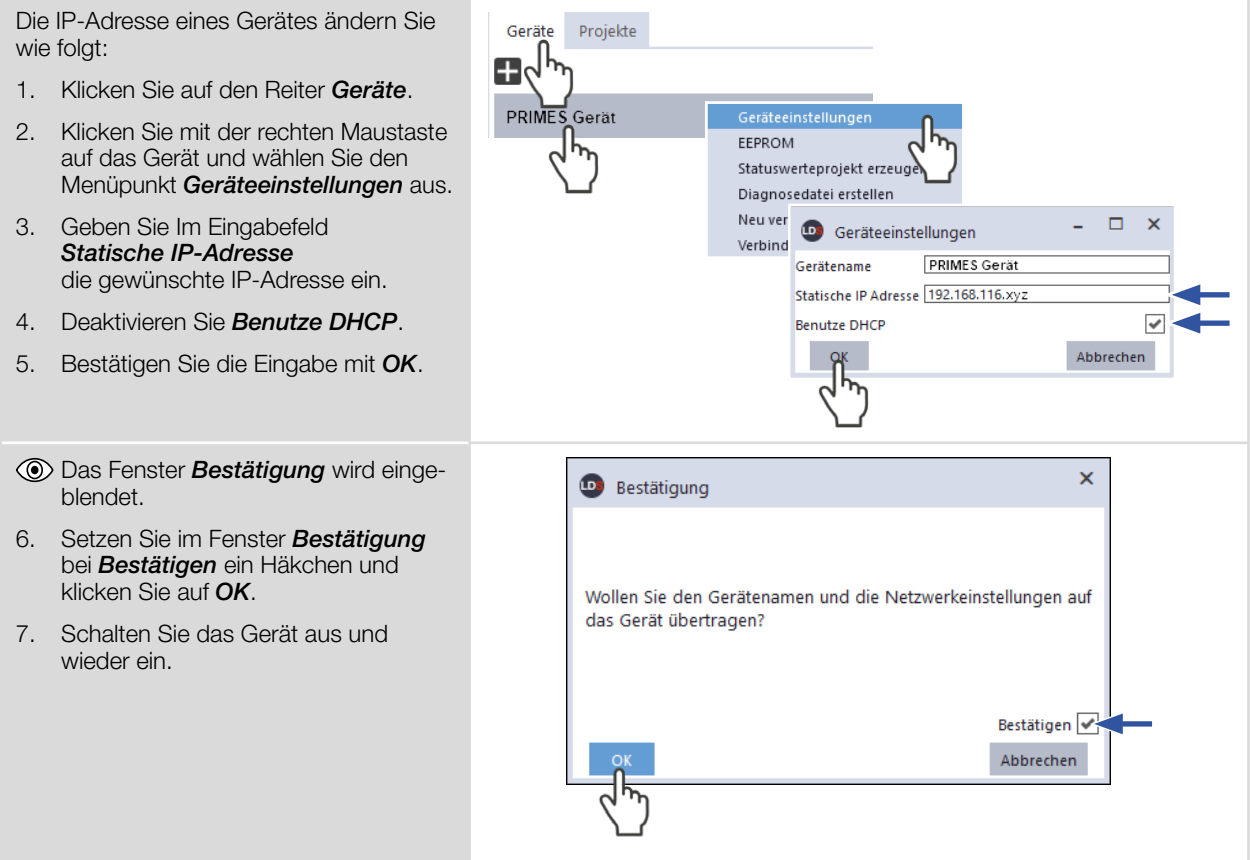

<span id="page-30-0"></span>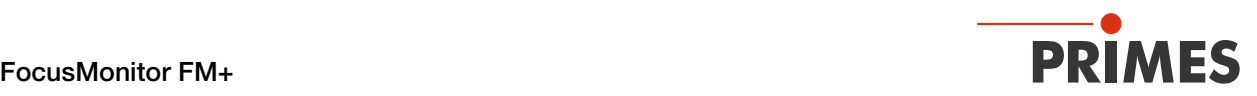

#### <span id="page-30-1"></span>9.3.3 Gerät von der LDS trennen und ausschalten

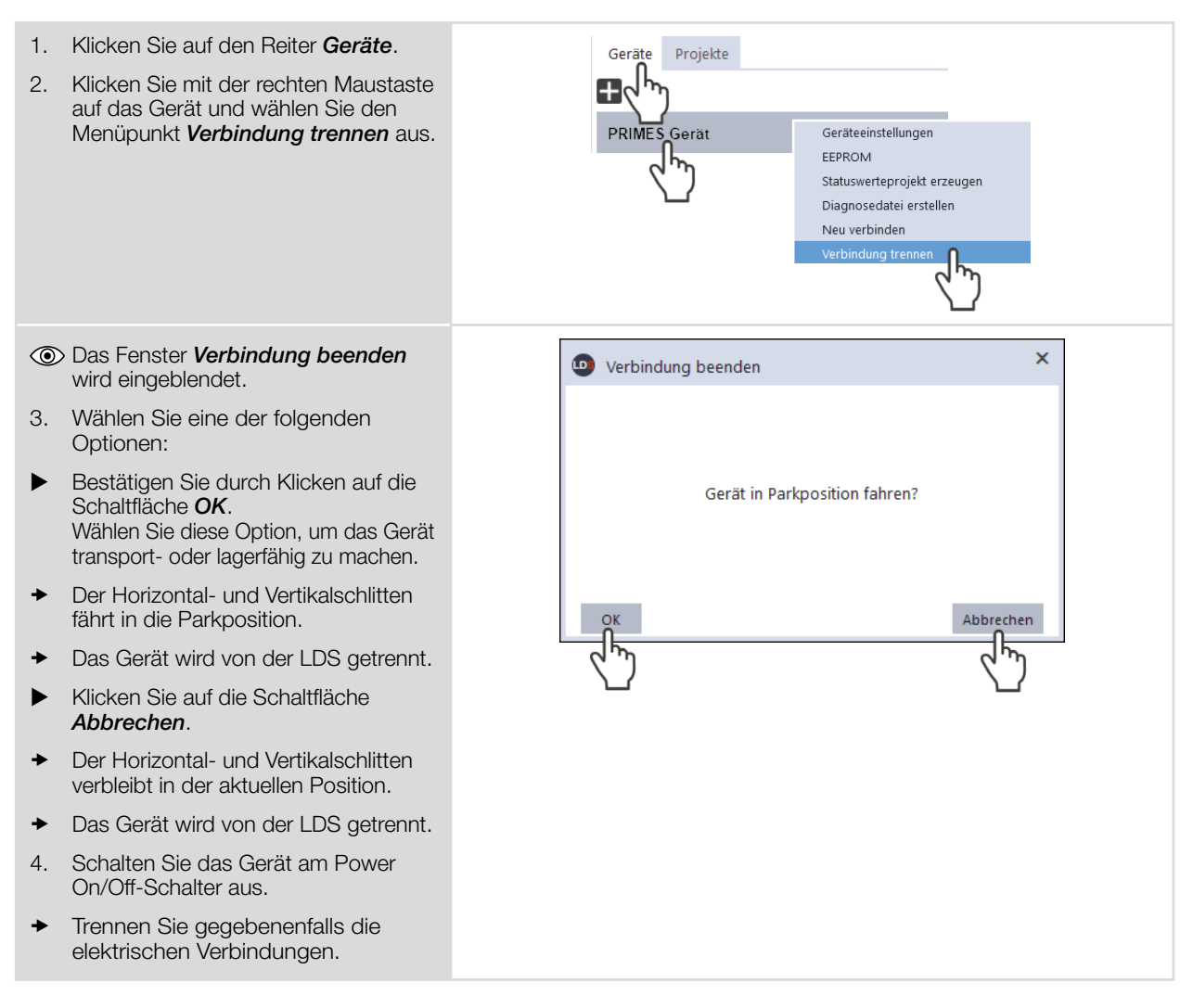

<span id="page-31-0"></span>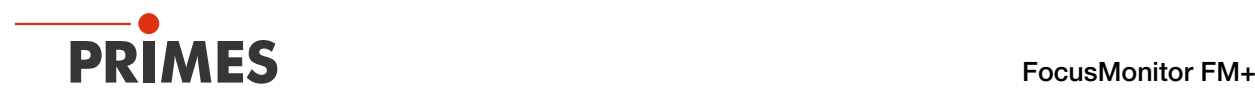

#### 9.4 Allgemeine Informationen zum Arbeiten mit der LDS

Dieses Kapitel enthält allgemeine Informationen zur LDS. Lesen Sie diese allgemeinen Informationen, bevor Sie die Kapiteln zu den verschiedenen Messmodi lesen.

#### 9.4.1 Benutzerdefinierten Gerätenamen eingeben

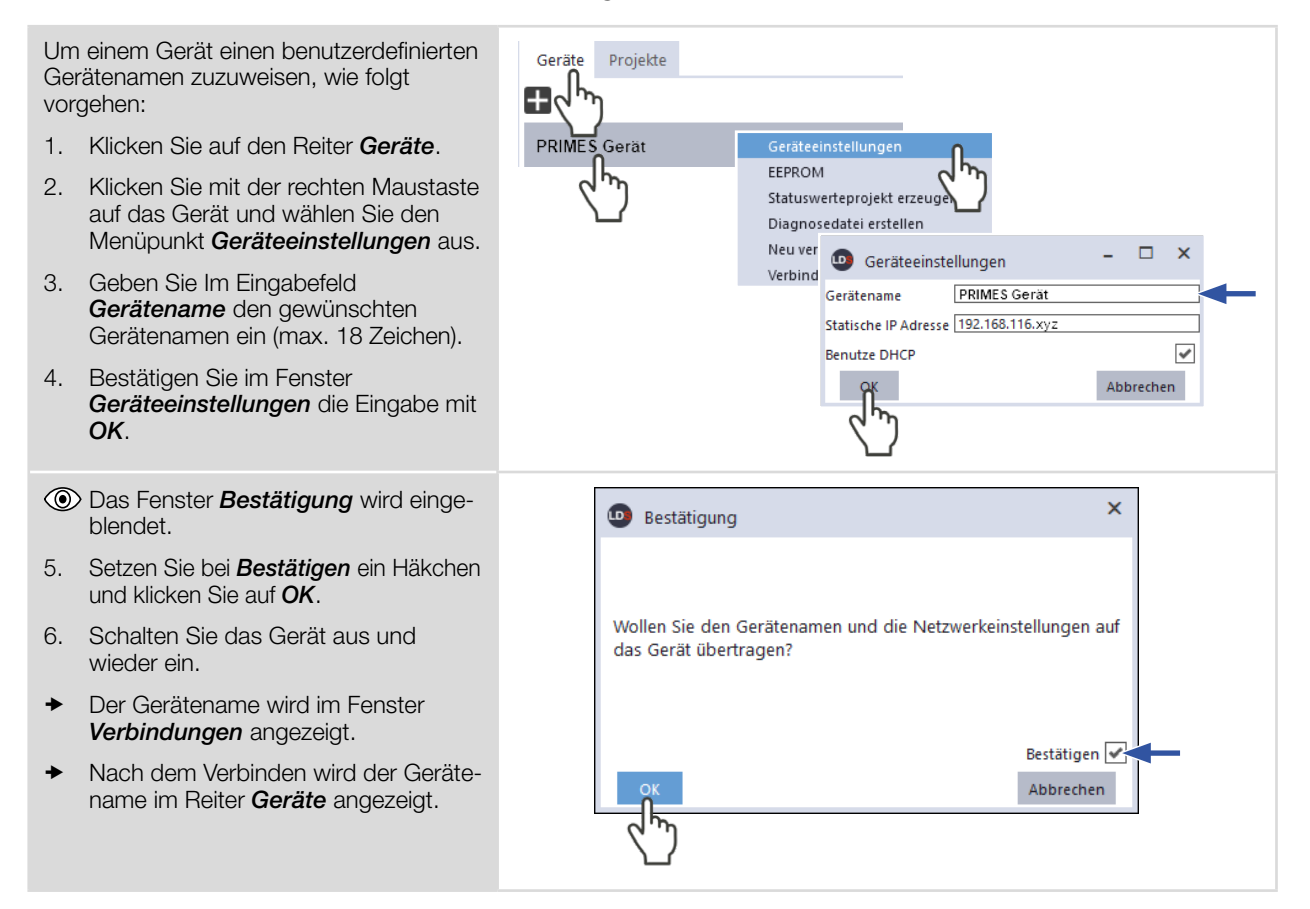

#### <span id="page-31-1"></span>9.4.2 Das Menü "Gerätesteuerung" öffnen

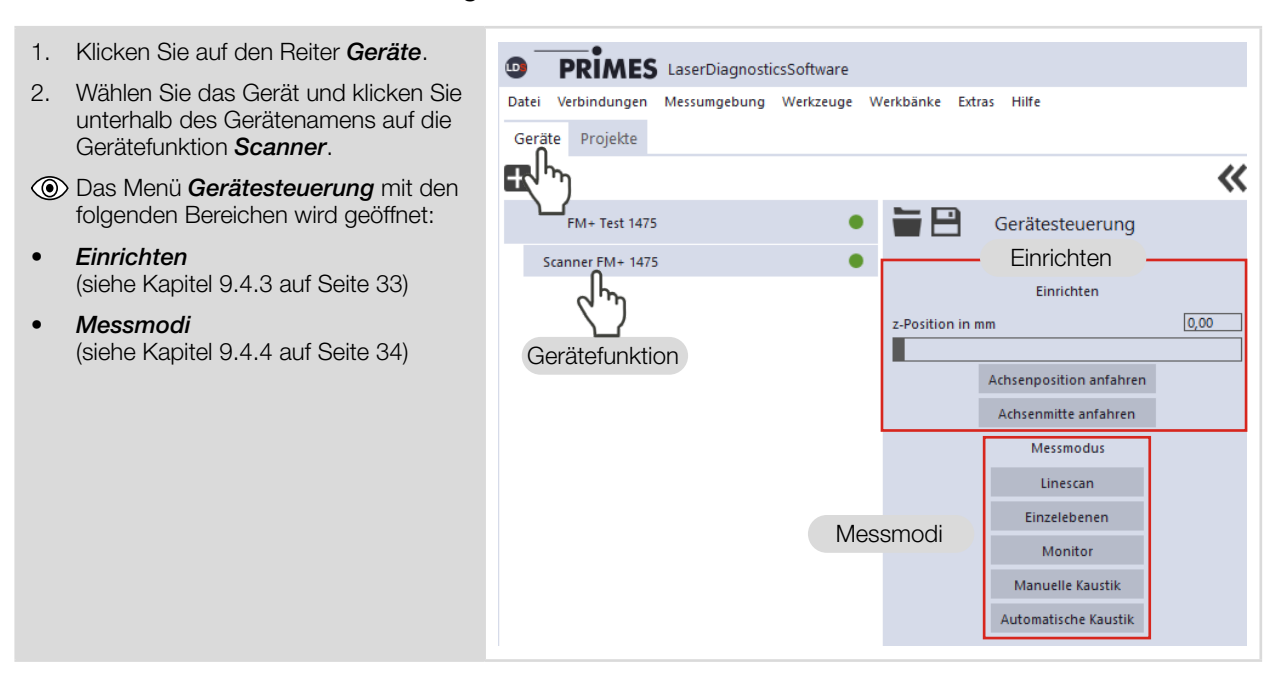

<span id="page-32-0"></span>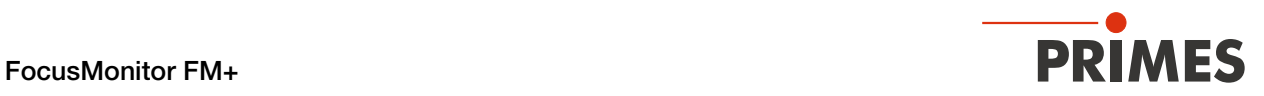

#### <span id="page-32-1"></span>9.4.3 Vertikalschlitten zum Einrichten verfahren

Der Bereich *Einrichten* des Menüs *Gerätesteuerung* bietet verschiedene Optionen zum Verfahren des Vertikalschlittens. Der Vertikalschlitten wird von der Nullposition (z=0) zum eingegebenen Abstand gefahren.

Der Abstand der Strahleintrittsöffnung (Pinhole) in der Messspitze zum Horizontalschlitten kann der [Abb. 9.1](#page-63-1)  [auf Seite 64](#page-63-1) und [Abb. 9.2 auf Seite 64](#page-63-2) entnommen werden.

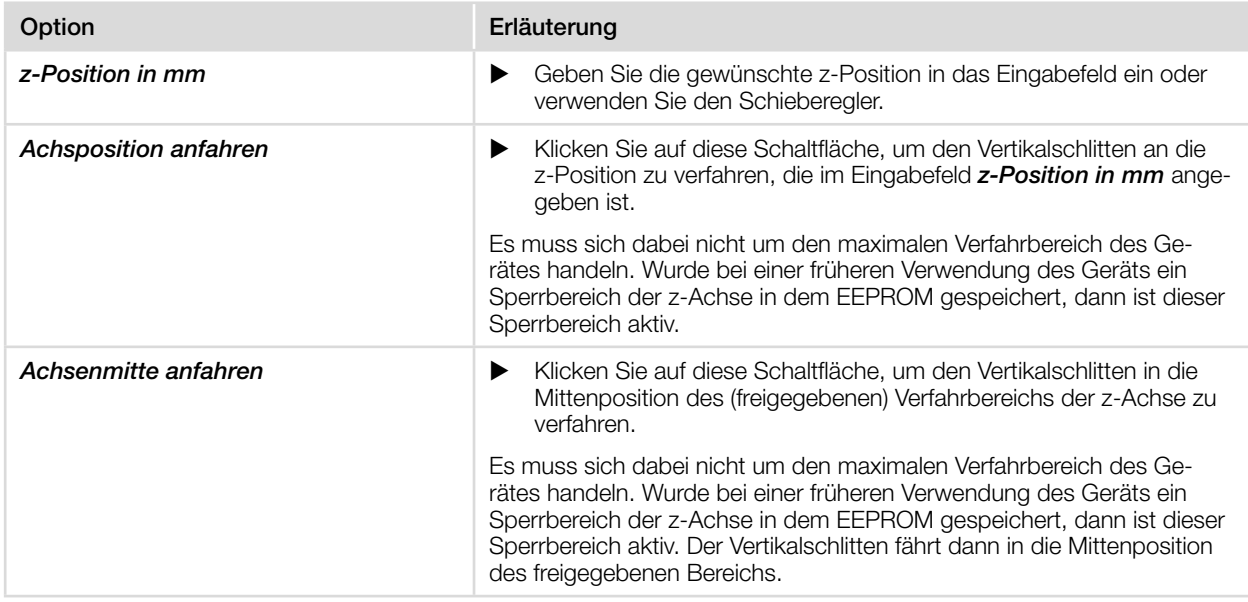

Tab. 9.1: Optionen im Bereich *Einrichten* des Menüs *Gerätesteuerung*

<span id="page-33-0"></span>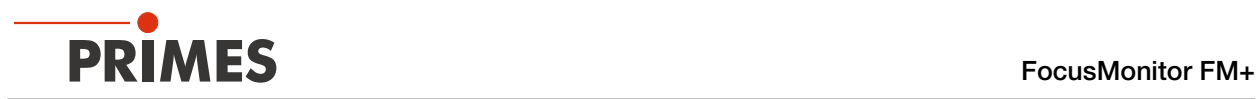

#### <span id="page-33-1"></span>9.4.4 Messmodus öffnen

Im Menü *Gerätesteuerung* wird der gewünschte Messmodus gewählt. Folgende Messmodi stehen zur Auswahl:

- Linescan (siehe [Kapitel 9.7 "Linescan" auf Seite 48\)](#page-47-1)
- **Einzelebenen** (siehe [Kapitel 9.8 "Einzelebenen" auf Seite 51](#page-50-1))
- **Monitor** (siehe [Kapitel 9.9 "Monitor" auf Seite 56\)](#page-55-1)
- Manuelle Kaustik (siehe [Kapitel 9.10 "Manuelle Kaustikmessung" auf Seite 59\)](#page-58-1)
- **Automatische Kaustik** (siehe [Kapitel 9.11 "Automatische Kaustik" auf Seite 61\)](#page-60-1)

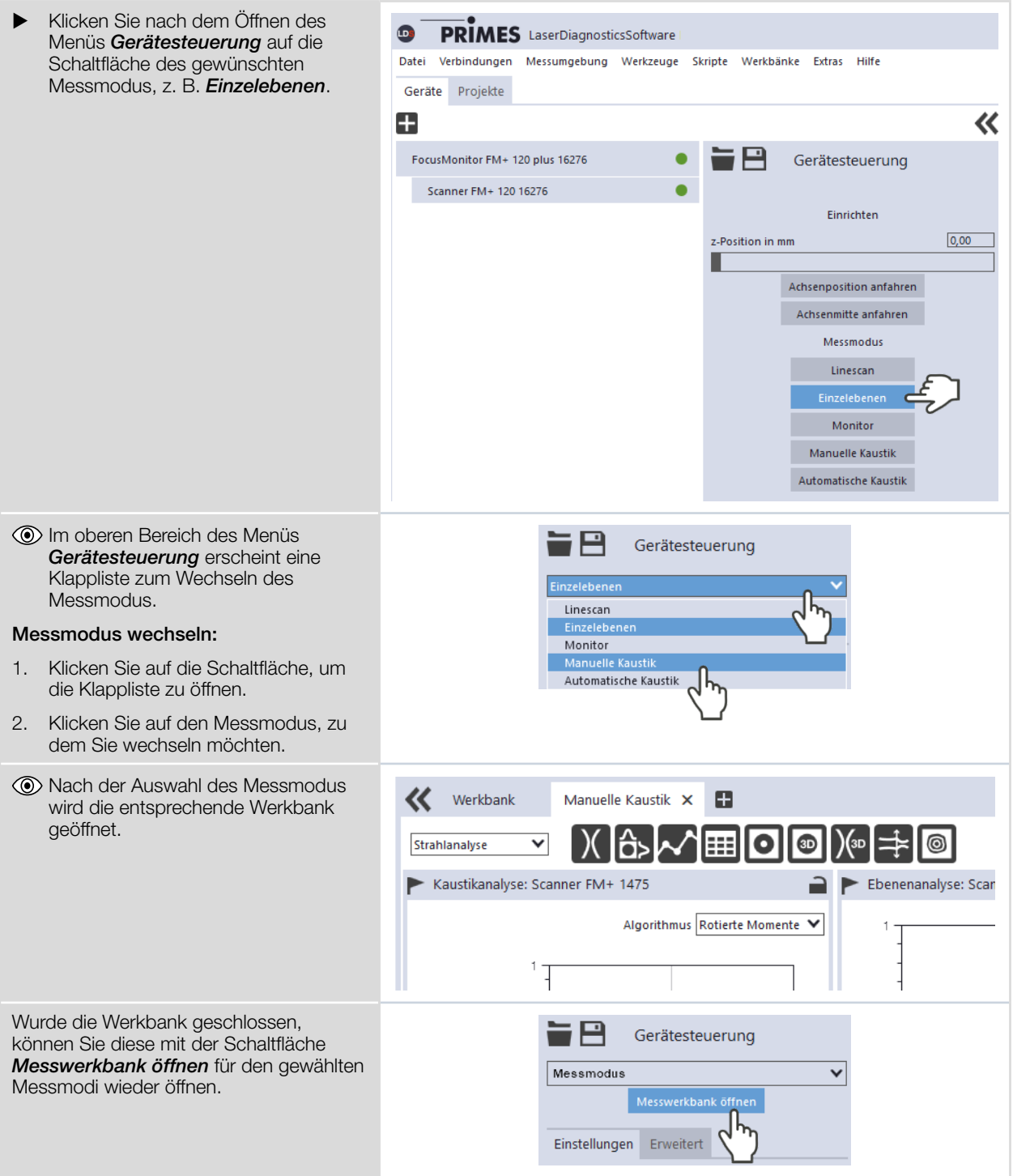

<span id="page-34-0"></span>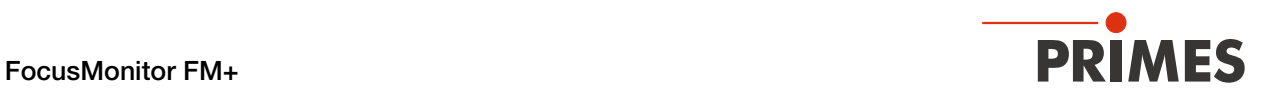

#### 9.4.5 Parameter eingeben und aktivieren

Beim Konfigurieren eines Messmodus beachten, dass einige Parameter auch in andere Messmodi übernommen werden. Werden z. B. im Modus *Einzelebenen* Parameter-Eingaben gemacht, dann werden diese automatisch in alle anderen Messmodi übernommen.

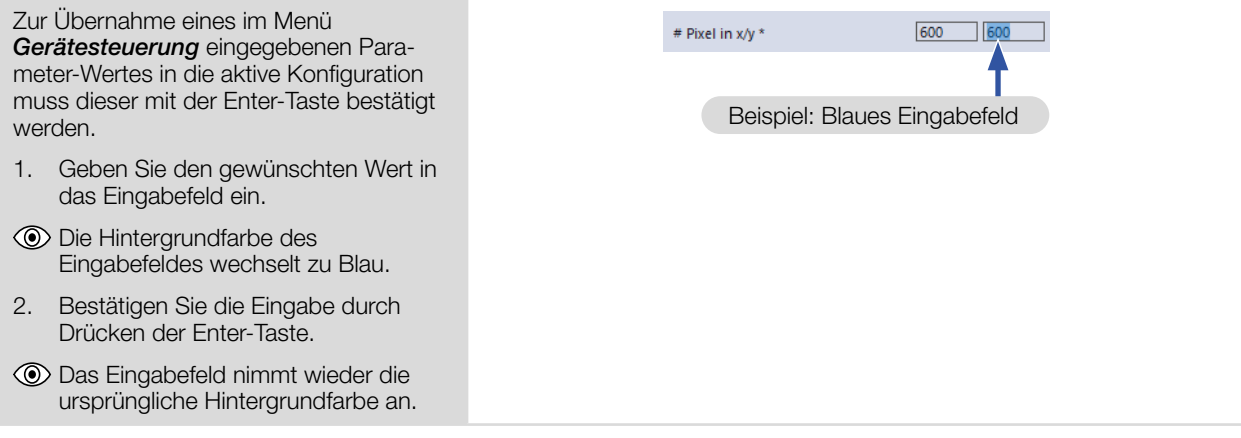

<span id="page-35-0"></span>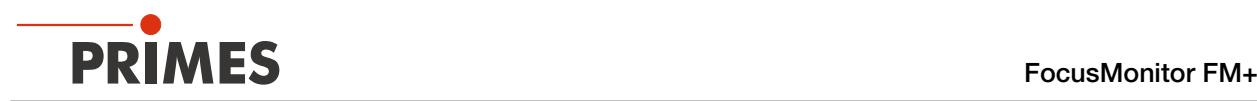

#### 9.4.6 Speichermöglichkeiten

Die LDS bietet zum Speichern (bis zu) drei verschiedene Optionen. Sie unterscheiden sich durch den Speicherort und die Auswahl der zu speichernden Daten.

Beim Speichern/Laden einer Konfiguration beachten, dass der Befehl zwar in einem bestimmten Messmodus aufgerufen wird, der gespeicherte/geladene Datensatz aber auch Einstellungen anderer Messmodi umfasst.

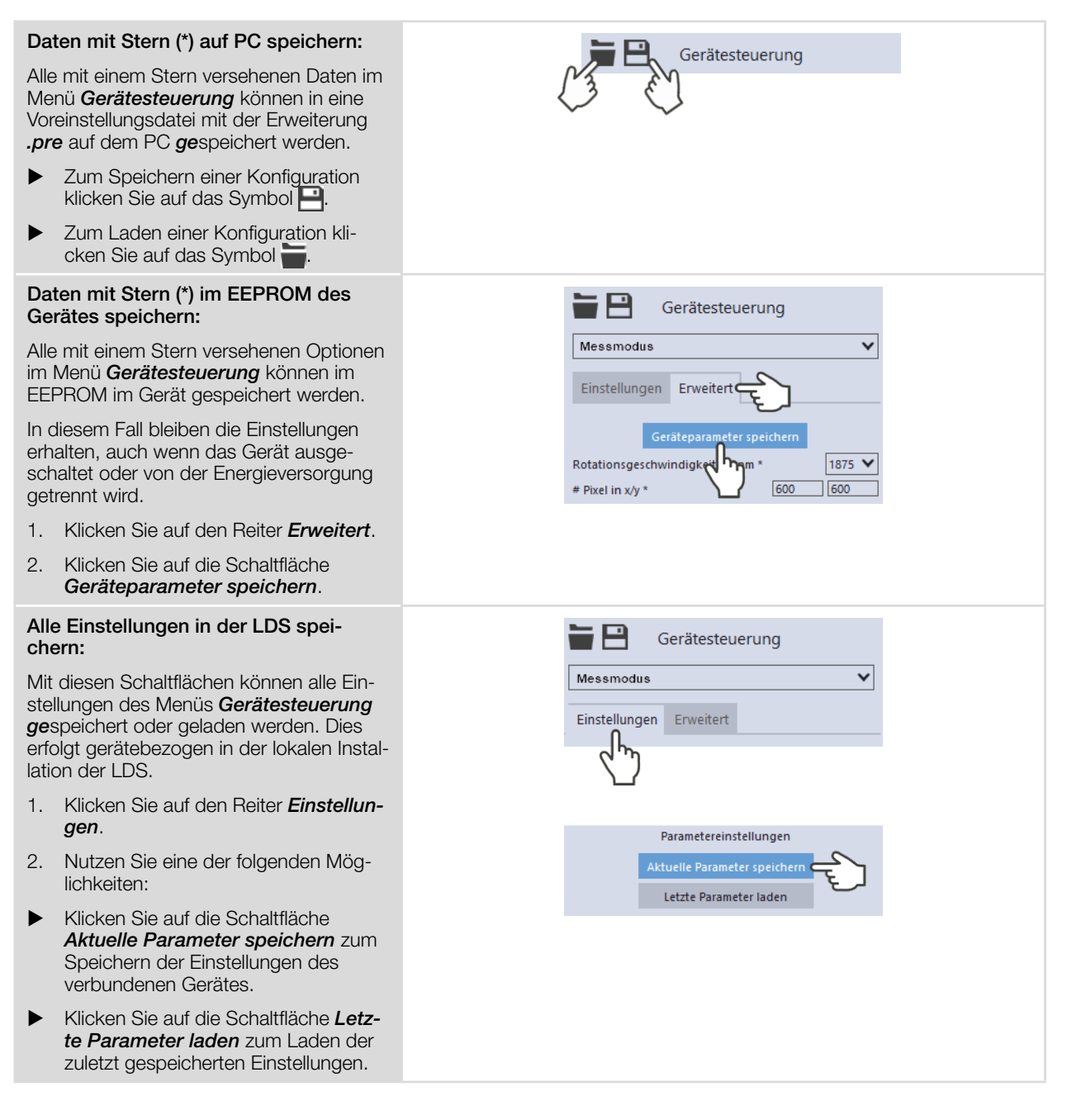
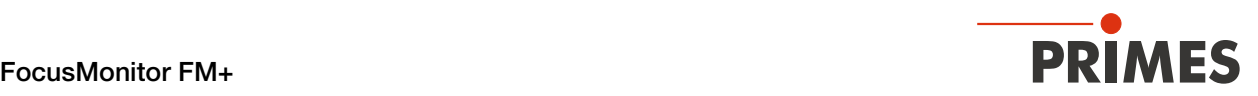

# 9.5 Einstellungen die in den verschiedenen Messmodi gelten

## <span id="page-36-0"></span>9.5.1 Sperrbereich definieren

Der *Sperrbereich* im Menü *Gerätesteuerung > Erweitert* ermöglicht eine räumliche Einschränkung des Messbereichs in y- und z-Richtung. Der definierte Sperrbereich wird von den Horizontal- und Vertikalschlitten nicht angefahren. Ein Sperrbereich ist in den einzelnen Messmodi einstellbar und wird in sämtliche Messmodi übernommen.

## Bei Standardmontage

Die Position z=0 und y=0 definiert den -8 Gerätesteuerung linken unteren Punkt des Sperrbereichs als Parkposition. Messmodus Die z-Koordinate des Punktes P1 kann nicht geändert werden. Einstellungen Erweiter 1. Klicken Sie nach dem Öffnen des Geräteparameter speichern Menüs *Gerätesteuerung* auf die Schaltfläche *Erweitert*. 2. Nutzen Sie eine der folgenden Mög-Sperrbereich lichkeiten: X Geben Sie den Sperrbereich in die z1 z=120 mm Eingabefelder P1, P2, P3 ein.  $P3 - Z = 100$  mm X Drücken Sie die linke Maustaste und ziehen Sie an den roten Punkten. 3. Drücken Sie die Schaltfläche Laserstrahl <sub>P2</sub> Sperrbereich *Geräteparameter speichern*.  $\rightarrow$  Der Sperrbereich wird gespeichert und für sämtliche Messmodi angewendet. Parkposition y z=0 mm P1 P<sub>2</sub> P3

 $\overline{z}$  in mm $\overline{z}$ 

y in mm \*

 $0$ 

 $10$ 

 $50$ 

 $\frac{1}{10}$ 

 $\boxed{100}$ 

 $\sqrt{10}$ 

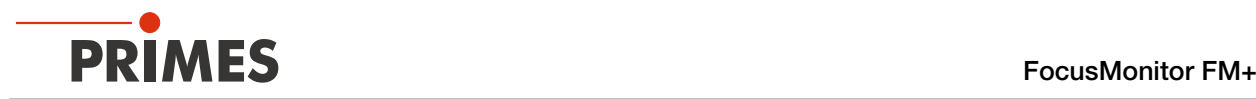

## Bei Überkopfmontage mit gedrehter Messspitze

Die Koordinaten, die als z-Position beim Messen verwendet werden, beziehen sich immer auf das Gerätekoordinatensystem, das sich beim Drehen des Gerätes oder der Messspitze dreht.

Siehe [Kapitel 9.5.6 "Koordinatensystem bei gedrehter Messspitze" auf Seite 42](#page-41-0).

Die Position z=120 und y=0 definiert den linken oberen Punkt des Sperrbereichs als Parkposition.

Die z-Koordinate des Punktes P1 kann nicht geändert werden.

- 1. Klicken Sie nach dem Öffnen des Menüs *Gerätesteuerung* auf die Schaltfläche *Erweitert*.
- 2. Nutzen Sie eine der folgenden Möglichkeiten:
- Geben Sie den Sperrbereich in die Eingabefelder P1, P2, P3 ein.
- X Drücken Sie die linke Maustaste und ziehen Sie an den roten Punkten.
- 3. Drücken Sie die Schaltfläche *Geräteparameter speichern*.
- $\rightarrow$  Der Sperrbereich wird gespeichert und für sämtliche Messmodi angewendet.

#### Parkposition zum Verstauen des Gerätes im Transportkoffer notwendig:

Da der Sperrbereich im Gerät gespeichert wird, ist nach dem Ausschalten des Gerätes das Anfahren der Parkposition in der Position z=120 mm nicht mehr möglich.

Setzen Sie den Sperrbereich zurück, bevor Sie das Gerät ausschalten.

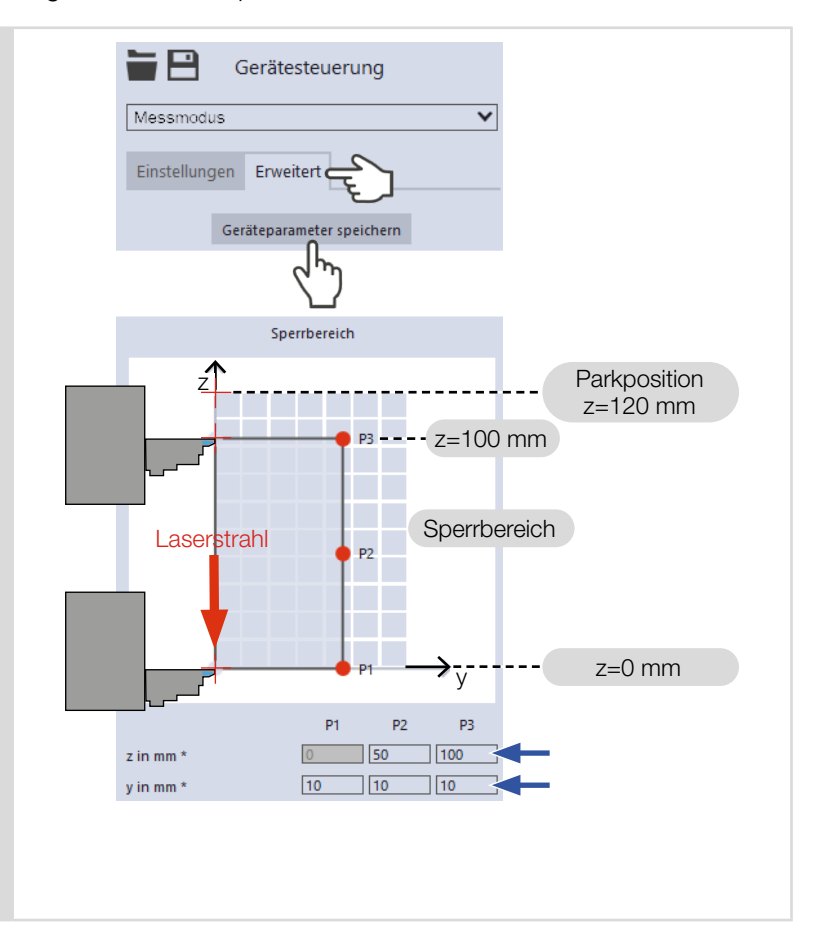

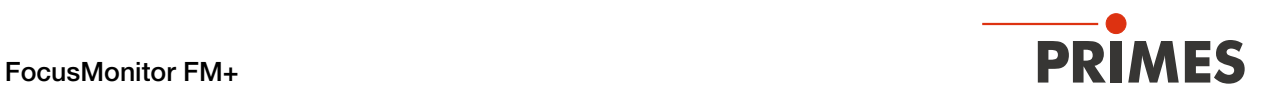

# <span id="page-38-0"></span>9.5.2 Achsen verfahren

*Achsen verfahren* im Menü *Gerätesteuerung > Erweitert* beinhaltet Optionen zum Verfahren des Vertikalund Horizontalschlittens. *Achsen verfahren* ist in den einzelnen Messmodi einstellbar und wird in sämtlichen Messmodi übernommen.

Der Abstand der Strahleintrittsöffnung (Pinhole) in der Messspitze zum Horizontalschlitten kann der [Abb. 9.1](#page-63-0)  [auf Seite 64](#page-63-0) und [Abb. 9.2 auf Seite 64](#page-63-1) entnommen werden.

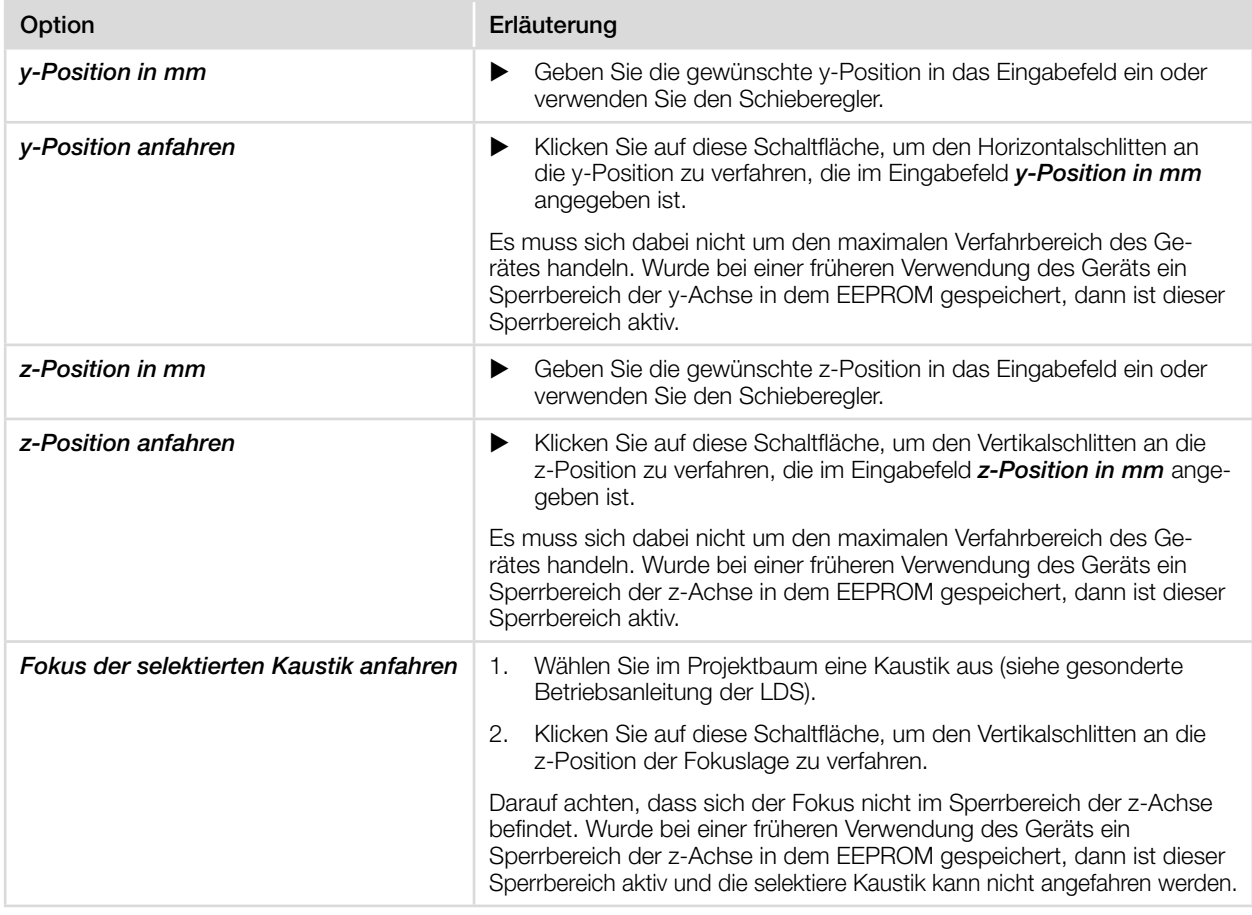

Tab. 9.2: Optionen im Bereich *Achsen verfahren* des Menüs *Gerätesteuerung > Erweitert*

<span id="page-39-0"></span>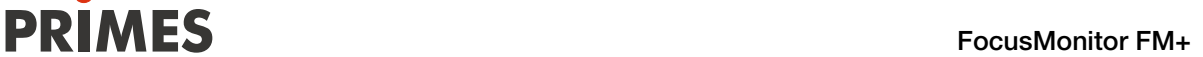

## 9.5.3 Eingaben zur verwendeten Messspitze

Zur Nachvollziehbarkeit der durchgeführten Messungen mit einer spezifischen Messspitze können die Spezifikationen der verwendeten Messspitze in die LDS eingegeben werden. Die Spezifikationen sind auf der Verpackung der Messspitze angegeben. Fehlende Eingaben haben keine Auswirkungen auf die durchgeführten Messungen.

- 1. Klicken Sie nach dem Öffnen des Menüs *Gerätesteuerung* auf *Erweitert.*
- 2. Wählen Sie den *Typ* der verwendeten Messspitze aus der Klappliste.
- 3. Geben Sie die Seriennummer *S/N* der verwendeten Messspitze ein.
- 4. Geben Sie die *Sensivität in cts/(MW/ cm²)* der verwendeten Messspitze ein.
- 5. Geben Sie den *Pinhole-Durchmesser in μm* der verwendeten Messspitze ein.
- 6. Klicken Sie auf die Schaltfläche *Geräteparameter speichern*.

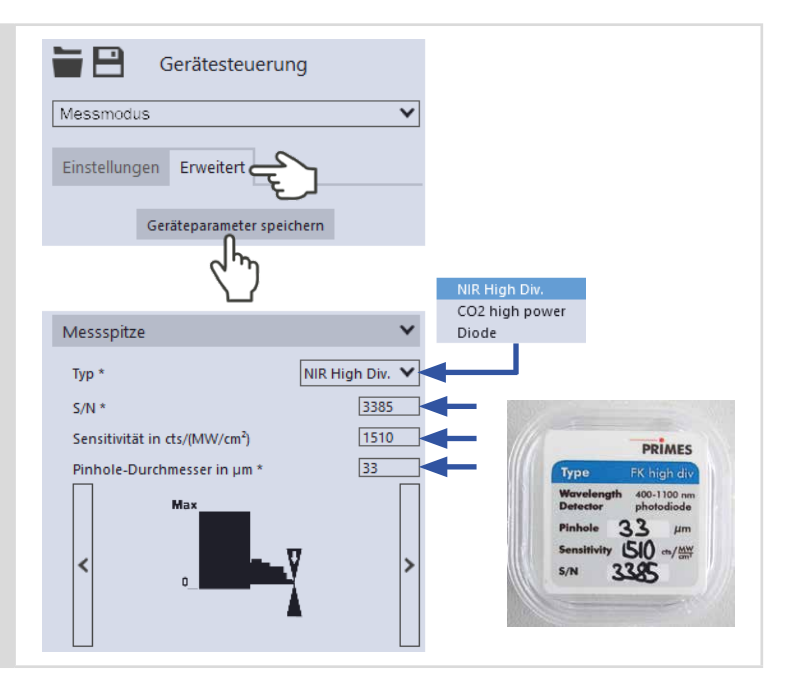

# 9.5.4 Geräteausrichtung anzeigen

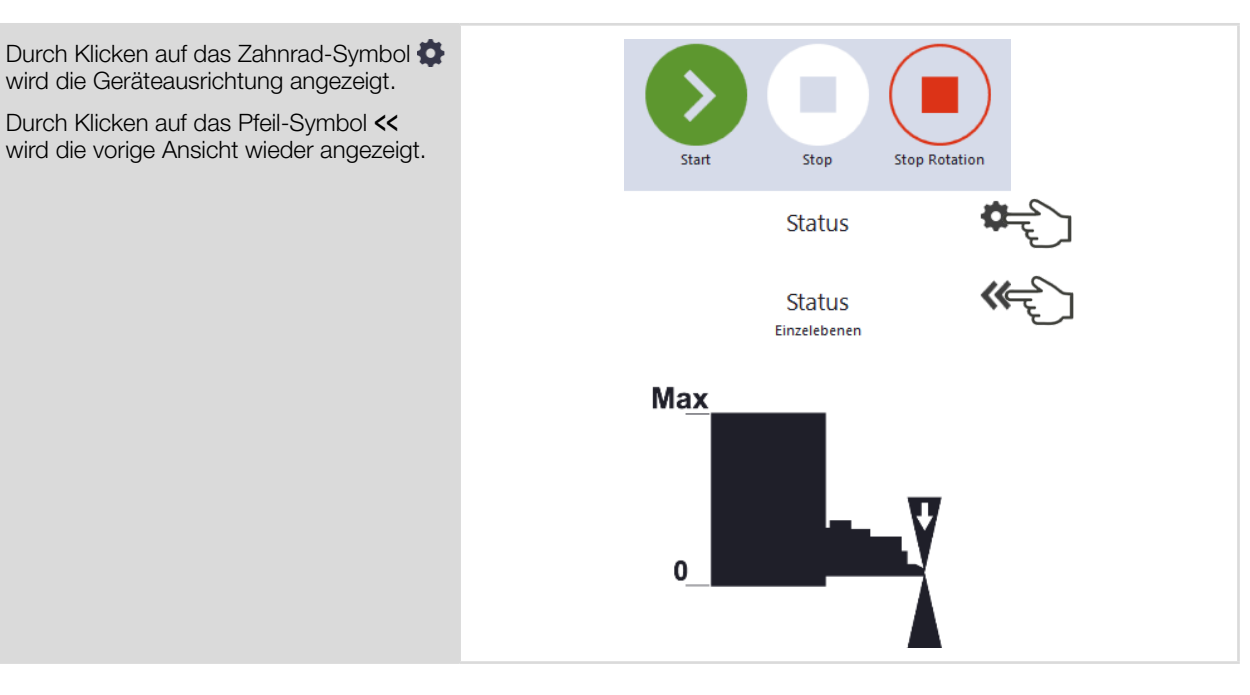

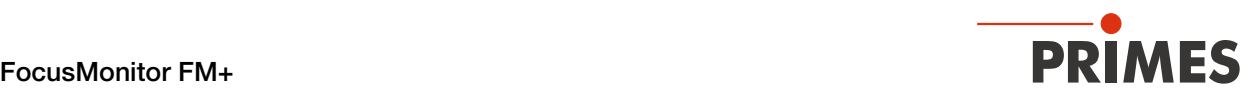

## <span id="page-40-0"></span>9.5.5 Messspitze drehen

Bei begrenzter Zugänglichkeit in der Laseranlage kann das Gerät in einer Überkopfmontage mit gedrehter Messspitze montiert werden. Die gewölbte Seite der Messspitze muss dabei immer zum einfallenden Laserstrahl zeigen.

Wenn die Messspitze des Gerätes gedreht wird, um z. B. eine Messung "über Kopf" durchzuführen, muss dies in der LDS eingestellt und gespeichert werden.

Die Koordinaten, die als z-Position beim Messen verwendet werden, beziehen sich immer auf das Gerätekoordinatensystem, das sich beim Drehen des Gerätes oder der Messspitze dreht.

Siehe [Kapitel 9.5.6 "Koordinatensystem bei gedrehter Messspitze" auf Seite 42](#page-41-0).

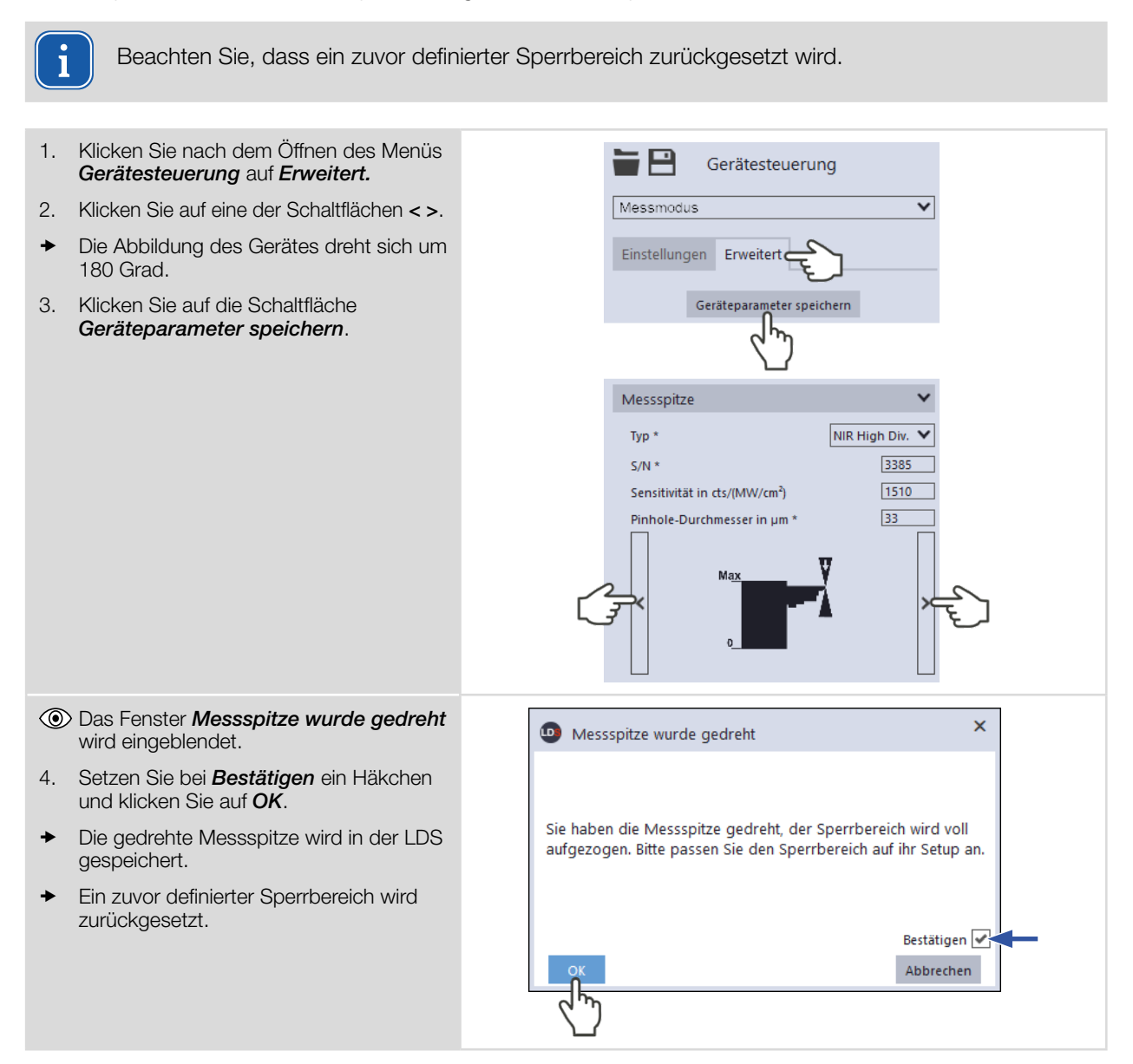

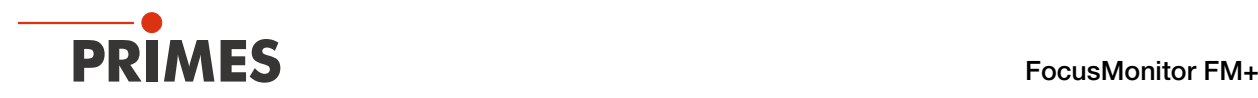

## <span id="page-41-0"></span>9.5.6 Koordinatensystem bei gedrehter Messspitze

Die Koordinaten, die als z-Position beim Messen verwendet werden, beziehen sich immer auf das Gerätekoordinatensystem, das sich beim Drehen des Gerätes oder der Messspitze dreht.

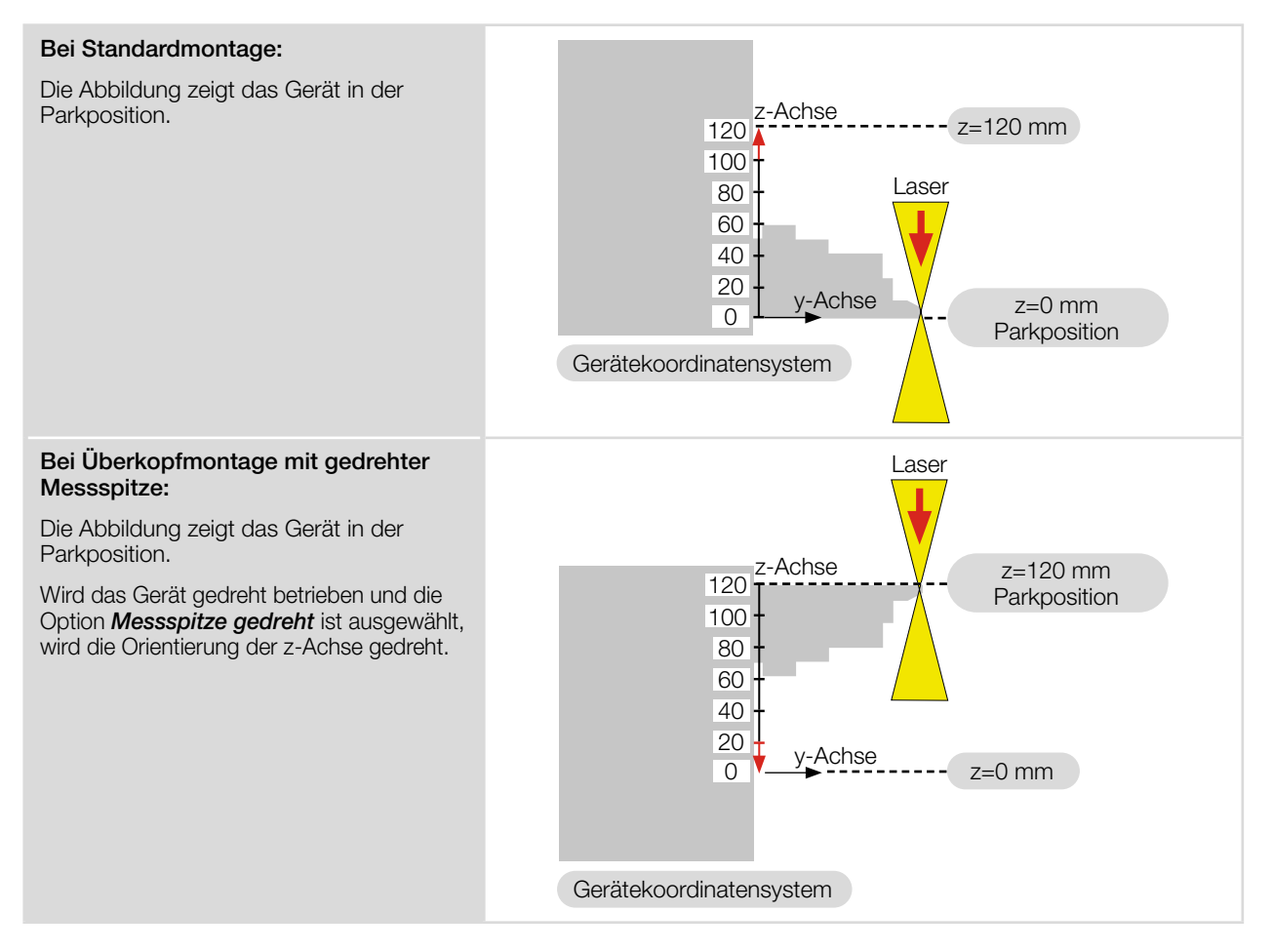

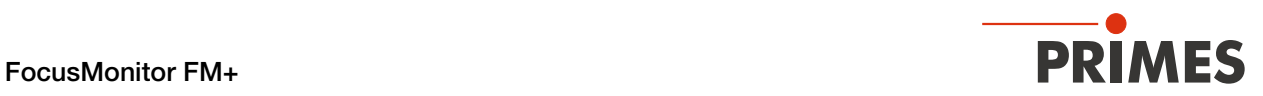

# 9.6 Gerätesteuerung

## 9.6.1 Einstellungen

Die in alphabetischer Reihenfolge aufgeführten Optionen stehen nicht in allen Modi zur Verfügung.

- 1. Klicken Sie auf den Reiter *Einstellungen*. 2. Geben Sie die Optionen gemäß den Erläuterungen in der folgenden Tabelle ein.
- **Daten mit (\*) können gespeichert** werden, siehe [Kapitel 9.4.6 "Spei](#page-35-0)[chermöglichkeiten" auf Seite 36.](#page-35-0)

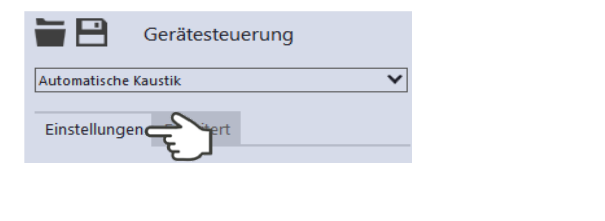

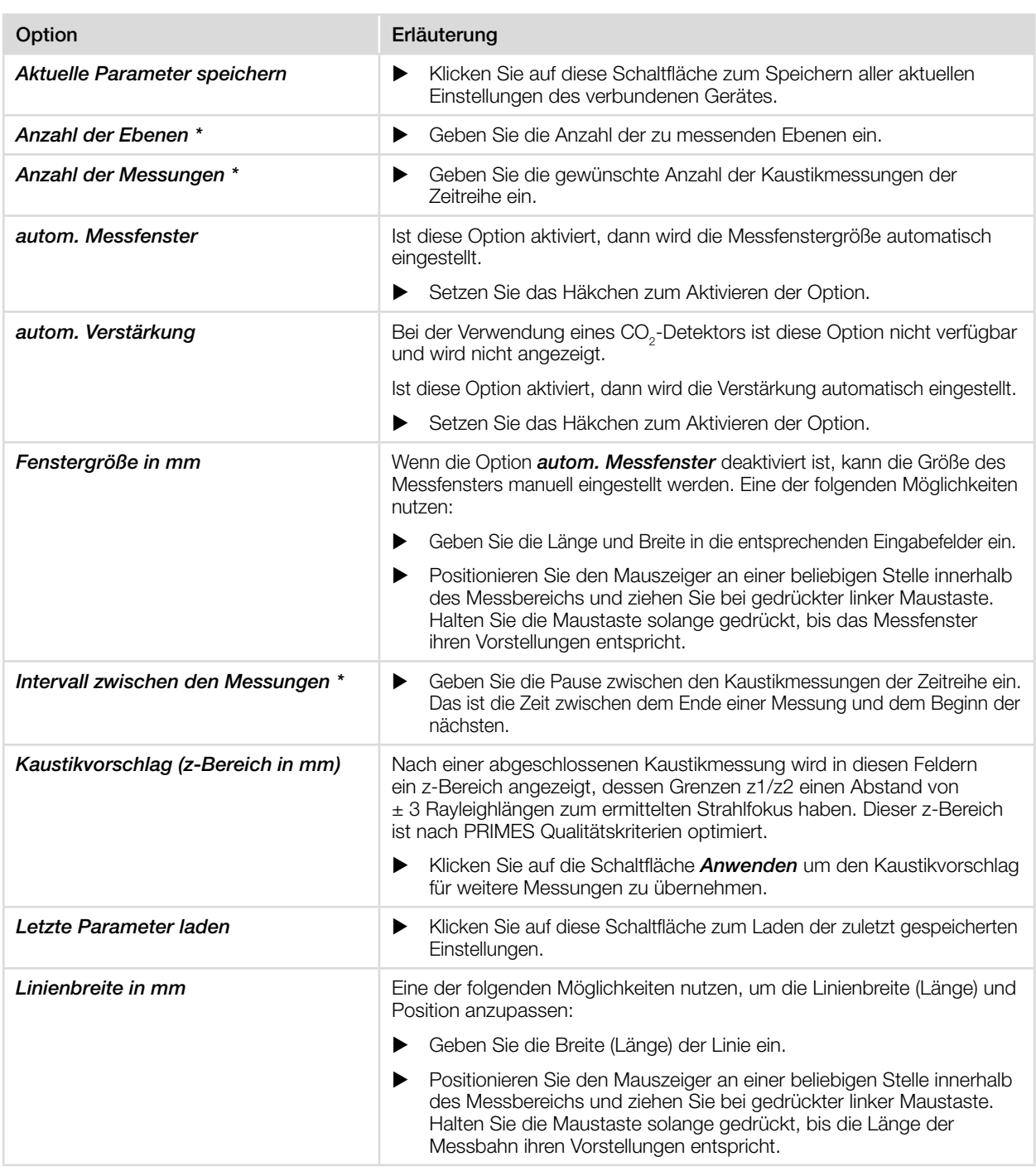

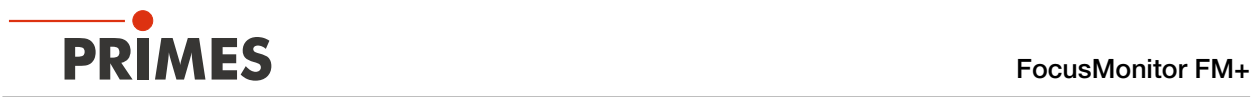

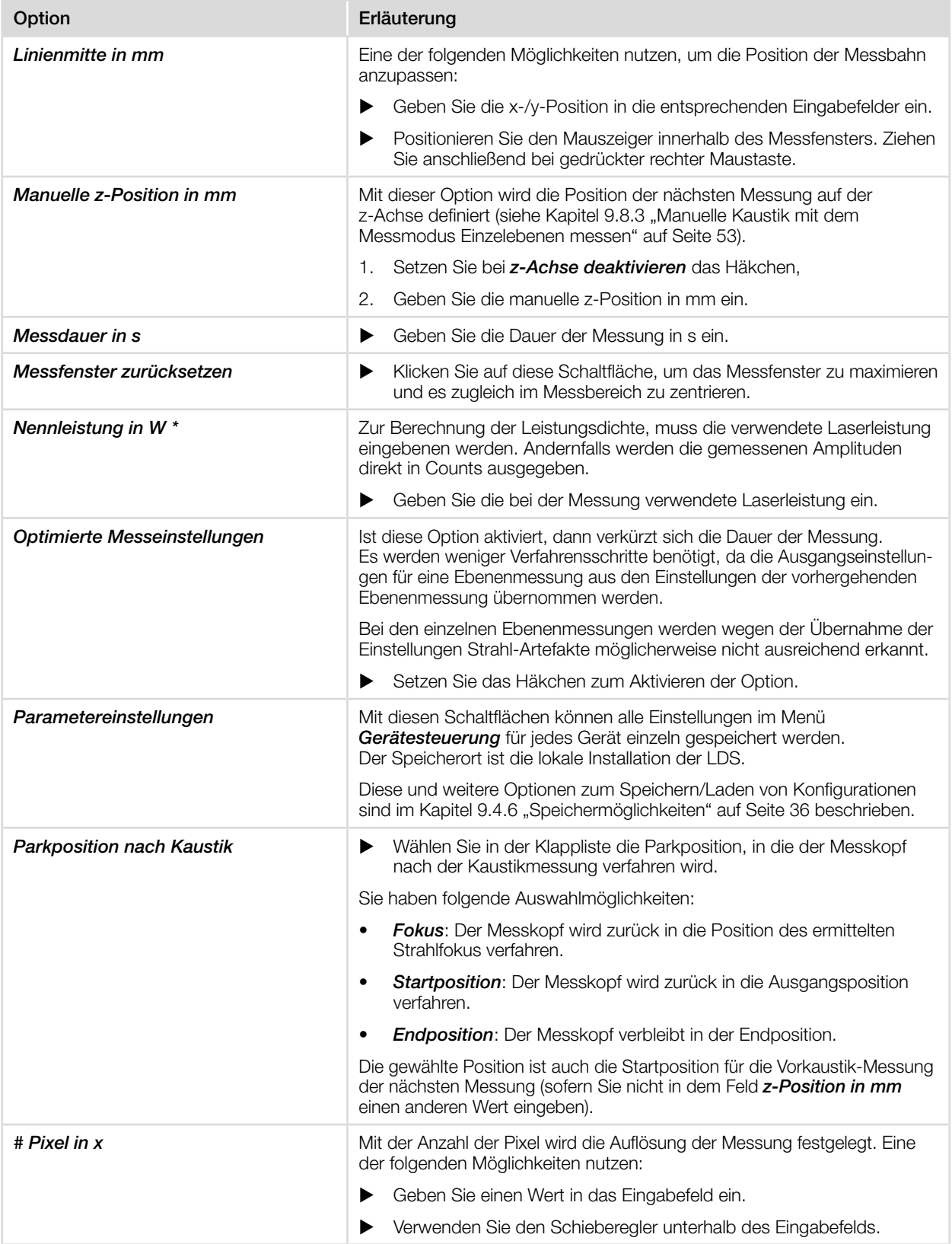

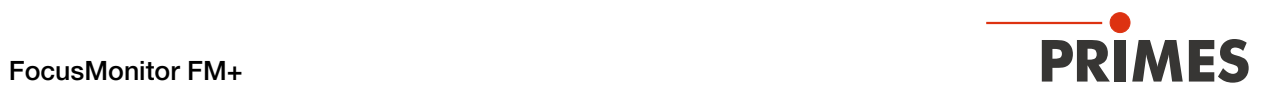

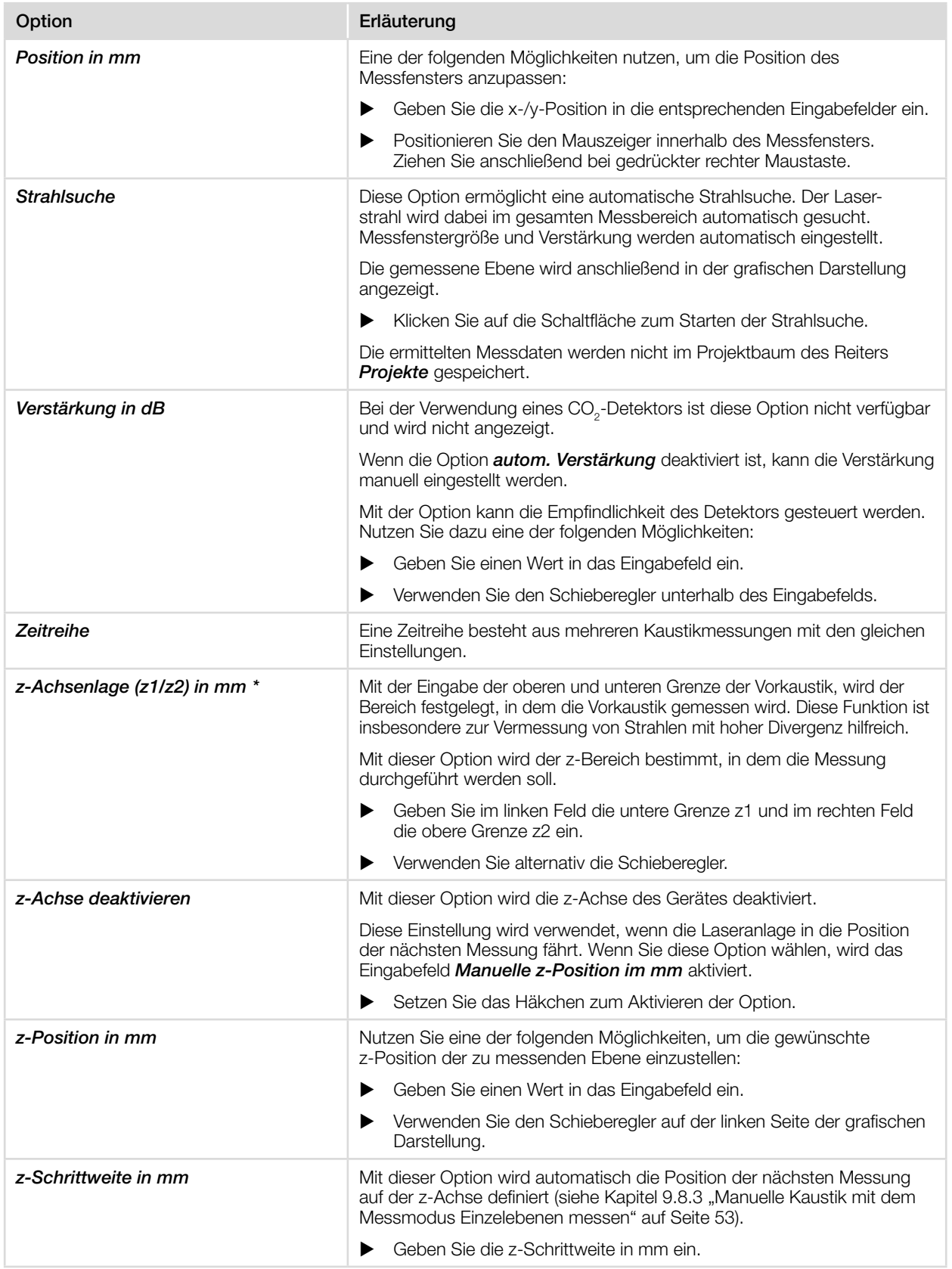

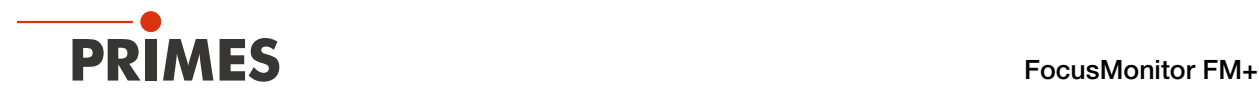

# 9.6.2 Erweitert

Die in alphabetischer Reihenfolge aufgeführten Optionen stehen nicht in allen Modi zur Verfügung.

- 1. Klicken Sie auf den Reiter *Erweitert*.
- 2. Geben Sie die Optionen gemäß den Erläuterungen in der folgenden Tabelle ein.
- Daten mit (\*) können gespeichert werden, siehe [Kapitel 9.4.6 "Spei](#page-35-0)[chermöglichkeiten" auf Seite 36](#page-35-0).

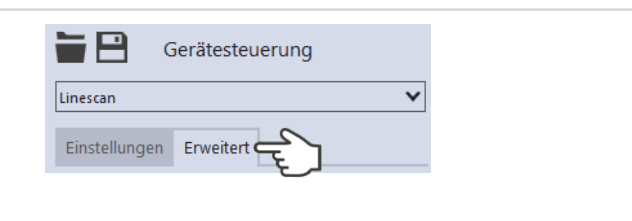

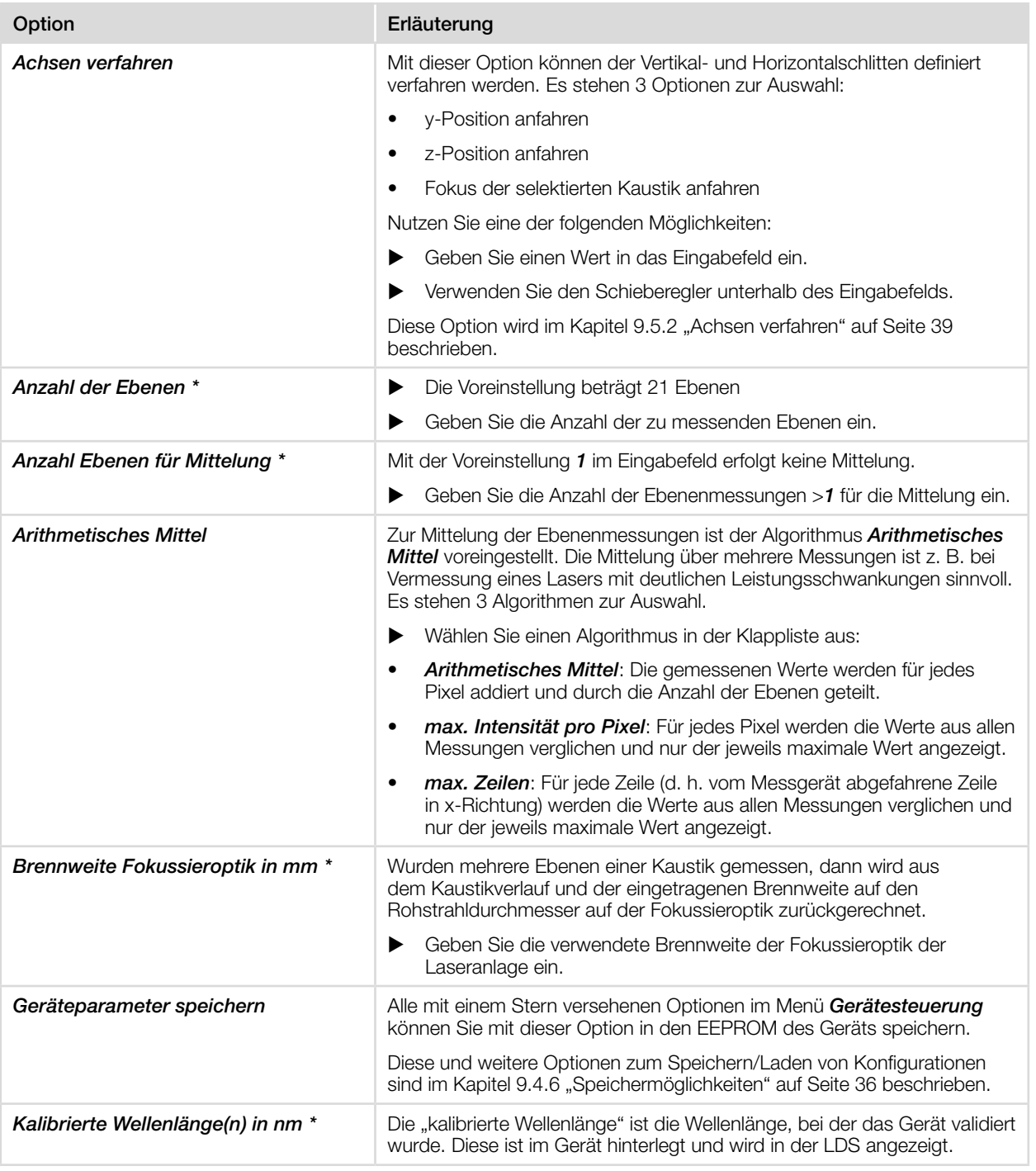

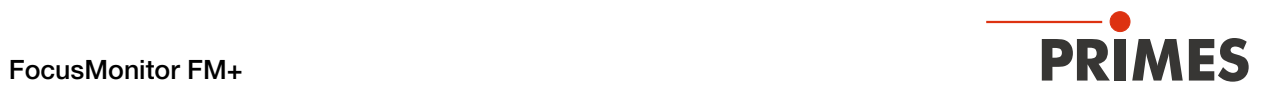

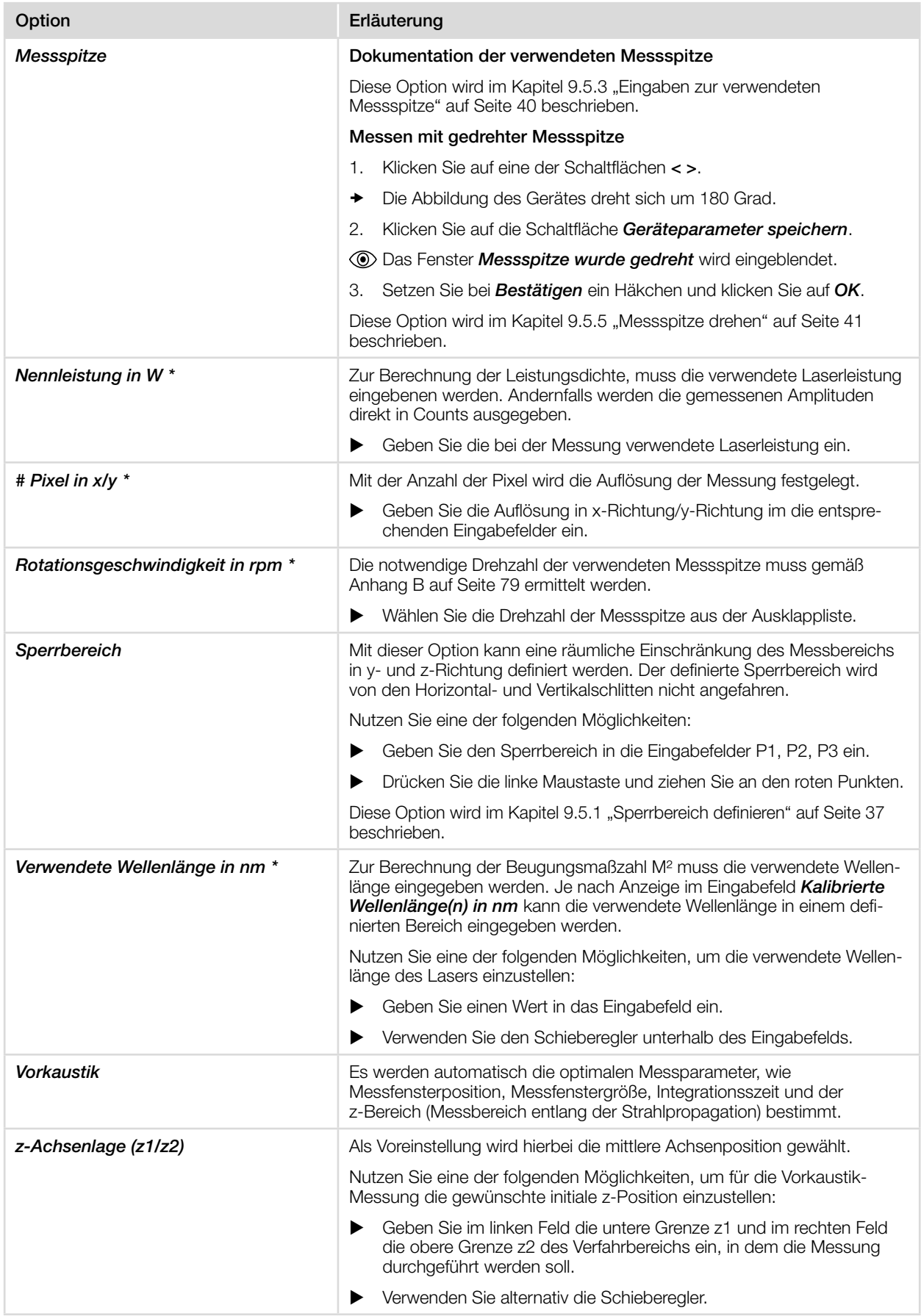

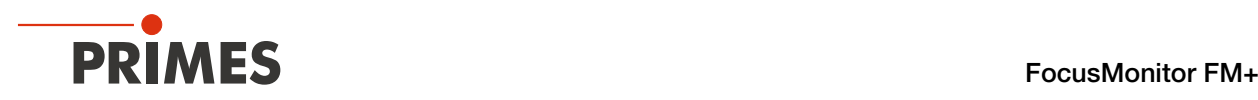

# 9.7 Linescan

Im Messmodus *Linescan* wird der Laserstrahl an einer definierte Position auf der y-Achse über einen bestimmten Zeitraum gemessen.

Die Linienbreite, Linienmitte und Position auf der Y-Achse sind frei einstellbar. Die Messspitze des FM+ wird an eine feste y-Position gefahren.

An dieser Position misst der FM+ bei jeder Umdrehung der Messspitze die Leistungsdichte auf einer einzelnen Messbahn.

Die Messung erfolgt für eine definierte Zeitspanne oder bis zum manuellen Abbruch.

## 9.7.1 Laserstrahl automatisch suchen

- 1. Beachten Sie die Warnhinweise im [Kapitel 9.1 "Warnhinweise" auf Sei](#page-26-0)[te 27.](#page-26-0)
- 2. Schalten Sie den Laser ein.
- 3. Klicken Sie auf den Reiter *Einstellungen*.
- 4. Geben Sie im Eingabefeld *z-Position in mm* die Position der Messung auf der z-Achse ein.
- 5. Klicken Sie auf die Schaltfläche *Strahlsuche*.
- ◆ Der Laserstrahl wird im gesamten Messbereich automatisch gesucht. Die Messbahn und Verstärkung werden automatisch eingestellt.
- Nach erfolgreicher Suche wird der Laserstrahl in der grafischen Darstellung angezeigt.

#### Falls der Laserstrahl nicht angezeigt wird:

- X Überprüfen Sie erneut die korrekte Ausrichtung des Geräts auf der x-y-Ebene gemäß [Kapitel 7.2.3 "Ge](#page-18-0)[rät ausrichten" auf Seite 19.](#page-18-0)
- Überprüfen Sie die Richtung des Strahleintritts.
- Passen Sie die Verstärkung an.
- X Wählen Sie eine andere z-Position.
- Erhöhen Sie (schrittweise) die Laserleistung.
- 6. Falls erforderlich, passen Sie die Messbahn gemäß [Kapitel 9.7.2](#page-48-0)  "Messbahn manuell anpassen" auf [Seite 49](#page-48-0) an.
- 7. Starten Sie die Messung gemäß Kapitel 9.7.3 "Messung starten" auf [Seite 50.](#page-49-0)

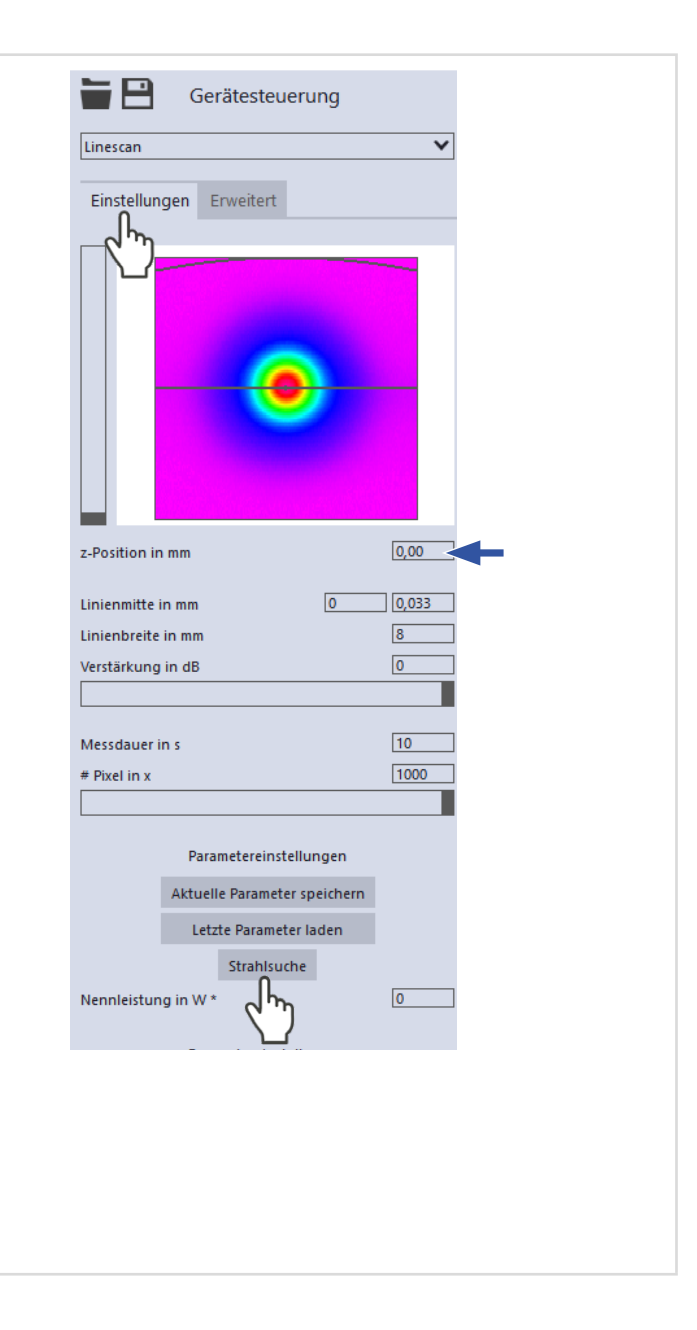

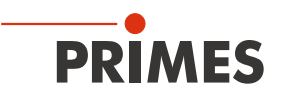

## 9.7.2 Messbahn manuell anpassen

<span id="page-48-0"></span>In einem Fenster im oberen Bereich des Reiters *Einstellungen* wird die Messebene grafisch dargestellt:

- der gesamte messbare Bereich (Messbereich, dünne Linien)
- die Messbahn, die aufgenommen werden soll (Messbahn auf einer Ebe ne, dicke Linien)
- nach dem Durchführen einer Strahlsuche und während der Messungen eine Falschfarben-Ansicht des aufgenommenen Bereichs
- die Messposition auf der z-Achse

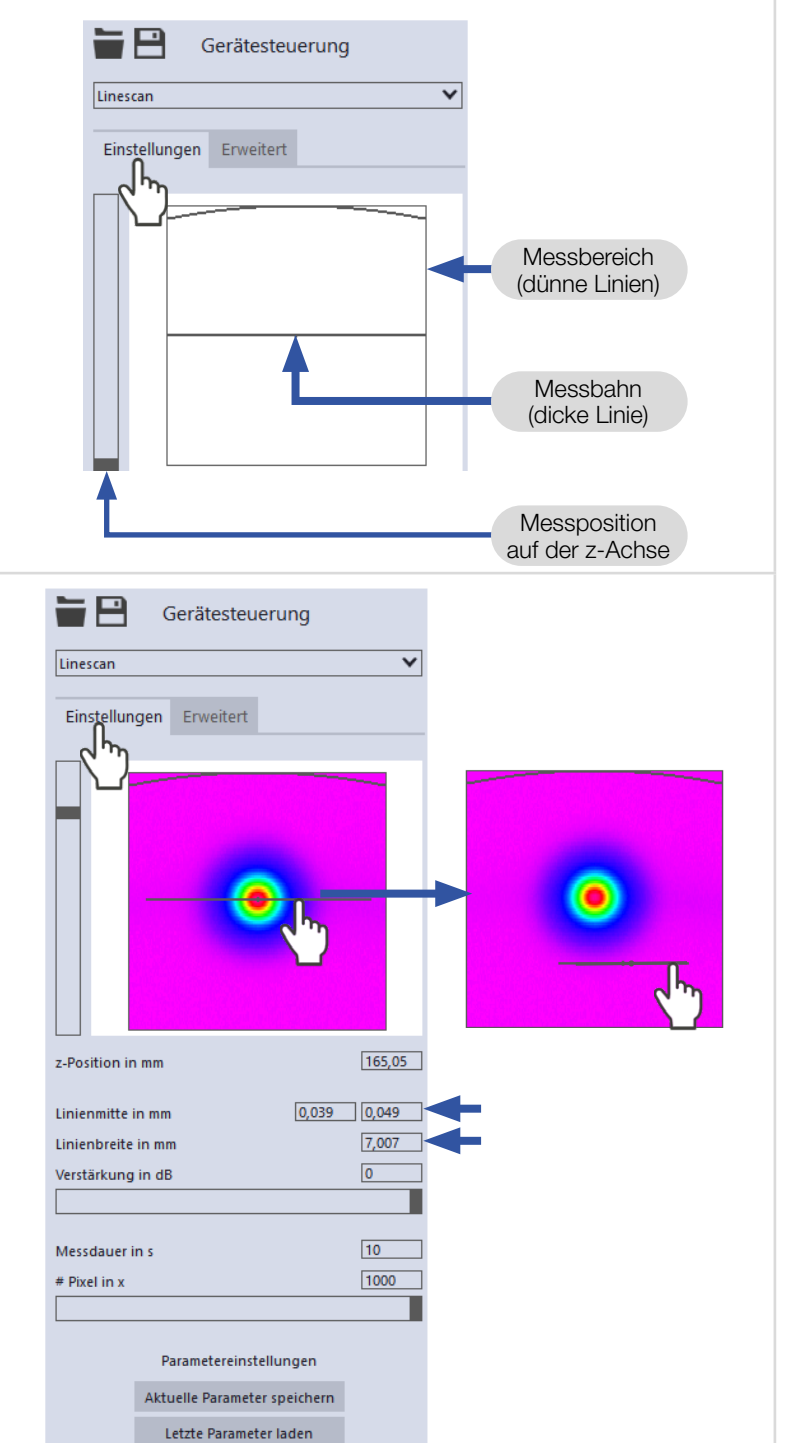

Strahlsuche

#### Erzeugen einer Messbahn:

**>** Positionieren Sie den Mauszeiger an einer beliebigen Stelle innerhalb des Messbereichs. Ziehen Sie mit gedrückter linker Maustaste solange bis die Messbahn ihren Vorstellungen entspricht.

#### Position der Messbahn anpassen:

- Geben Sie die x-/y-Position der Linienmitte in die entsprechenden Eingabefelder ein.
- **Positionieren Sie den Mauszeiger in**nerhalb des Messfensters. Ziehen Sie anschließend bei gedrückter rechter Maustaste.

#### Bei einem angezeigten Laserstrahl:

- ▶ Zum Zoomen auf die Mitte der grafischen Darstellung fahren Sie zunächst mit dem Mauszeiger über die grafische Darstellung bis die Plus-/Minus-Schaltflächen erschei nen. Drücken Sie anschließend die Schaltflächen.
- Extemmed auf die Position des Mauszeigers positionieren Sie den Mauszeiger an einer beliebigen Stelle innerhalb der grafischen Darstellung. Drehen Sie anschließend das Mausrad.
- $\blacktriangleright$  Zum Zoomen auf die Größe des Messbereichs positionieren Sie den Mauszeiger innerhalb des Messbereichs. Doppelklicken Sie anschließend links.

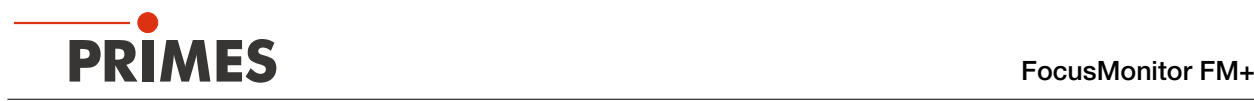

## 9.7.3 Messung starten

- <span id="page-49-0"></span>1. Beachten Sie die Warnhinweise im Kapitel 9.1 "Warnhinweise" auf [Seite 27.](#page-26-0)
- 2. Klicken Sie auf die Schaltfläche *Start*.
- $\rightarrow$  Die Messung beginnt.

### Optional:

- X Klicken Sie auf die Schaltfläche *Stop*, um die Messung vorzeitig zu beenden.
- X Klicken Sie auf die Schaltfläche *Stop Rotation*, um die Rotation der Messspitze auszuschalten.
- Während der Messung wird der Fortschritt in folgenden Anzeigen dargestellt:

#### *Messung:*

Während sich die Anzeige dreht, wird die Messung durchgeführt.

#### *Messung beendet:*

Nach erfolgreicher Messung leuchtet die Anzeige grün.

3. Schalten Sie den Laserstrahl nach beendeter Messung aus, sofern Sie nicht weitere Messungen durchführen möchten.

# 9.7.4 Anzeige der Messergebnisse

Die Messergebnisse werden während und nach der beendeten Messung im geöffneten Werkzeug dargestellt.

Primes empfiehlt nach einer Messung die Qualität der Ergebnisse zu überprüfen.

Abhängig von den Ergebnissen kann es notwendig sein, die Messung mit verbessertem Messaufbau oder geänderten Parametern zu wiederholen.

Eine detaillierte Beschreibung der Dateiverwaltung und Auswertung der Messdaten entnehmen Sie der gesonderten Betriebsanleitung LDS.

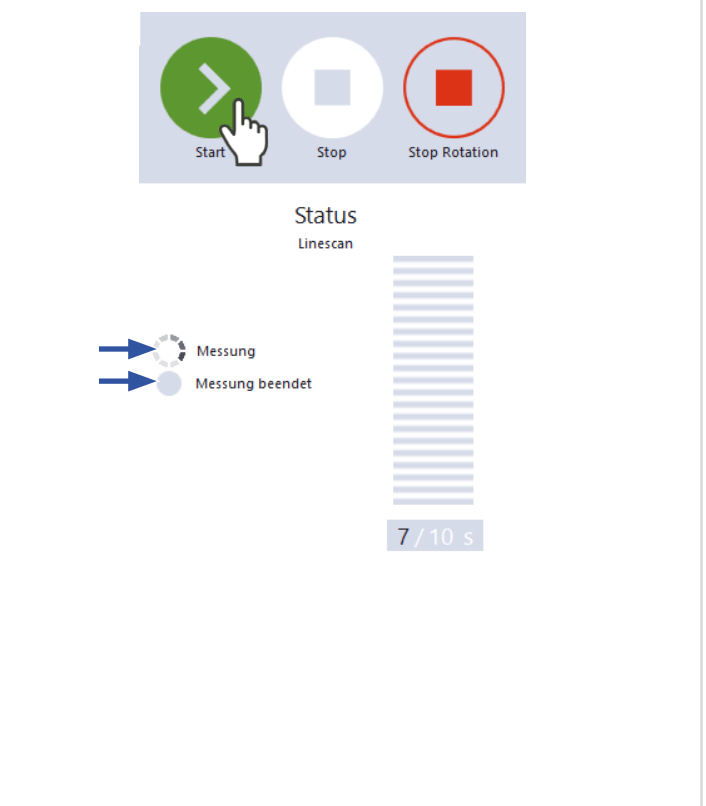

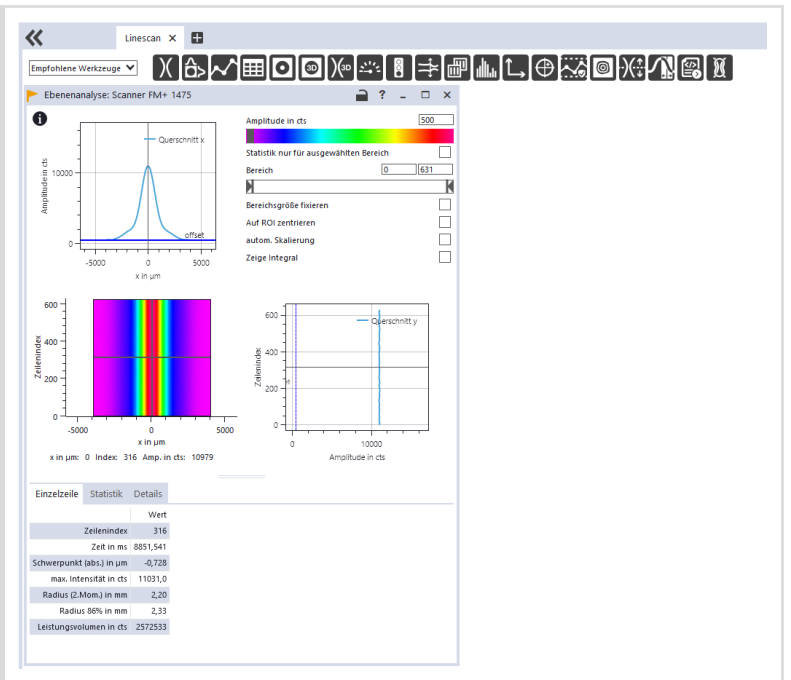

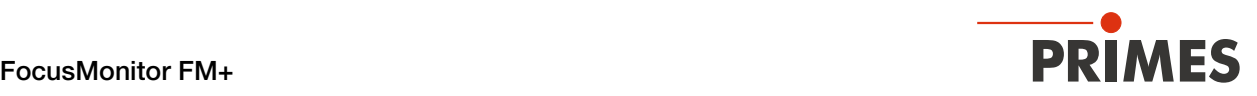

## 9.8 Einzelebenen

Im Messmodus *Einzelebenen* werden einzelne Ebenen an ausgewählten z-Positionen gemessen. Messfenstergröße und die Verstärkung können automatisch eingestellt oder frei bestimmt werden.

Außerdem kann der Laserstrahl im gesamten Messbereich automatisch gesucht werden.

Für eine manuelle Kaustikmessung können mehrere Ebenen gemessen werden — einzeln oder mittels einer Reihenmessung.

Dazu kann eine Schrittweite entlang der z-Achse vorgegeben werden (siehe Kapitel [9.8.3 auf Seite 53\)](#page-52-0).

## 9.8.1 Laserstrahl automatisch suchen

- 1. Beachten Sie die Warnhinweise im [Kapitel 9.1 "Warnhinweise" auf Sei](#page-26-0)[te 27](#page-26-0).
- 2. Klicken Sie auf den Reiter *Einstellungen*.
- 3. Geben Sie im Eingabefeld *z-Position in mm* die Position der Messung auf der z-Achse ein.
- 4. Schalten Sie den Laser ein.
- 5. Klicken Sie auf die Schaltfläche *Strahlsuche*.
- ◆ Der Laserstrahl wird im gesamten Messbereich automatisch gesucht. Die Messfenstergröße und Verstärkung werden automatisch eingestellt.
- Nach erfolgreicher Suche wird der Laserstrahl in der grafischen Darstellung angezeigt.

#### Falls der Laserstrahl nicht angezeigt wird:

- X Überprüfen Sie erneut die korrekte Ausrichtung des Geräts auf der x-y-Ebene gemäß [Kapitel 7.2.3 "Ge](#page-18-0)[rät ausrichten" auf Seite 19](#page-18-0).
- X Überprüfen Sie die Richtung des Strahleintritts.
- **>** Passen Sie die Verstärkung an. Bei der Verwendung eines CO<sub>2</sub>-Detektors ist diese Option nicht verfügbar und wird nicht angezeigt.
- X Wählen Sie eine andere z-Position.
- X Erhöhen Sie (schrittweise) die Laserleistung.
- 6. Falls erforderlich, passen Sie das Messfenster gemäß [Kapitel 9.8.2](#page-51-0)  "Messfensters manuell anpassen" auf [Seite 52](#page-51-0) an.
- 7. Starten Sie die Messung gemäß Kapitel 9.8.4 "Messung starten" auf [Seite 54](#page-53-0).

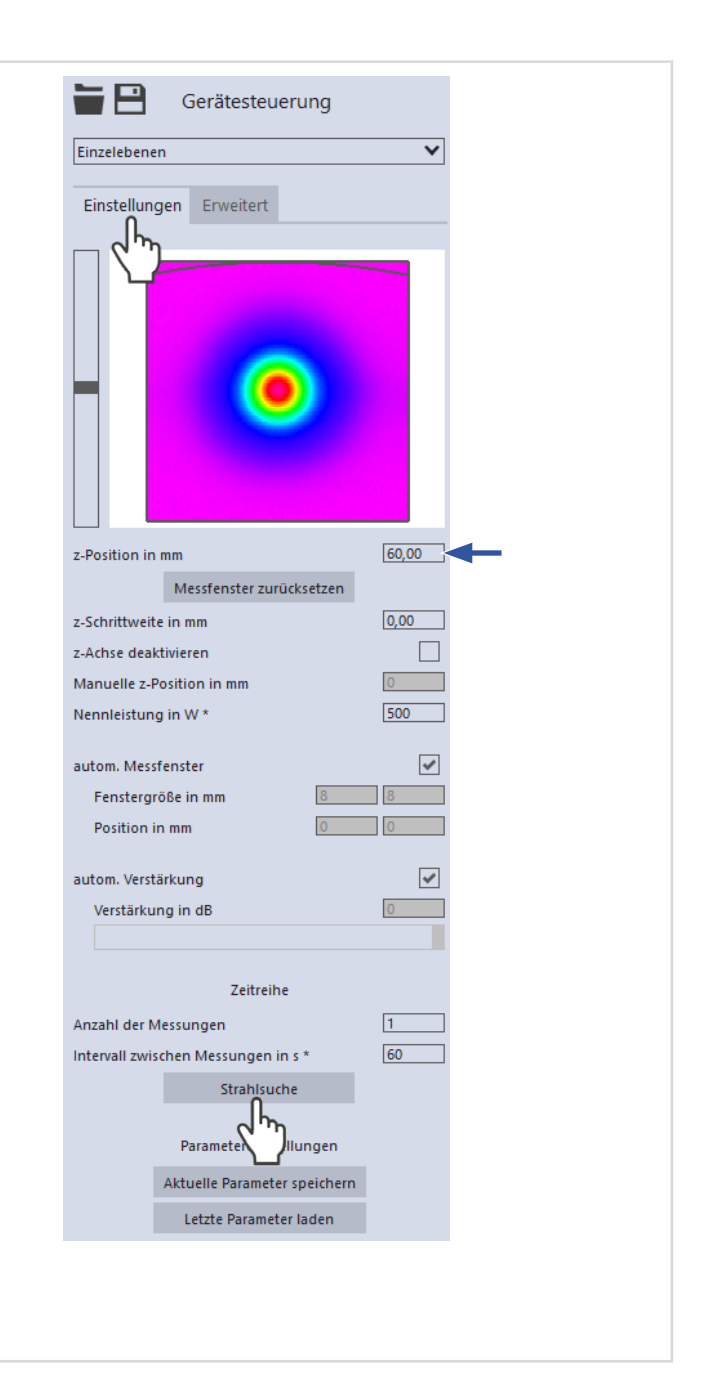

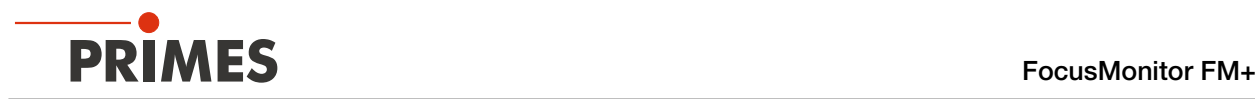

## 9.8.2 Messfensters manuell anpassen

<span id="page-51-0"></span>In einem Fenster im oberen Bereich des Reiters *Einstellungen* wird die Messebene grafisch dargestellt:

- der gesamte messbare Bereich (Messbereich, dünne Linien)
- der Bereich, der aufgenommen werden soll (Messfenster, dicke Linien)
- nach dem Durchführen einer Strahlsuche und während der Messungen eine Falschfarben-Ansicht des aufgenommenen Bereichs
- die Messposition auf der z-Achse

Vergewissern Sie sich, dass die Option *autom. Messfenster* nicht aktiviert ist. Ansonsten wird die manuelle Einstellung beim Start einer Messung möglicherweise überschrieben.

#### Erzeugen eines Messfensters:

Positionieren Sie den Mauszeiger an einer beliebigen Stelle innerhalb des Messbereichs. Ziehen Sie mit gedrückter linker Maustaste solange bis das Messfenster ihren Vorstellungen entspricht.

#### Position des Messfensters anzupassen:

- Geben Sie die x-/y-Position in die entsprechenden Eingabefelder ein.
- Positionieren Sie den Mauszeiger innerhalb des Messfensters. Ziehen Sie anschließend bei gedrückter rechter Maustaste.

Bei einem angezeigten Laserstrahl:

- Zum Zoomen auf die Mitte der grafischen Darstellung fahren Sie zunächst mit dem Mauszeiger über die grafische Darstellung bis die Plus-/Minus-Schaltflächen erscheinen. Drücken Sie anschließend die Schaltflächen.
- Zum Zoomen auf die Position des Mauszeigers positionieren Sie den Mauszeiger an einer beliebigen Stelle innerhalb der grafischen Darstellung. Drehen Sie anschließen das Mausrad.
- Zum Zoomen auf die Größe des Messbereichs. Positionieren Sie den Mauszeiger innerhalb des Messbereichs. Doppelklicken Sie anschließend links.

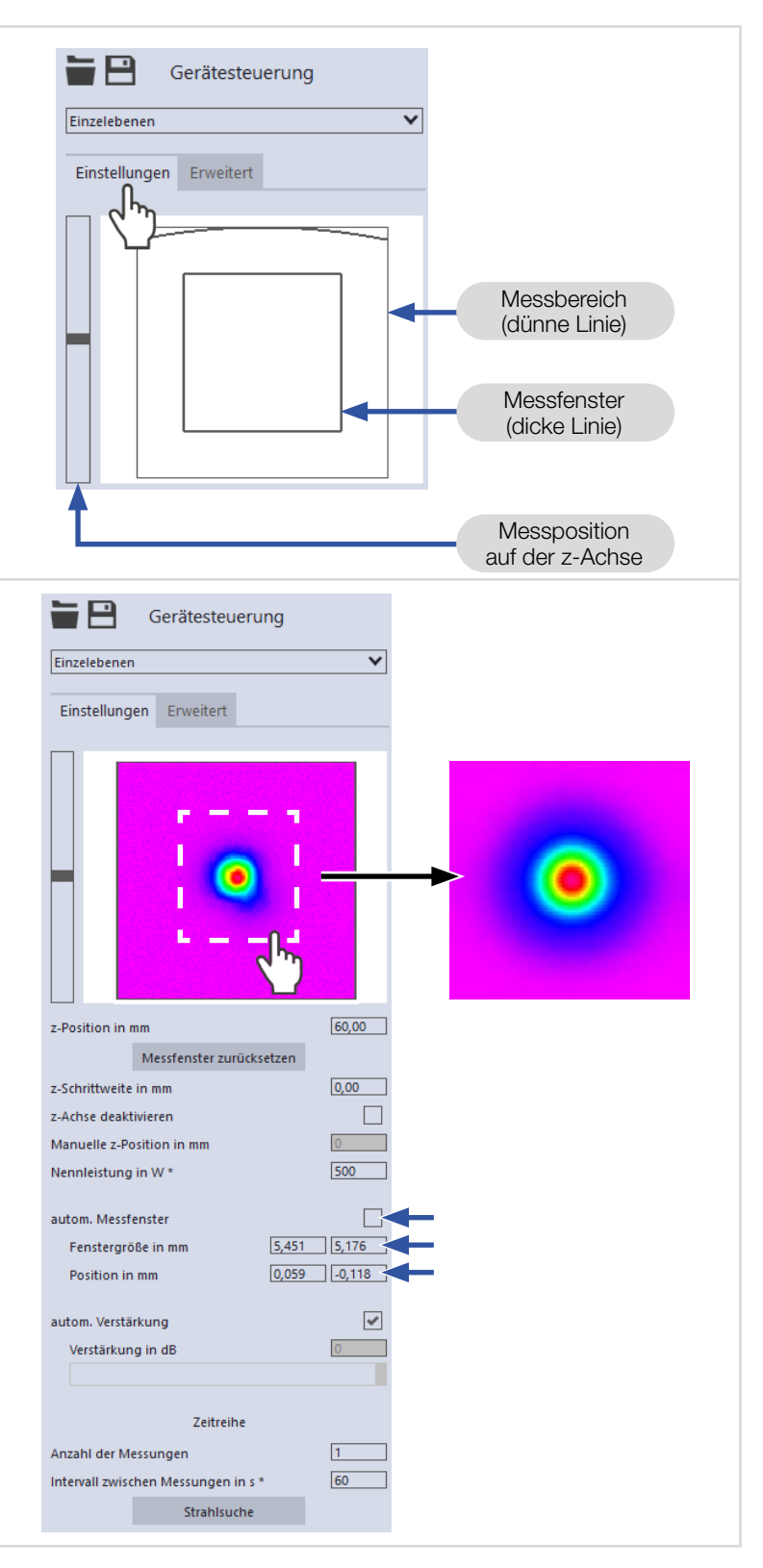

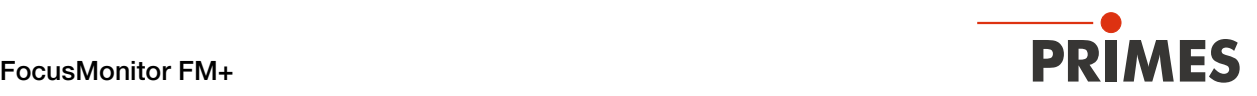

## <span id="page-52-0"></span>9.8.3 Manuelle Kaustik mit dem Messmodus Einzelebenen messen

Im Messmodus *Einzelebenen* können weitere Messungen an beliebigen z-Positionen durchgeführt werden.

Mit dieser Vorgehensweise kann eine manuelle Kaustik gemessen werden.

Für stigmatische und einfach astigmatische Strahlen muss nach ISO 11146-1 mindestens an 10 verschiedenen Positionen auf der z-Achse gemessen werden. Etwa die Hälfte der Messungen muss innerhalb von einer Rayleigh-Länge auf beiden Seiten der Strahltaille und etwa die Hälfte muss jenseits von zwei Rayleigh-Längen, ausgehend von der Strahltaille, verteilt sein.

Für allgemein astigmatische und unbekannte Strahlen muss nach ISO 11146-2 an mindestens 20 gleichmäßig verteilten Punkten auf der z-Achse innerhalb eines Bereiches von mindestens der dreifachen Rayleigh-Länge hinter und vor der Strahltaille gemessen werden.

Primes empfiehlt deshalb, mindestens 21 Ebenen innerhalb von ± 3 Rayleigh-Längen um den Fokus herum zu messen. Eine ungerade Anzahl von Messebenen macht es außerdem wahrscheinlicher, dass die Fokusebene gemessen wird.

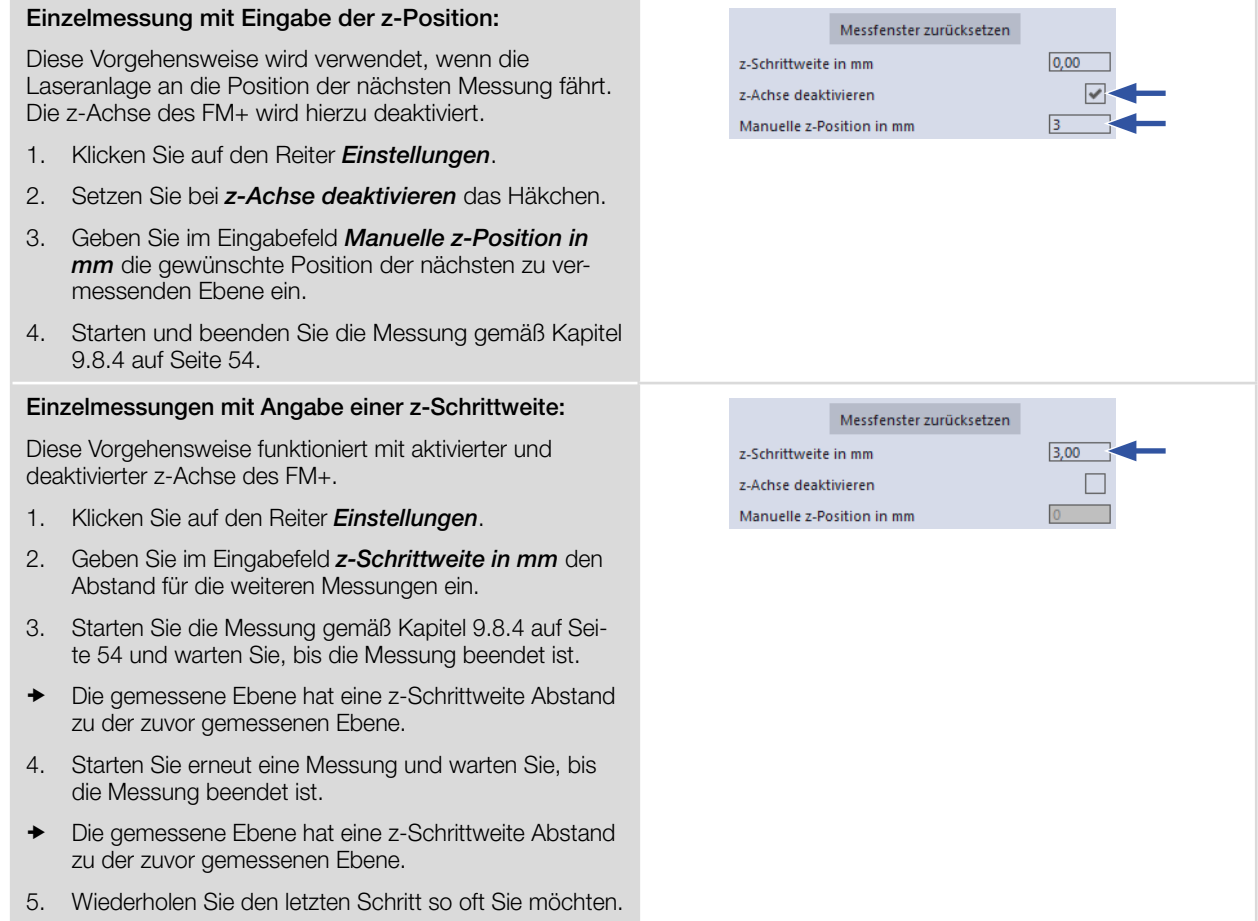

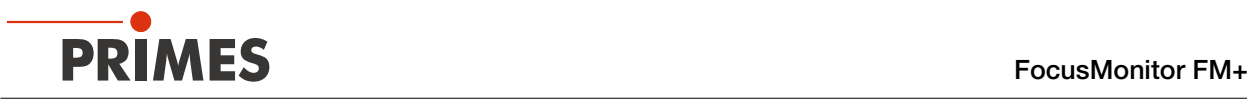

#### Reihenmessung mit Angabe einer z-Schrittweite:

Die Kombination der Optionen *Zeitreihe* und *z-Schrittweite in mm* erlaubt das Messen einer freien Kaustik in einem Durchgang.

- 1. Klicken Sie auf den Reiter *Einstellungen*.
- 2. Geben Sie im Eingabefeld *z-Schrittweite in mm* den Abstand zwischen den zu messenden Ebenen ein.
- 3. Geben Sie in den Feldern *Anzahl der Messungen* und *Intervall zwischen Messungen in s* die Anzahl der Messungen und den Intervall ein. Der Intervall ist die Zeit zwischen dem Ende einer Messung und dem Beginn der nächsten.
- 4. Starten Sie die Reihenmessung gemäß Kapitel [9.8.4 auf](#page-53-0)  [Seite 54](#page-53-0) und warten Sie, bis die Messung beendet ist.

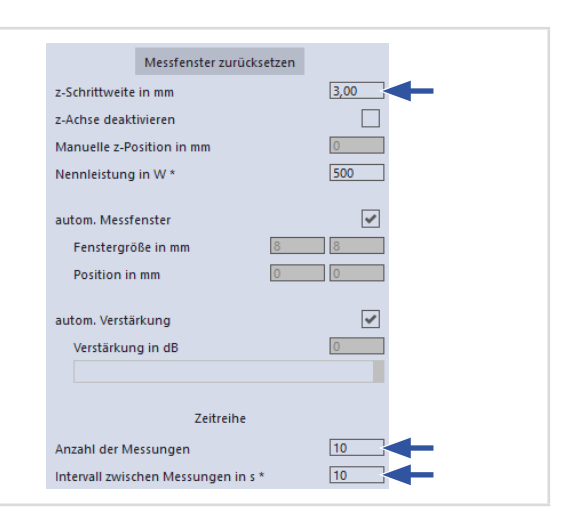

#### 9.8.4 Messung starten

- <span id="page-53-0"></span>1. Beachten Sie die Warnhinweise im [Kapitel 9.1 "Warnhinweise" auf Sei](#page-26-0)[te 27.](#page-26-0)
- 2. Klicken Sie auf die Schaltfläche *Start*.
- $\rightarrow$  Die Messung beginnt.

#### Optional:

- X Klicken Sie auf die Schaltfläche *Stop*, um die Messung vorzeitig zu beenden.
- X Klicken Sie auf die Schaltfläche *Stop Rotation*, um die Rotation der Messspitze auszuschalten.
- Während der Messung wird der Fortschritt in folgenden Anzeigen dargestellt:

### *Messe Ebene:*

Während sich die Anzeige dreht, wird die Messung durchgeführt.

#### *Messung beendet:*

Nach erfolgreicher Messung leuchtet die Anzeige grün.

#### Mittelung (falls aktiviert):

Die Angabe zeigt die gemessenen Ebenen, die zur Mittelung eines Messwertes ausgewertet werden.

3. Schalten Sie den Laserstrahl nach beendeter Messung aus, sofern Sie nicht weitere Messungen durchführen möchten.

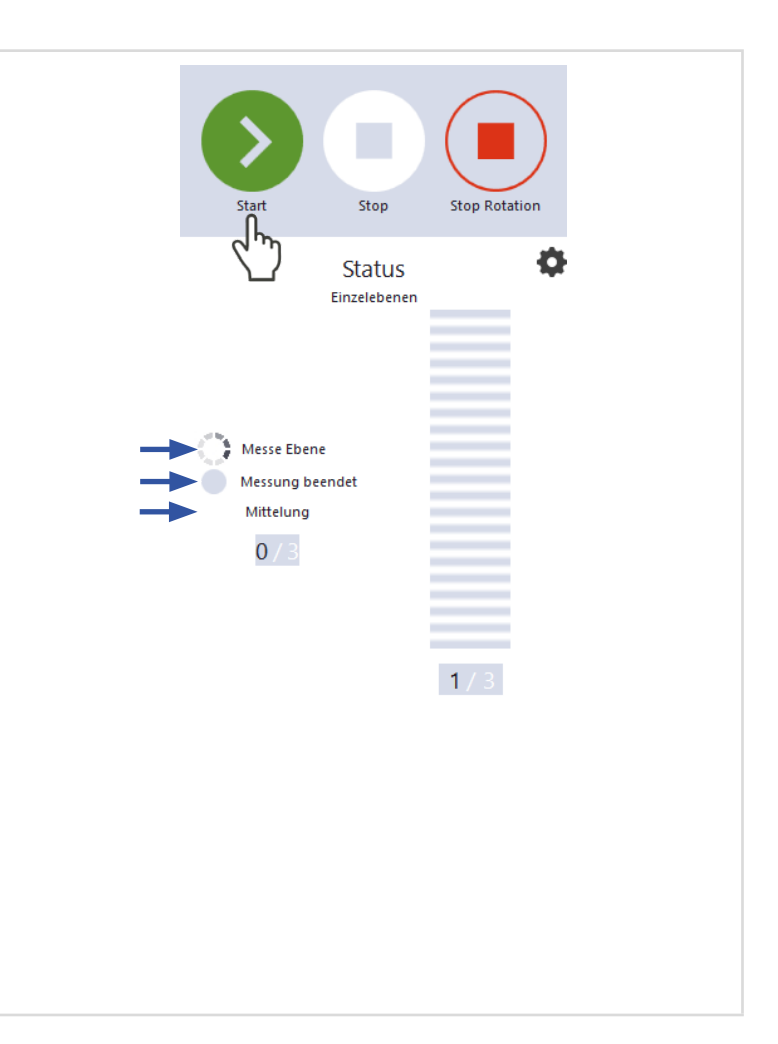

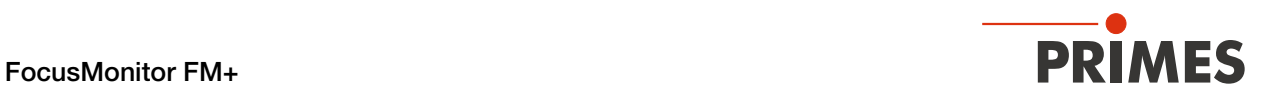

## 9.8.5 Anzeige der Messergebnisse

Die Messergebnisse werden während und nach der beendeten Messung im geöffneten Werkzeug dargestellt.

**In Primes empfiehlt nach einer Messung** die Qualität der Ergebnisse zu überprüfen.

> Abhängig von den Ergebnissen kann es notwendig sein, die Messung mit verbessertem Messaufbau oder geänderten Parametern zu wiederholen.

**Eine detaillierte Beschreibung der** Dateiverwaltung und Auswertung der Messdaten entnehmen Sie der gesonderten Betriebsanleitung LDS.

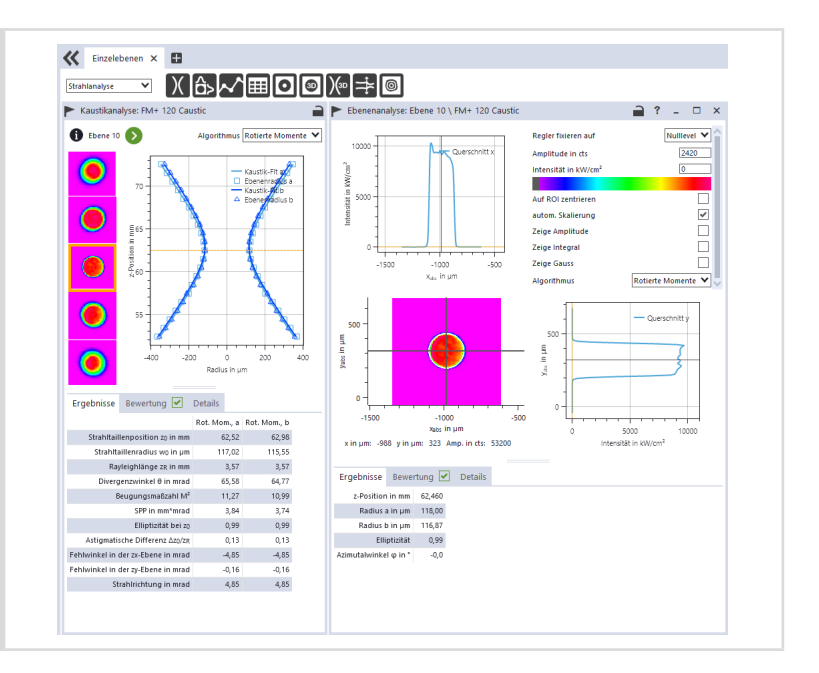

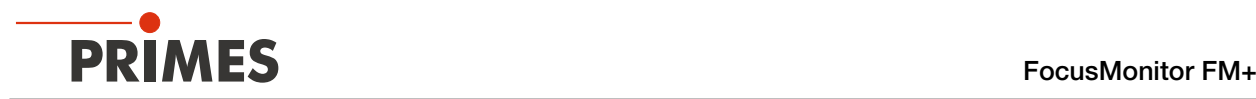

## 9.9 Monitor

Im Messmodus *Monitor* werden Messebenen kontinuierlich in einer Falschfarben-Anzeige dargestellt.

Der Laserstrahl kann automatisch von der Software im gesamten Messbereich gesucht werden.

Nach erfolgreicher Suche wird die Messung solange wie gewünscht durchgeführt. Während der Messung werden ununterbrochen Messdaten ausgelesen und in der grafischen Ansicht angezeigt. Die ermittelten Messdaten werden nicht im Projektbaum des Reiters *Projekte* gespeichert.

### 9.9.1 Laserstrahl automatisch suchen

- 1. Beachten Sie die Warnhinweise im [Kapitel 9.1 "Warnhinweise" auf Sei](#page-26-0)[te 27.](#page-26-0)
- 2. Klicken Sie auf den Reiter *Einstellungen*.
- 3. Geben Sie im Eingabefeld *z-Position in mm* die Position der Messung auf der z-Achse ein.
- 4. Schalten Sie den Laser ein.
- 5. Klicken Sie auf die Schaltfläche *Strahlsuche*.
- ◆ Der Laserstrahl wird im gesamten Messbereich automatisch gesucht. Die Messfenstergröße und Verstärkung werden automatisch eingestellt.
- Nach erfolgreicher Suche wird der Laserstrahl in der grafischen Darstellung angezeigt.

#### Falls der Laserstrahl nicht angezeigt wird:

- X Überprüfen Sie erneut die korrekte Ausrichtung des Geräts auf der x-y-Ebene gemäß [Kapitel 7.2.3 "Ge](#page-18-0)[rät ausrichten" auf Seite 19.](#page-18-0)
- Überprüfen Sie die Richtung des Strahleintritts.
- Passen Sie die Verstärkung an. Bei der Verwendung eines CO $_2$ -Detektors ist diese Option nicht verfügbar und wird nicht angezeigt.
- Wählen Sie eine andere z-Position.
- Erhöhen Sie (schrittweise) die Laserleistung.
- 6. Falls erforderlich, passen Sie das Messfenster gemäß [Kapitel 9.9.2](#page-56-0)  "Messfenster manuell anpassen" auf [Seite 57](#page-56-0) an.
- 7. Starten Sie die Messung gemäß Kapitel 9.9.3 "Messung starten" auf [Seite 58.](#page-57-0)

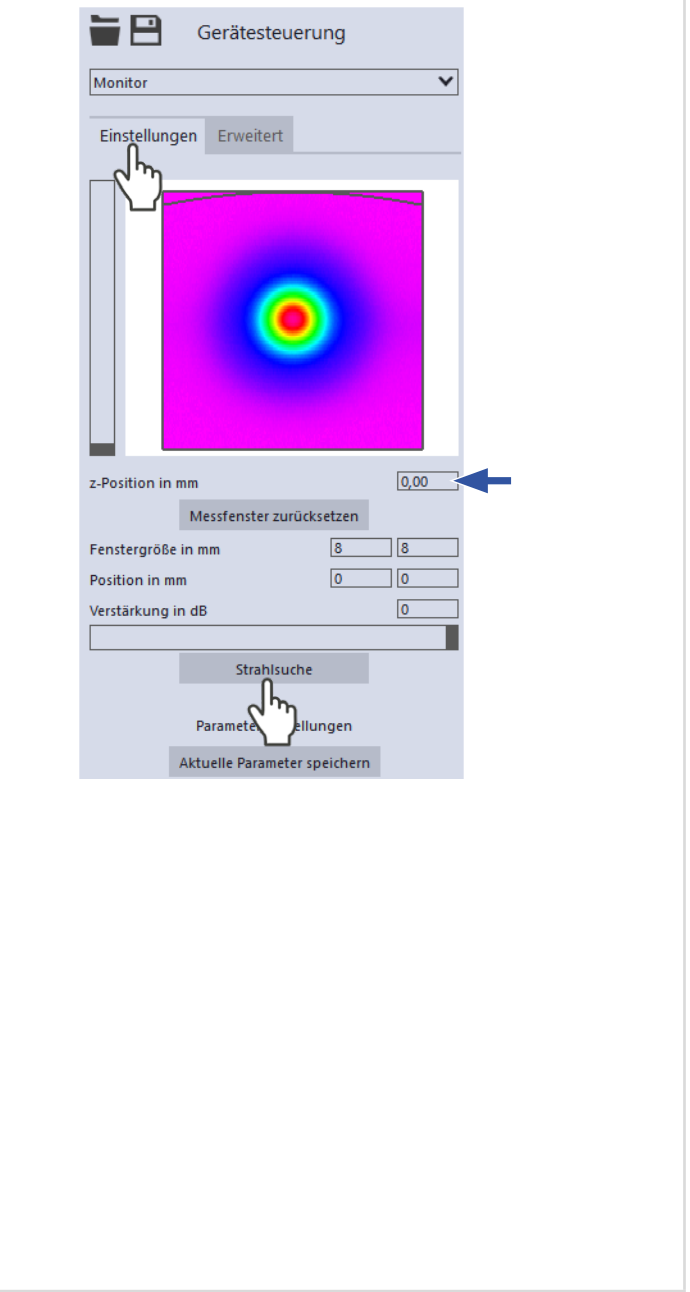

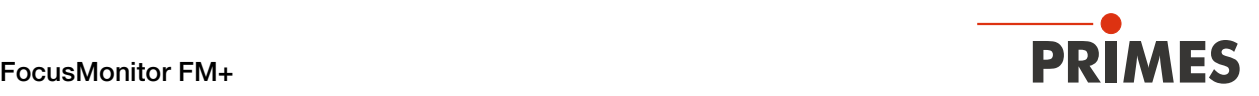

### 9.9.2 Messfenster manuell anpassen

In einem Fenster im oberen Bereich des Reiters *Einstellungen* wird die Messebene grafisch dargestellt:

- der gesamte messbare Bereich (Messbereich, dünne Linien)
- der Bereich, der aufgenommen werden soll (Messfenster, dicke Linien)
- nach dem Durchführen einer Strahlsuche und während der Messungen eine Falschfarben-Ansicht des aufgenommenen Bereichs
- 

<span id="page-56-0"></span>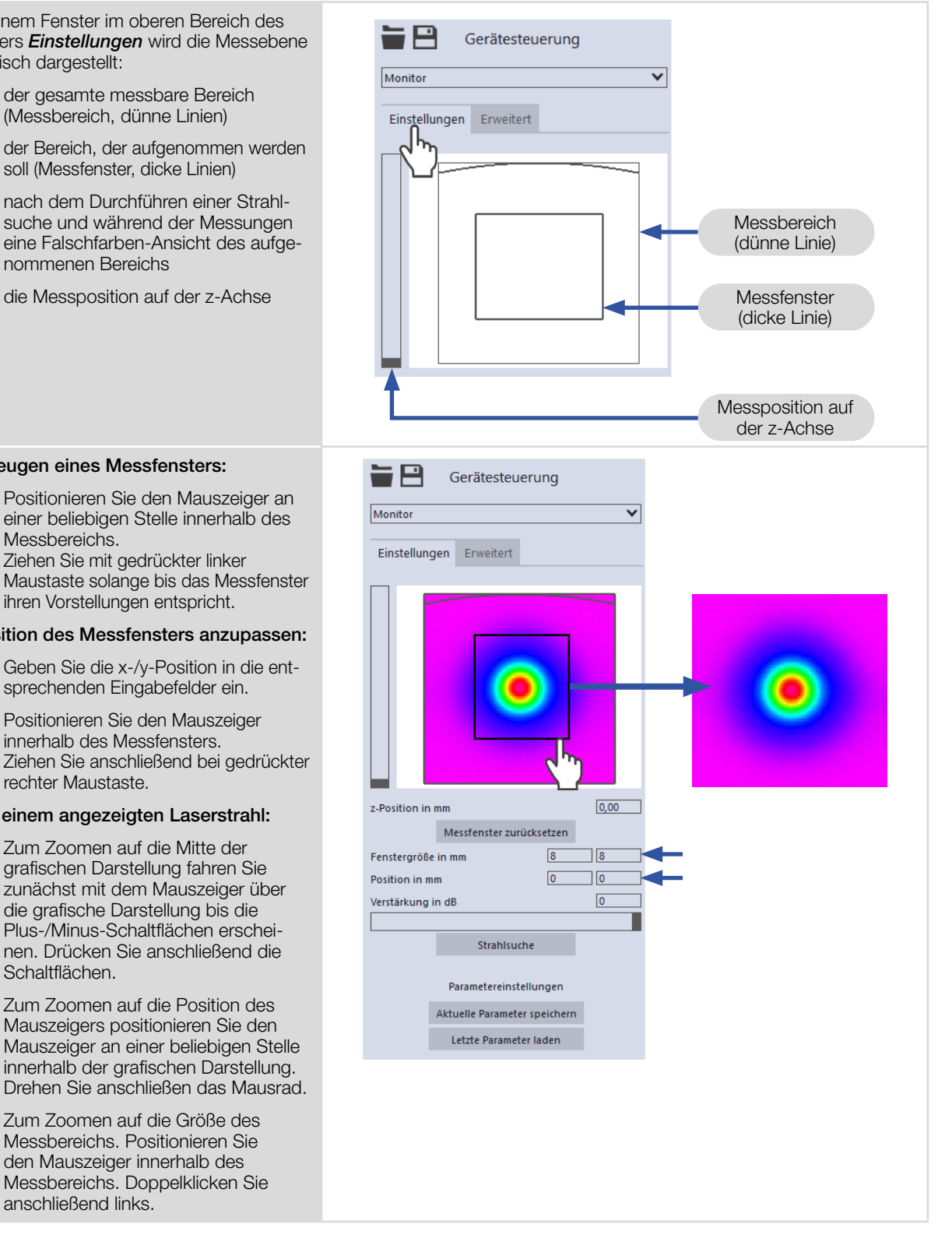

#### Erzeugen eines Messfensters:

**EX Positionieren Sie den Mauszeiger an** einer beliebigen Stelle innerhalb des Messbereichs. Ziehen Sie mit gedrückter linker Maustaste solange bis das Messfenster ihren Vorstellungen entspricht.

#### Position des Messfensters anzupassen:

- X Geben Sie die x-/y-Position in die entsprechenden Eingabefelder ein.
- **>** Positionieren Sie den Mauszeiger innerhalb des Messfensters. Ziehen Sie anschließend bei gedrückter rechter Maustaste.

#### Bei einem angezeigten Laserstrahl:

- X Zum Zoomen auf die Mitte der grafischen Darstellung fahren Sie zunächst mit dem Mauszeiger über die grafische Darstellung bis die Plus-/Minus-Schaltflächen erscheinen. Drücken Sie anschließend die Schaltflächen.
- $\blacktriangleright$  Zum Zoomen auf die Position des Mauszeigers positionieren Sie den Mauszeiger an einer beliebigen Stelle innerhalb der grafischen Darstellung. Drehen Sie anschließen das Mausrad.
- X Zum Zoomen auf die Größe des Messbereichs. Positionieren Sie den Mauszeiger innerhalb des Messbereichs. Doppelklicken Sie anschließend links.

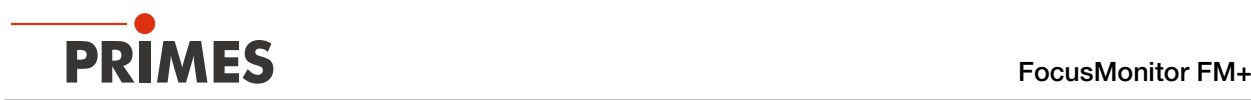

### 9.9.3 Messung starten

# <span id="page-57-0"></span>**GEFAHR**

## Schwere Verletzungen der Augen oder der Haut durch Laserstrahlung

Falls Sie im Messmodus *Monitor* eine kontinuierliche Ebenenmessung zum Ausrichten des Gerätes einsetzen, beachten Sie folgendes:

- Richten Sie das Gerät vorzugsweise mit einem Pilotlaserstrahl aus, bei dem keine gefährlichen Reflexionen entstehen können.
- X Wird das Gerät mit einem Laser der Klasse 4 ausgerichtet, können gefährliche Reflexionen entstehen. Das Ausrichten muss in diesem Fall ferngesteuert hinter einer trennenden Schutzeinrichtung erfolgen. Die Schutzeinrichtung muss die Strahlung blockieren oder auf ein ungefährliches Maß abschwächen.
- 1. Beachten Sie die Warnhinweise im Kapitel 9.1 "Warnhinweise" auf [Seite 27.](#page-26-0)
- 2. Klicken Sie auf die Schaltfläche *Start*.
- ◆ Die Messung beginnt.

#### Optional:

- X Klicken Sie auf die Schaltfläche *Stop*, um die Messung zu beenden.
- Klicken Sie auf die Schaltfläche *Stop Rotation*, um die Rotation der Messspitze auszuschalten.
- Aus dem zuvor eingestellten Messfenster werden kontinuierlich Daten ausgelesen und in der Falschfarben-Ansicht angezeigt.
- 3. Schalten Sie den Laserstrahl nach beendeter Messung aus, sofern Sie nicht weitere Messungen durchführen möchten.

## 9.9.4 Anzeige der Messergebnisse

Während der Messung werden ununterbrochen Messdaten ausgelesen und in der grafischen Ansicht angezeigt.

Die ermittelten Messdaten werden nicht im Projektbaum des Reiters *Projekte* gespeichert.

Eine detaillierte Beschreibung der Dateiverwaltung und Auswertung der Messdaten entnehmen Sie der gesonderten Betriebsanleitung LDS.

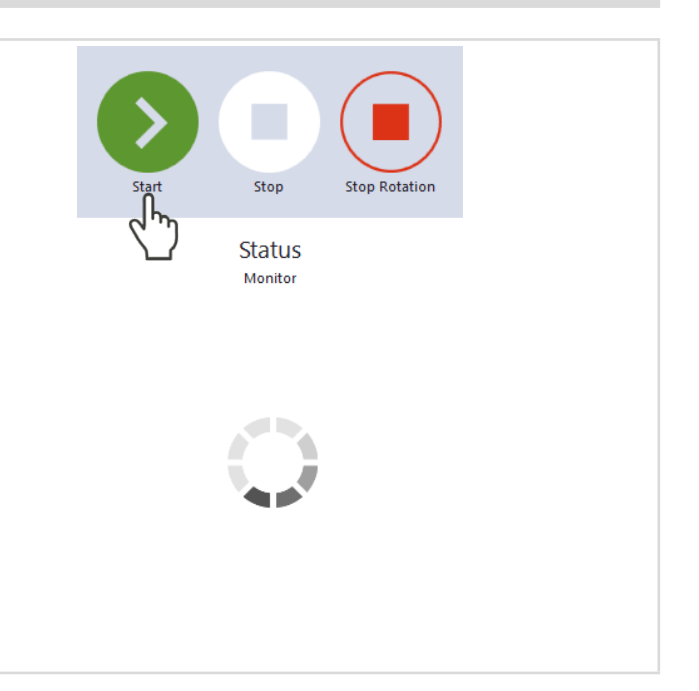

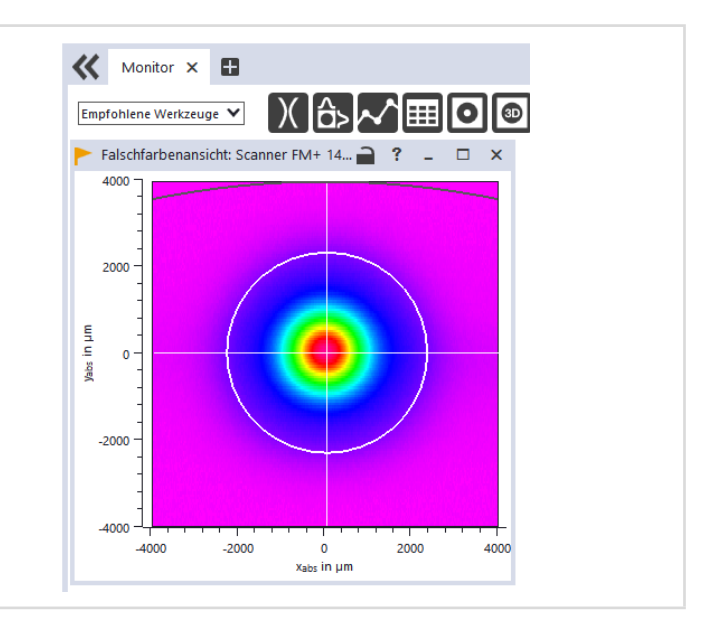

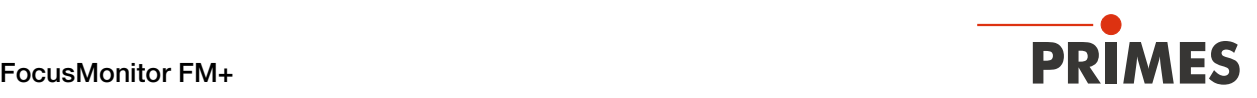

## 9.10 Manuelle Kaustikmessung

Im Messmodus *Manuelle Kaustik* müssen nur der z-Bereich und die Anzahl der Ebenen-Messungen vorgegeben werden. Alle weiteren benötigten Einstellungen werden automatisch vorgenommen und angepasst. Zusätzlich können auch erweiterte Einstellungen vorgenommen werden.

Für stigmatische und einfach astigmatische Strahlen muss nach ISO 11146-1 mindestens an 10 verschiedenen Positionen auf der z-Achse gemessen werden. Etwa die Hälfte der Messungen muss innerhalb von einer Rayleigh-Länge auf beiden Seiten der Strahltaille und etwa die Hälfte muss jenseits von zwei Rayleigh-Längen, ausgehend von der Strahltaille, verteilt sein.

Für allgemein astigmatische und unbekannte Strahlen muss nach ISO 11146-2 an mindestens 20 gleichmäßig verteilten Punkten auf der z-Achse innerhalb eines Bereiches von mindestens der dreifachen Rayleigh-Länge hinter und vor der Strahltaille gemessen werden.

Primes empfiehlt deshalb, mindestens 21 Ebenen innerhalb von ± 3 Rayleigh-Längen um den Fokus herum zu messen. Eine ungerade Anzahl von Messebenen macht es außerdem wahrscheinlicher, dass die Fokusebene gemessen wird.

#### 9.10.1 Messung starten

- <span id="page-58-0"></span>1. Beachten Sie die Warnhinweise im [Kapitel 9.1 "Warnhinweise" auf Sei](#page-26-0)te  $27$
- 2. Klicken Sie auf die Schaltfläche *Start*.
- x Die Messung beginnt.

#### Optional:

- X Klicken Sie auf die Schaltfläche *Stop*, um die Messung vorzeitig zu beenden.
- Klicken Sie auf die Schaltfläche *Stop Rotation*, um die Rotation der Messspitze auszuschalten.
- Während der Messung wird der Fortschritt in folgenden Anzeigen dargestellt:

#### *Messe Kaustik:*

Während sich die Anzeige dreht, wird die Messung durchgeführt.

#### *Messung beendet:*

Nach erfolgreicher Messung leuchtet die Anzeige grün.

#### Mittelung (falls aktiviert):

Die Angabe zeigt die gemessenen Ebenen, die zur Mittelung eines Messwertes ausgewertet werden.

3. Schalten Sie den Laserstrahl nach beendeter Messung aus, sofern Sie nicht weitere Messungen durchführen möchten.

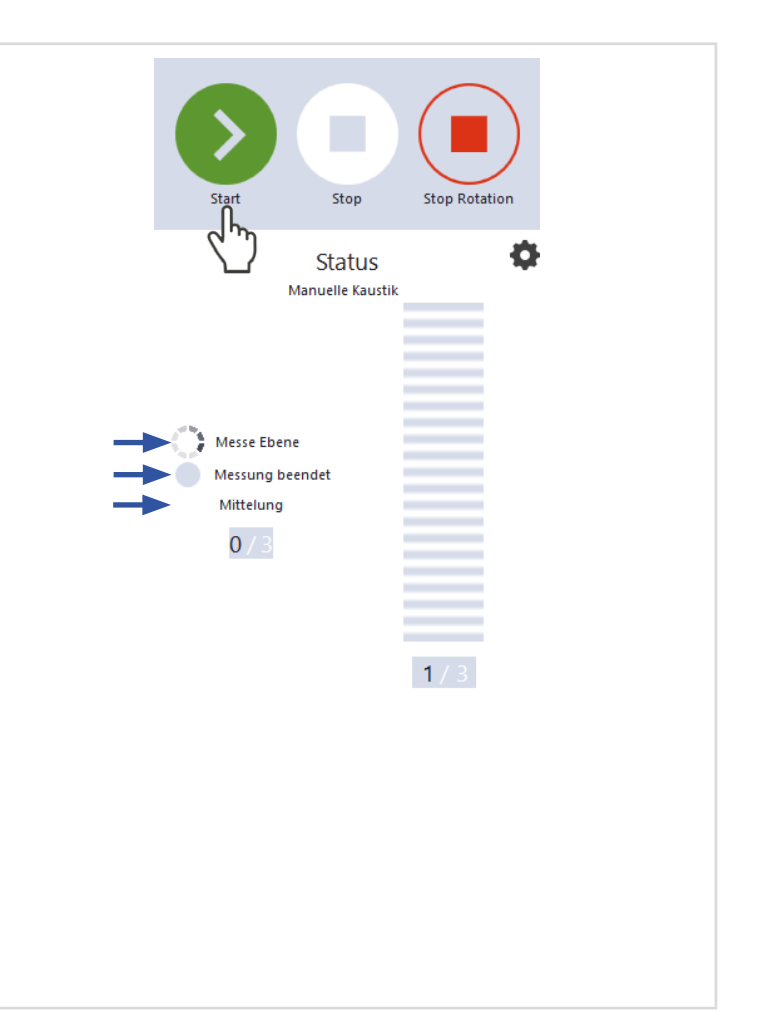

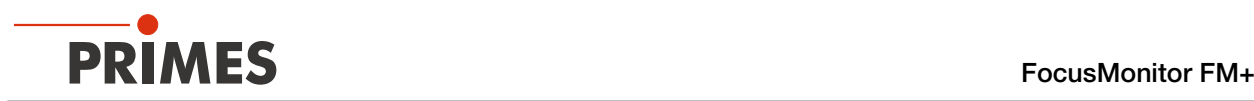

# 9.10.2 Einen Kaustikvorschlag anwenden (optional)

- Nach beendeter Messung wird ein z-Bereich in den Feldern *Kaustikvorschlag* angezeigt, dessen Grenzen z1/z2 einen Abstand von ± 3 Rayleighlängen zum ermittelten Strahlfokus haben. Dieser z-Bereich ist nach PRIMES Qualitätskriterien optimiert.
- 1. Wenn Sie diesen Vorschlag übernehmen möchten, klicken Sie auf die Schaltfläche *Anwenden*.
- Die vorgeschlagenen Werte für die Grenzen z1/z2 werden in die Felder *z-Achsenlage (z1/z2) in mm* übernommen.
- 2. Starten und beenden Sie die Messung gemäß Kapitel [9.10.1 auf](#page-58-0)  [Seite 59.](#page-58-0)

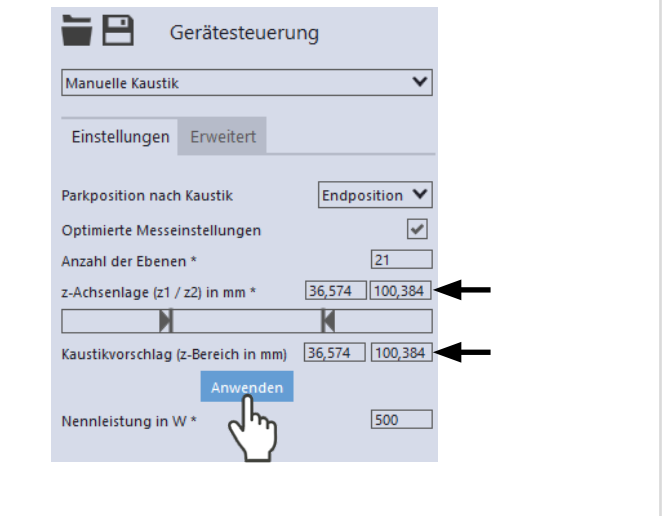

#### 9.10.3 Anzeige der Messergebnisse

Die Messergebnisse werden während und nach der beendeten Messung im geöffneten Werkzeug dargestellt.

**>** PRIMES empfiehlt nach einer Messung die Qualität der Ergebnisse zu überprüfen.

> Abhängig von den Ergebnissen kann es notwendig sein, die Messung mit verbessertem Messaufbau oder geänderten Parametern zu wiederholen.

Eine detaillierte Beschreibung der Dateiverwaltung und Auswertung der Messdaten entnehmen Sie der gesonderten Betriebsanleitung LDS.

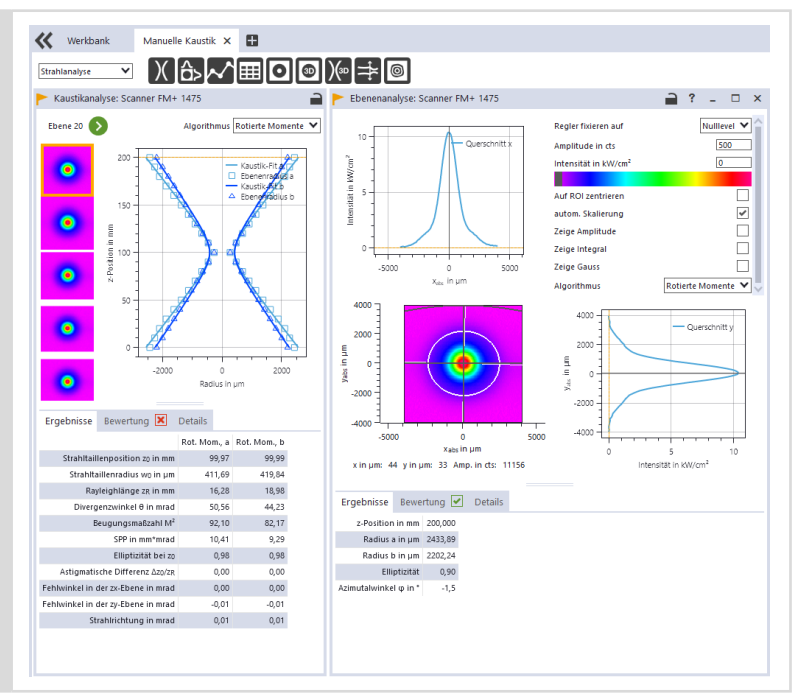

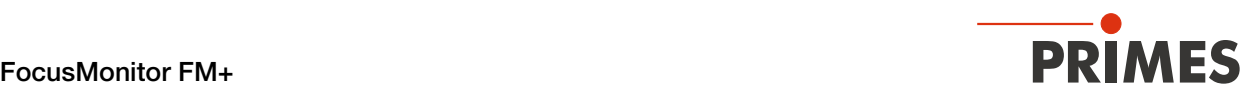

# <span id="page-60-0"></span>9.11 Automatische Kaustik

Im Messmodus *Automatische Kaustik* drücken Sie zur automatischen Ermittlung einer Kaustik nur den Startknopf. Die mittlere Achsenposition ist als z-Position voreingestellt.

Die Voreinstellung für die Anzahl der Messebenen beträgt 21. Der optimale Messbereich entlang der z-Achse sowie alle weiteren benötigten Einstellungen werden automatisch vorgenommen und bei Bedarf angepasst. Zusätzlich können Sie auch erweiterte Einstellungen vornehmen.

Für stigmatische und einfach astigmatische Strahlen muss nach ISO 11146-1 mindestens an 10 verschiedenen Positionen auf der z-Achse gemessen werden. Etwa die Hälfte der Messungen muss innerhalb von einer Rayleigh-Länge auf beiden Seiten der Strahltaille und etwa die Hälfte muss jenseits von zwei Rayleigh-Längen, ausgehend von der Strahltaille, verteilt sein.

Für allgemein astigmatische und unbekannte Strahlen muss nach ISO 11146-2 an mindestens 20 gleichmäßig verteilten Punkten auf der z-Achse innerhalb eines Bereiches von mindestens der dreifachen Rayleigh-Länge hinter und vor der Strahltaille gemessen werden.

Primes empfiehlt deshalb, mindestens 21 Ebenen innerhalb von ± 3 Rayleigh-Längen um den Fokus herum zu messen. Eine ungerade Anzahl von Messebenen macht es außerdem wahrscheinlicher, dass die Fokusebene gemessen wird.

## 9.11.1 Messung starten

- 1. Beachten Sie die Warnhinweise im Kapitel 9.1 "Warnhinweise" auf [Seite 27](#page-26-0).
- 2. Klicken Sie auf die Schaltfläche *Start*.
- $\rightarrow$  Die Messung beginnt.

#### Optional:

- X Klicken Sie auf die Schaltfläche *Stop*, um die Messung vorzeitig zu beenden.
- Klicken Sie auf die Schaltfläche *Stop Rotation*, um die Rotation der Messspitze auszuschalten.
- Während der Messung wird der Fortschritt in folgenden Anzeigen dargestellt:

#### Vorkaustik:

Während der Anzeige werden automatisch die optimalen Messparameter, wie Messfensterposition, Messfenstergröße, Integrationsszeit und der z-Bereich (Messbereich entlang der Strahlpropagation) bestimmt.

#### *Messe Kaustik:*

Während sich die Anzeige dreht, wird die Messung durchgeführt.

#### *Messung beendet:*

Nach erfolgreicher Messung leuchtet die Anzeige grün.

3. Schalten Sie den Laserstrahl nach beendeter Messung aus, sofern Sie nicht weitere Messungen durchführen möchten.

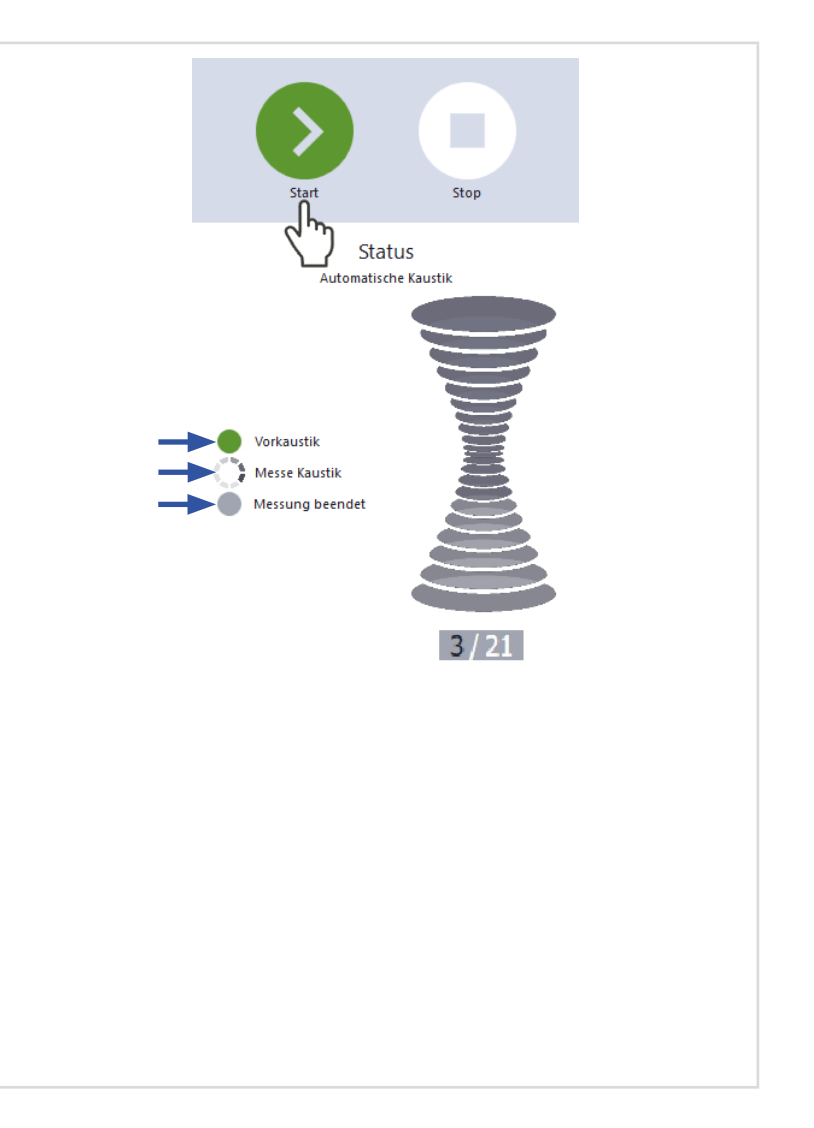

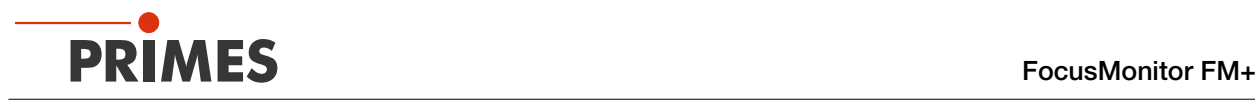

# 9.11.2 Anzeige der Messergebnisse

Die Messergebnisse werden während und nach der beendeten Messung im geöffneten Werkzeug dargestellt.

**IN PRIMES empfiehlt nach einer Messung** die Qualität der Ergebnisse zu überprüfen.

Abhängig von den Ergebnissen kann es notwendig sein, die Messung mit verbessertem Messaufbau oder geänderten Parametern zu wiederholen.

Eine detaillierte Beschreibung der Dateiverwaltung und Auswertung der Messdaten entnehmen Sie der gesonderten Betriebsanleitung LDS.

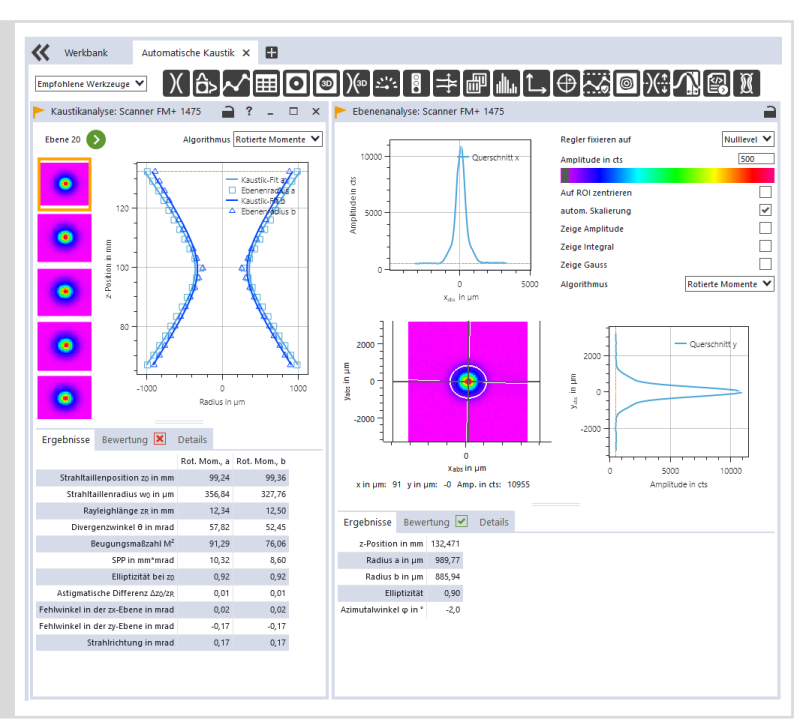

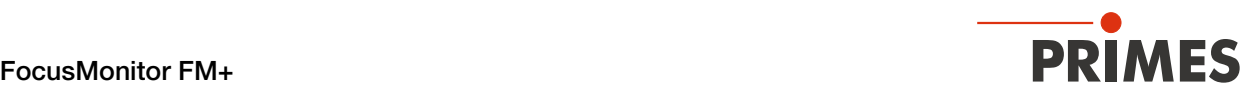

# 9.12 Tool Center Point (TCP) mit Hilfe des FocusMonitor FM+ ermitteln

Üblicherweise befindet sich der Tool Center Point (TCP) auf der Strahlachse in der Fokusebene.

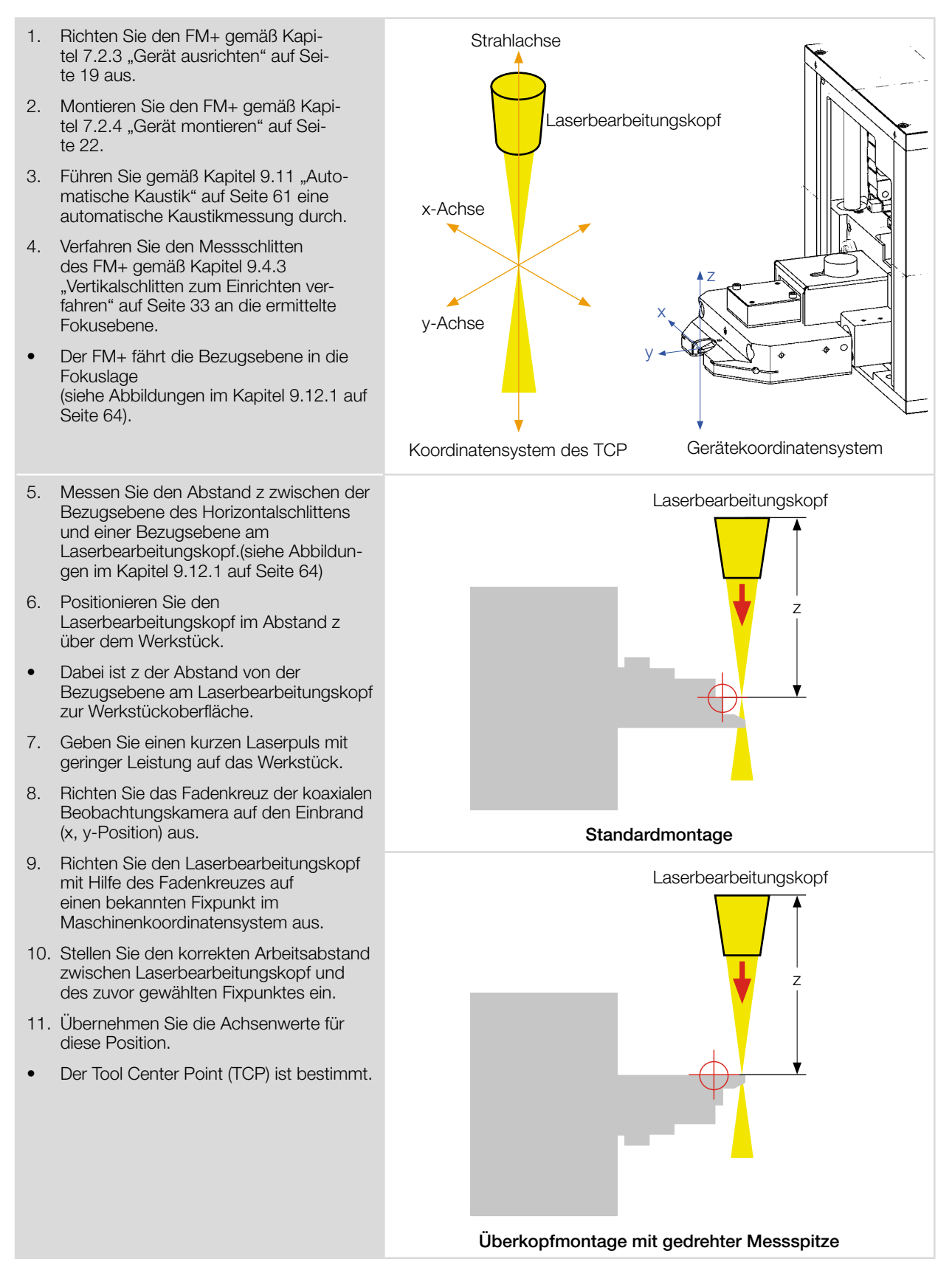

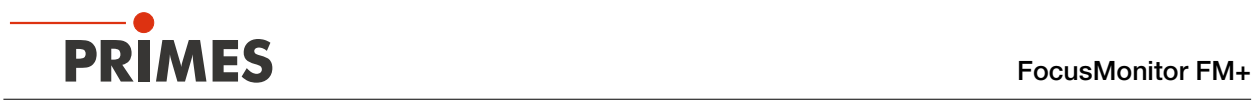

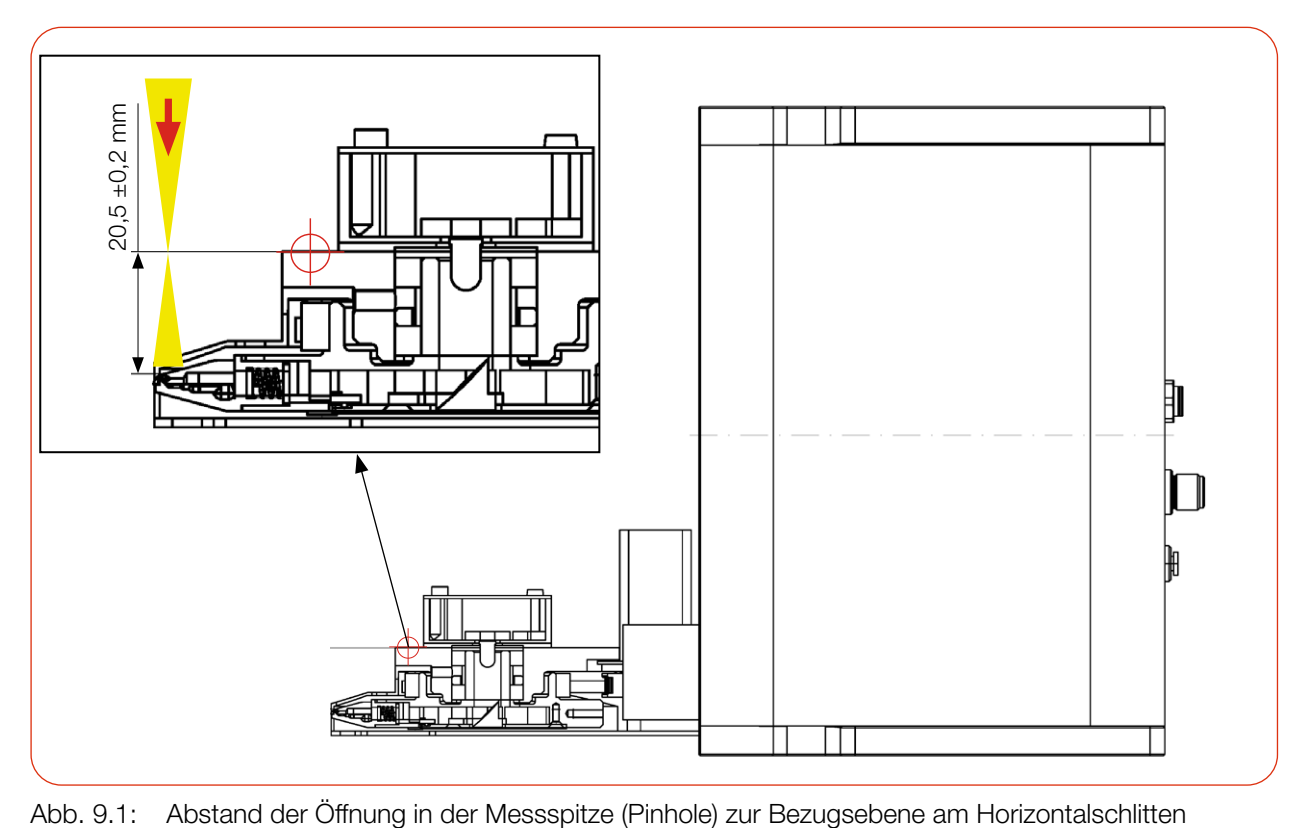

# <span id="page-63-2"></span>9.12.1 Abstand der Strahleintrittsöffnung zum Horizontalschlitten

<span id="page-63-0"></span>Abb. 9.1: Abstand der Öffnung in der Messspitze (Pinhole) zur Bezugsebene am Horizontalschlitten

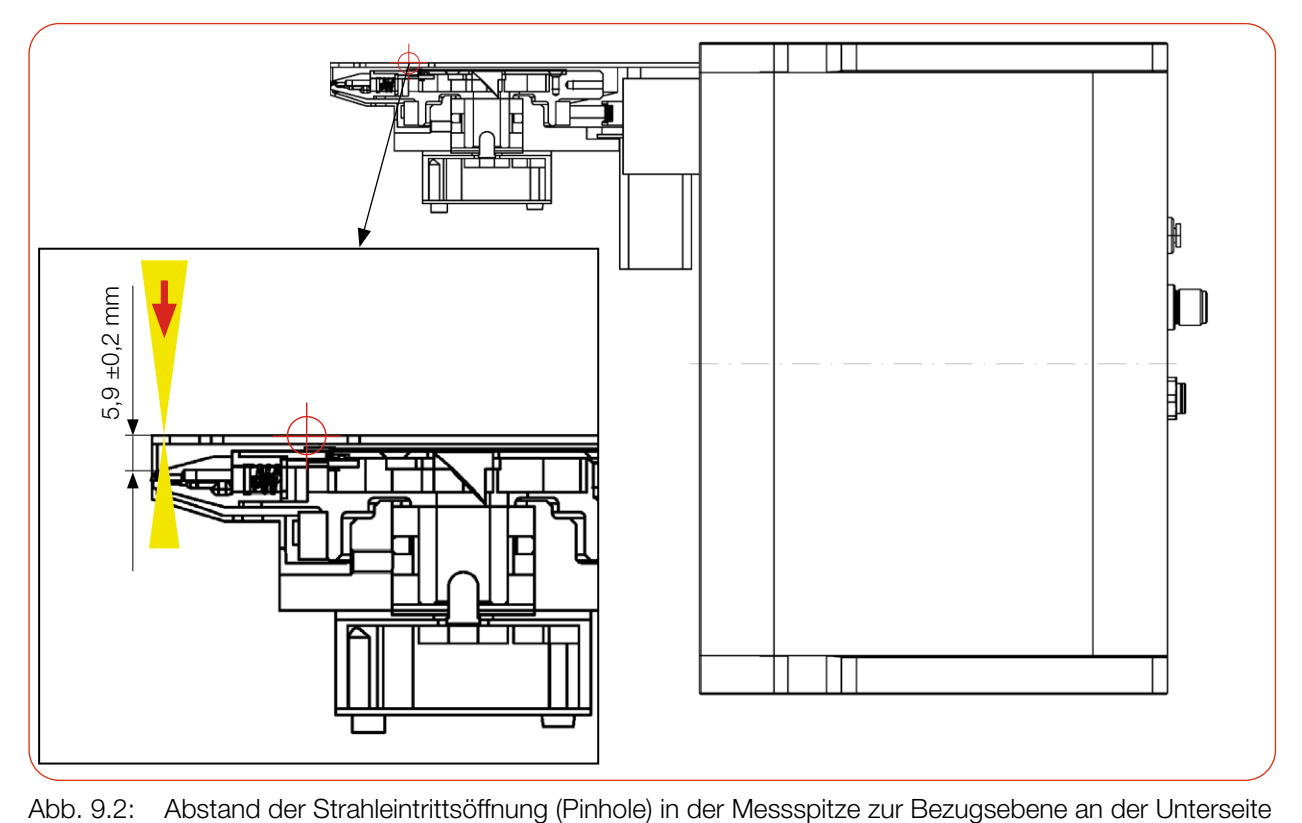

<span id="page-63-1"></span>Abb. 9.2: Abstand der Strahleintrittsöffnung (Pinhole) in der Messspitze zur Bezugsebene an der Unterseite des Horizontalschlittens

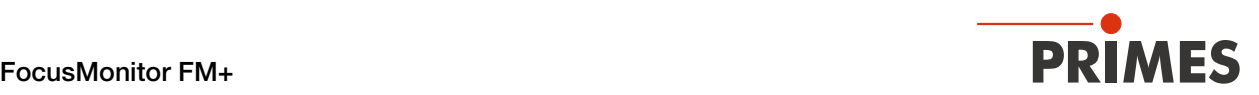

# 10 Fehlerbehebung

## 10.1 Meldungen der LDS beim Messen

Treten bei einer Messung Probleme auf, so zeigt die LDS diese in unterschiedlicher Kategorisierung und unterschiedlichen Farben an.

#### Hinweise

Hinweise geben Hilfestellung bei der Interpretation der Messergebnisse und werden in einem blauen Fenster angezeigt.

Nutzen Sie eine der folgenden Möglichkeiten:

- Klicken Sie auf das Warndreieck in der Fußzeile, um das Fenster ein-/auszublenden.
- X Klicken Sie ggf. auf die Schaltfläche *Nächste Nachricht*, um weitere Meldungen derselben Kategorie anzuzeigen.
- X Klicken Sie auf die Schaltfläche *Quittieren*, um die angezeigte Meldung zu entfernen.

#### Warnungen

Nicht-sicherheitskritische Probleme, die beispielsweise die Qualität der Messergebnisse beeinflussen, werden in einem gelben Fenster angezeigt.

Nutzen Sie eine der folgenden Möglichkeiten:

- Klicken Sie auf das Warndreieck in der Fußzeile, um das Fenster ein-/auszublenden.
- X Klicken Sie ggf. auf die Schaltfläche *Nächste Nachricht*, um weitere Meldungen derselben Kategorie anzuzeigen.
- X Klicken Sie auf die Schaltfläche *Quittieren*, um die angezeigte Meldung zu entfernen.

#### Gerätefehler

Gerätefehler, die eine Beschädigung des Gerätes zur Folge haben können, werden in einem orangen Fenster angezeigt.

Gehen Sie in diesem Fall wie folgt vor:

- 1. Beheben Sie das Problem.
- 2. Klicken Sie auf die Schaltfläche *Quittieren*, um die Meldung zu entfernen.
- Die Meldung verschwindet. Ist das Problem nicht behoben, dann erscheint die Meldung kurz darauf erneut.
- 3. Fahren Sie erst mit der Messung fort, wenn das Problem behoben ist.

#### Sicherheitskritische Gerätefehler

Sicherheitskritische Probleme, die eine Beschädigung/Zerstörung des Gerätes zur Folge haben können, werden in einem roten Fenster angezeigt.

Gehen Sie in diesem Fall wie folgt vor:

- 1. Beheben Sie das Problem sofort.
- 2. Klicken Sie auf die Schaltfläche *Quittieren*, um die Meldung zu entfernen.
- Die Meldung verschwindet. Ist das Problem nicht behoben, dann erscheint die Meldung kurz darauf erneut.
- 3. Fahren Sie erst mit der Messung fort, wenn das Problem behoben ist.

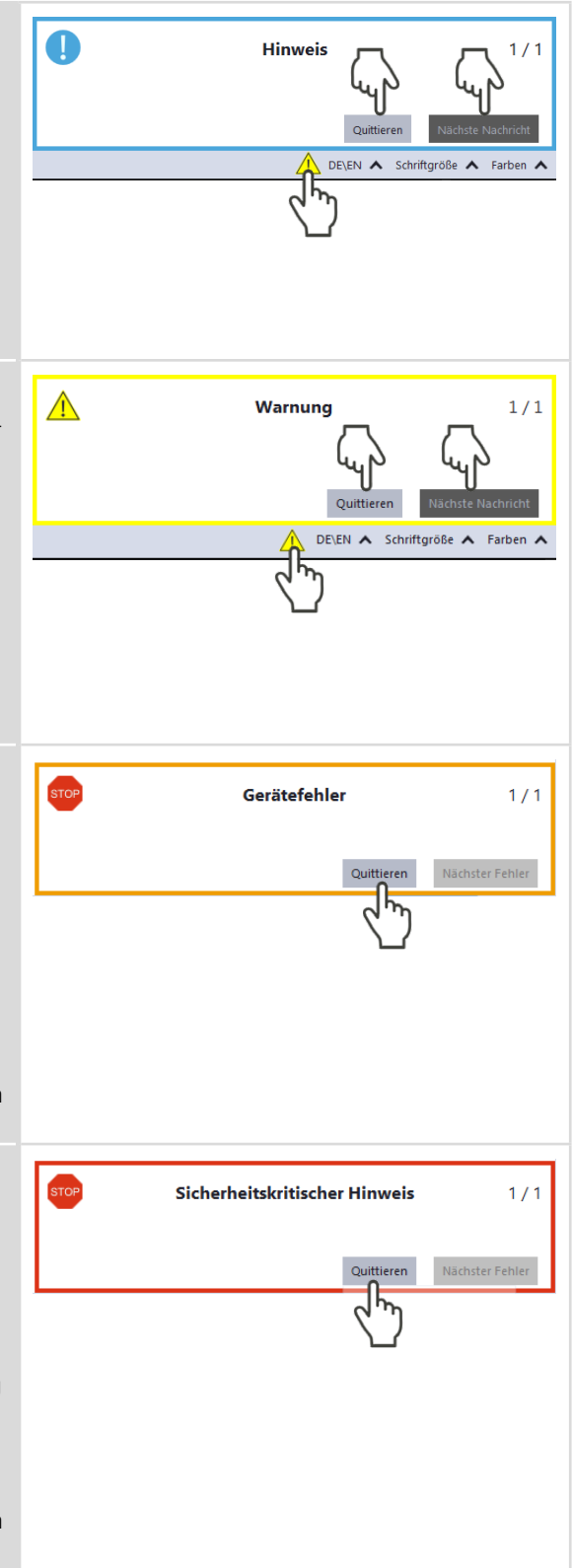

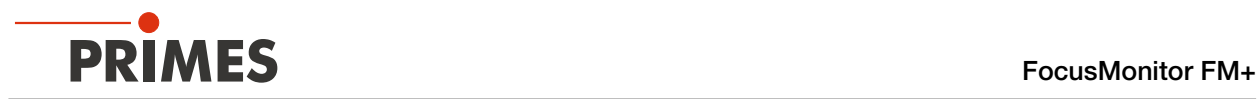

# 10.2 Verbindungsfehler mit der LDS

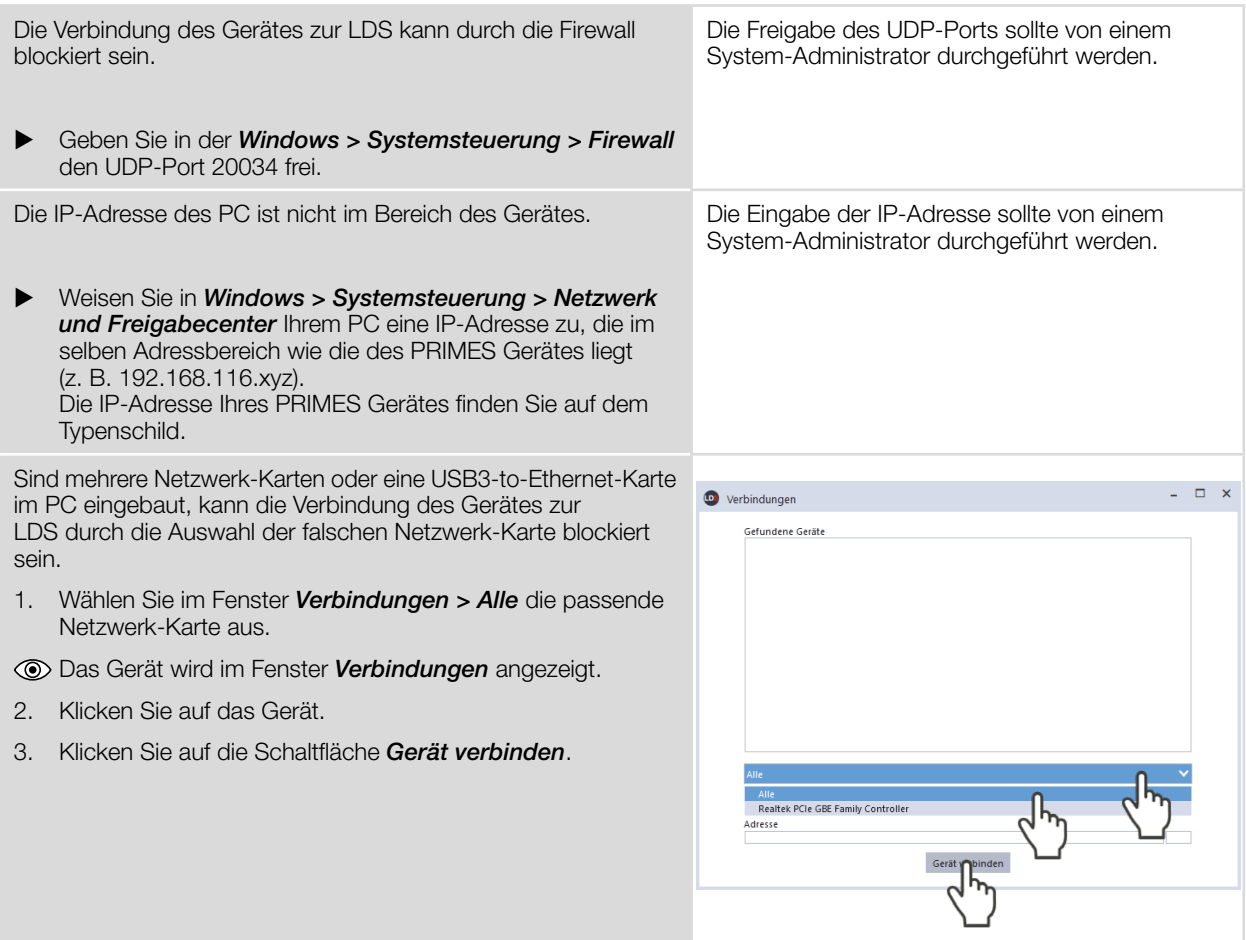

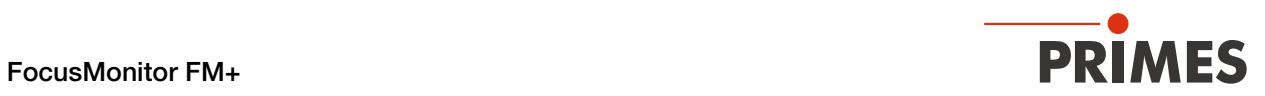

# 10.3 Sonstige Fehler

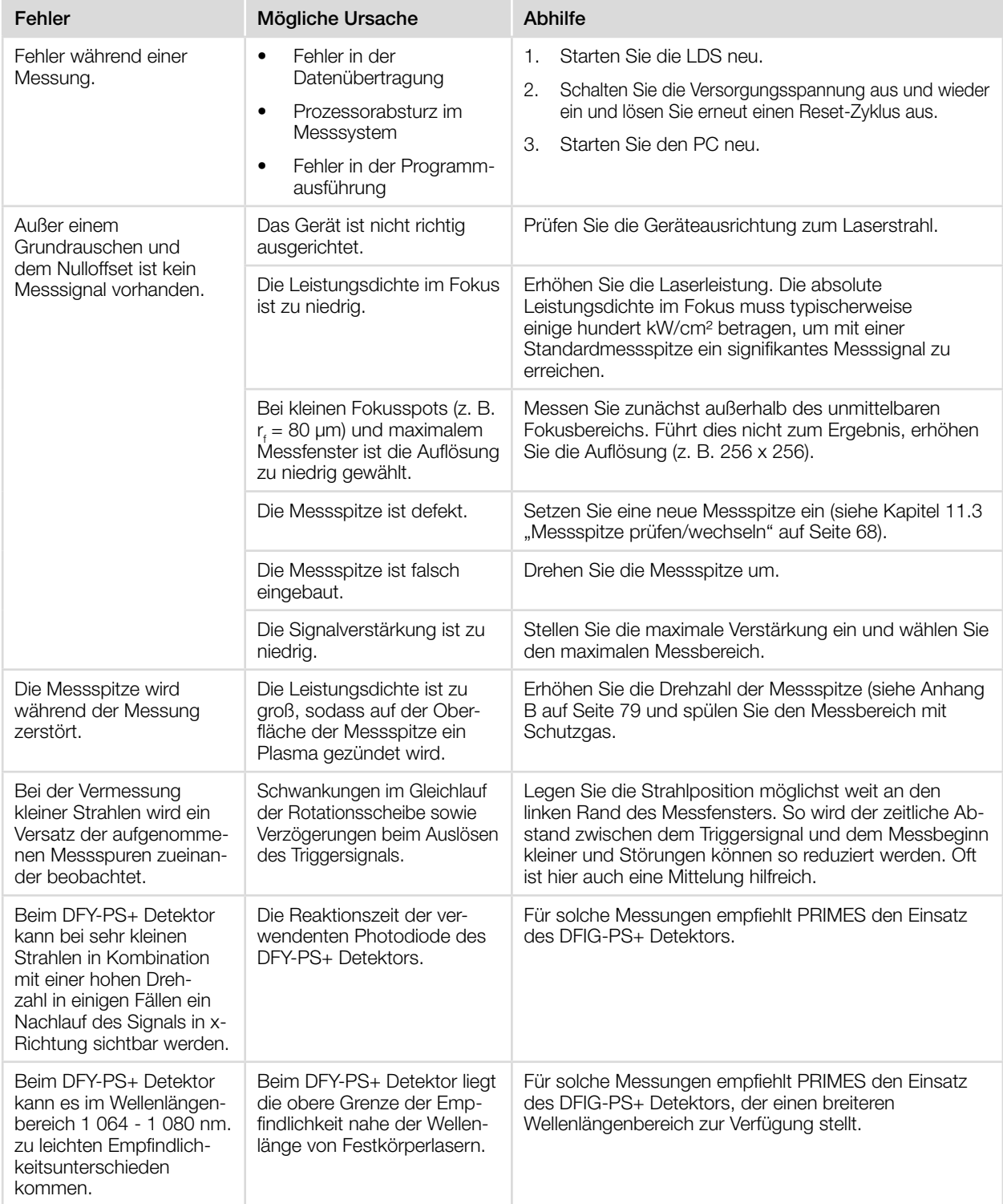

Tab. 10.1: Sonstige Fehler

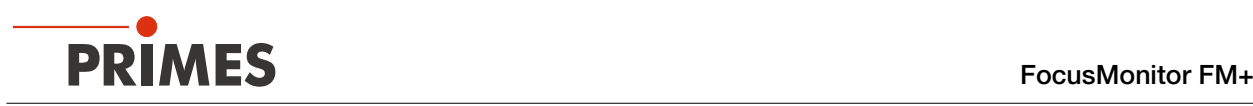

# 11 Wartung und Inspektion

# 11.1 Wartungsintervalle

Für die Festlegung der Wartungsintervalle für das Messgerät ist der Betreiber verantwortlich.

PRIMES empfiehlt ein Wartungsintervall von 12 Monaten für Inspektion, Validierung und Kalibrierung.

Bei sporadischem Gebrauch des Messgeräts (weniger als täglich) kann das Wartungsintervall auf bis zu

# 24 Monate festgelegt werden.

Beachten Sie, dass die Sicherheits-, und Warneinrichtungen im Gerät regelmäßig überprüft werden müssen.

# 11.2 Reinigung

- 1. Lassen Sie das Gerät nach einer Messung eine angemessene Zeit abkühlen.
- 2. Reinigen Sie die Geräteoberflächen zuerst mit gereinigter, ölfreier Druckluft.
- 3. Für die weitere Reinigung verwenden Sie eine Mischung aus destilliertem Wasser und Isopropanol im Verhältnis von circa 5:1. Benutzen Sie fusselfreie Reinigungstücher, die keine Kratzer verursachen.

Das können z. B. Microfasertücher oder Papiertücher aus dem Kosmetik-Bereich sein.

Sollten diese Maßnahmen nicht ausreichen, dann wenden Sie sich bitte an PRIMES oder Ihren PRIMES Vertriebspartner.

# 11.3 Messspitze prüfen/wechseln

# <span id="page-67-0"></span>*ACHTUNG*

# Beschädigung/Zerstörung der Messspitze

Die sehr feine Bohrung der Messspitze kann durch das Anfassen mit bloßen Händen und durch Schmutzpartikel schnell verstopfen.

- Tragen Sie bei der Montage/Demontage der Messspitze vom FM+ geeignete Handschuhe und achten Sie auf eine schmutz- und staubfreie Umgebung.
- Bauen Sie die Messspitze nicht auseinander, da diese sonst funktionsunfähig wird.

# *ACHTUNG*

## Beschädigung/Zerstörung des Gerätes

Unwucht der Rotationsscheibe kann zu Beschädigungen des Gerätes führen.

Betreiben Sie das Gerät niemals ohne Messspitze.

# Messspitze prüfen

Den freien Durchgang einer Messspitze können Sie im Zweifelsfall mit Hilfe eines HeNe-Lasers prüfen.

Bauen Sie die Messspitze aus und leuchten Sie mit einem 0,5 bis 1,0 mW Laser von hinten in die Messspitze hinein.

Die Strahleintrittsöffnung (Pinhole) in der Messspitze sollte auf der Außenseite einen deutlichen roten Reflex liefern.

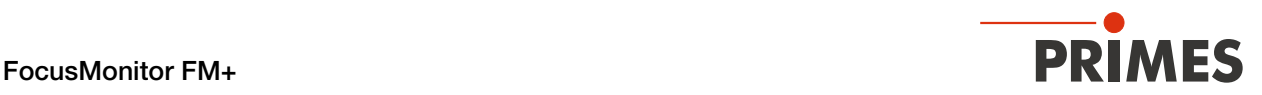

## Messspitze aus dem Gerät ausbauen

- 1. Ziehen sie den Netzstecker, um ein versehentliches Wiedereinschalten des Gerätes zu vermeiden.
- 2. Drehen Sie den FM+ auf den Kopf.
- 3. Drehen Sie die Rotationsscheibe bis die Messspitze in der Gehäuseaussparung sichtbar wird.
- 4. Entfernen Sie die Befestigungsschrauben des Halteblechs (Torx T8). Befestigungsschrauben Halteblech **Messspitze** 5. Drücken Sie die Messspitze samt Halteblech mit einem Schraubendreher von unten durch die Gehäuseöffnung vorsichtig nach oben. 6. Ziehen Sie das Halteblech etwas nach oben und dann nach vorne, bis es sich lockert und mühelos entfernen lässt. 7. Entnehmen Sie vorsichtig die Messspitze.

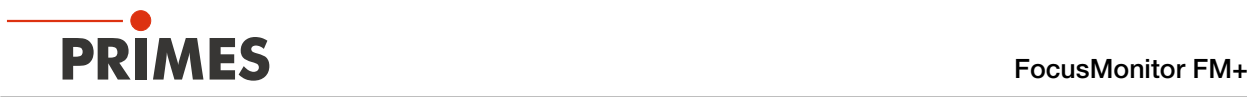

### Messspitze in das Gerät einbauen

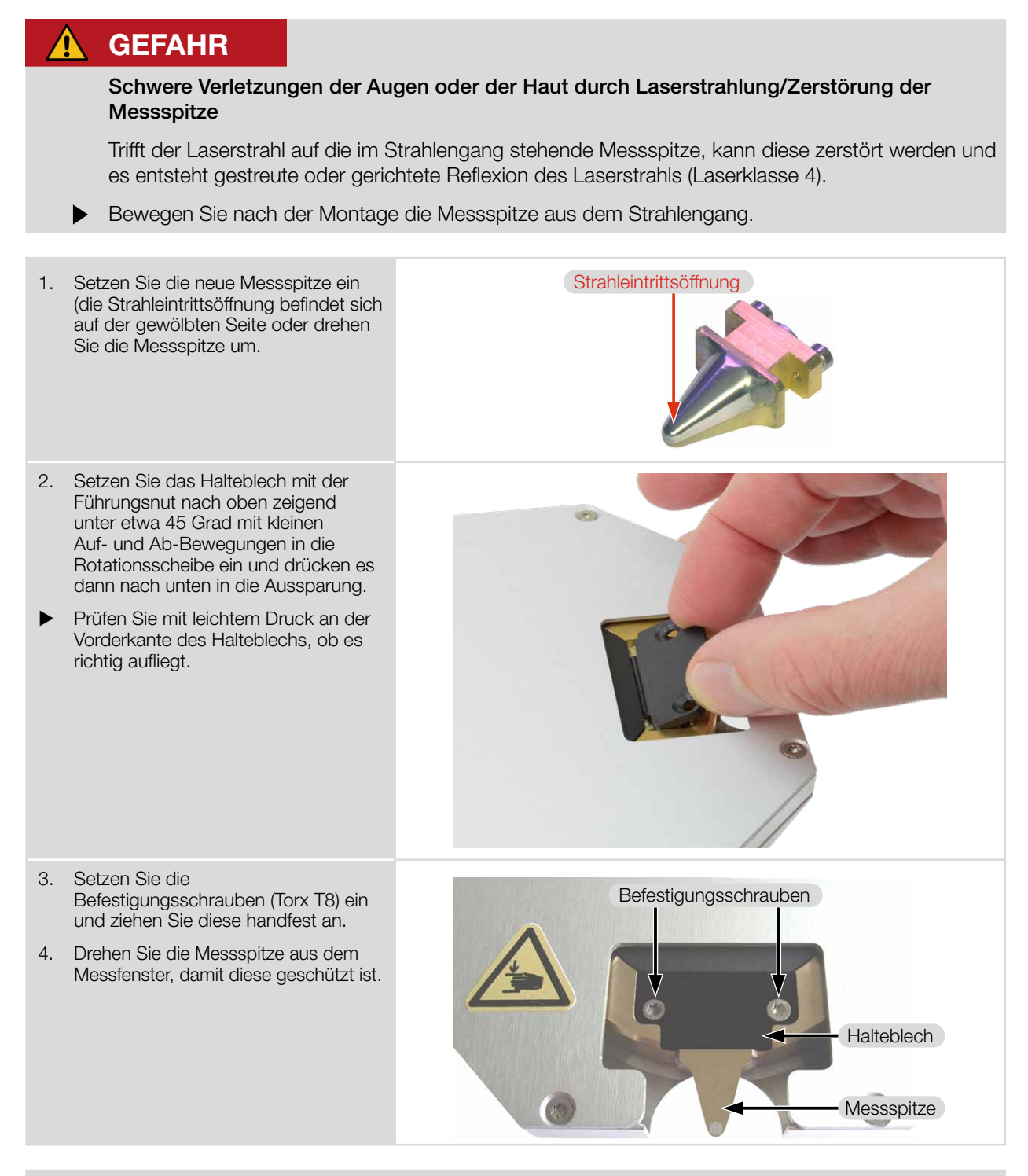

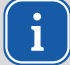

Wenn Sie die Messspitze gedreht haben, wählen Sie in der LDS unter dem Menü Gerätesteuerung > Erweitert > Messspitze mit den Pfeiltasten die Einstellung "Messspitze".

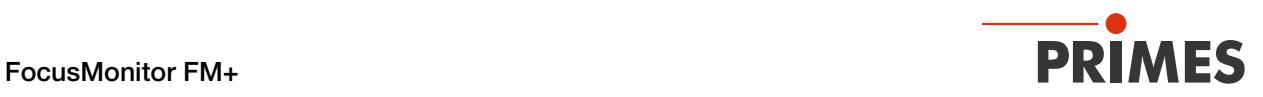

# 11.4 Detektor wechseln

Standardmäßig ist der FM+ mit einem DFIG-PS+ oder DFC+ Detektor ausgerüstet.

Für spezielle Anwendungen können Detektoren mit anderer Empfindlichkeit oder anderem Zeitverhalten verwendet werden.

Mehr Informationen zur Auswahl der Detektoren für eine optimale Konfiguration des FM+ finden Sie im [Kapitel 11.5 "Auswahl der Messspitze und des Detektors" auf Seite 73.](#page-72-0)

# *ACHTUNG*

# Beschädigung des Detektors

Das Berühren der Sensorfläche führt zur Beschädigung des Detektors. Dies kann die Messergebnisse beeinträchtigen.

- X Berühren Sie den Detektor nicht mit den Fingern an der Sensorfläche.
- Eegen Sie den Detektor nicht auf der Sensorfläche ab, um Kratzer zu vermeiden.

## Detektor demontieren

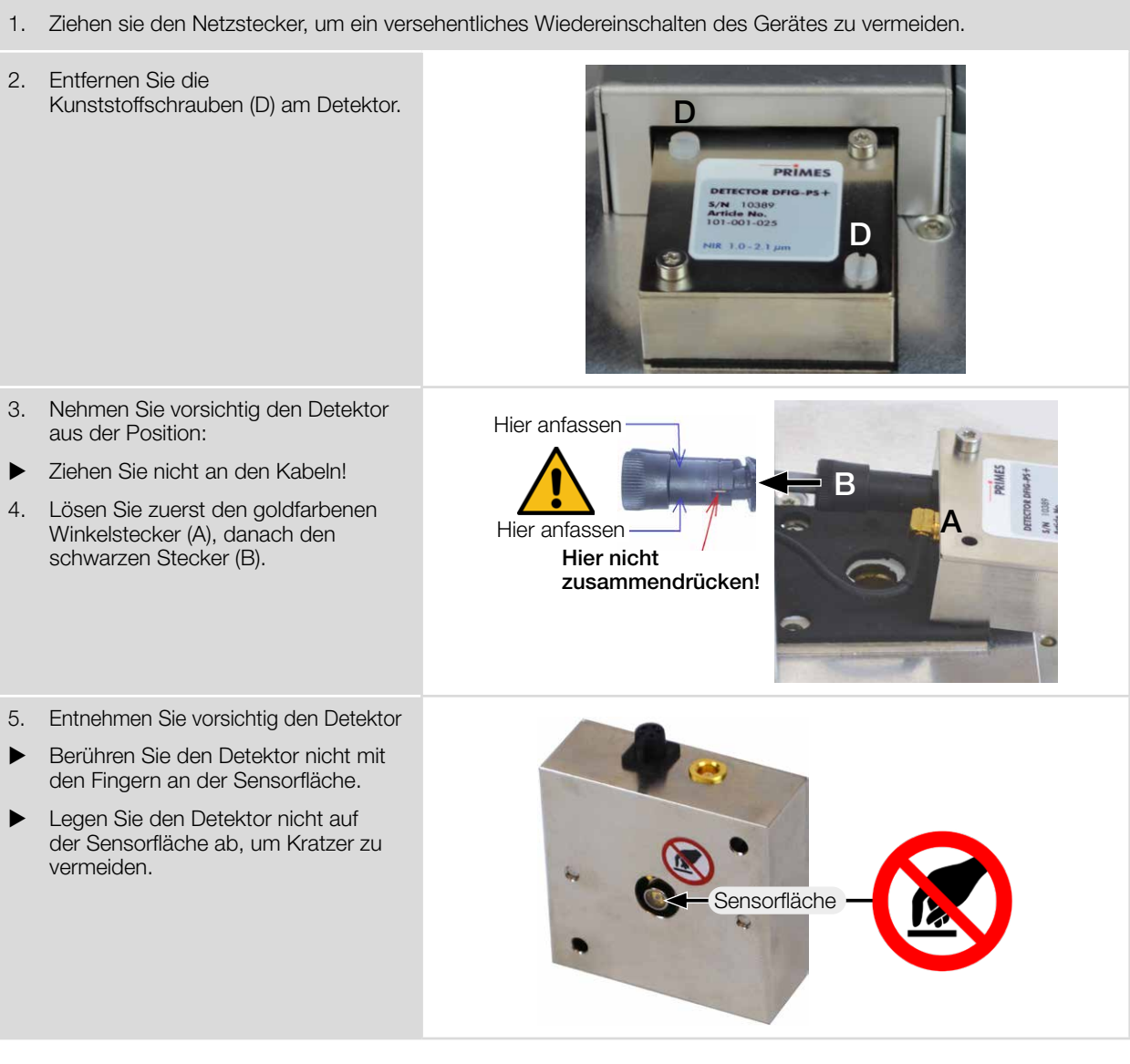

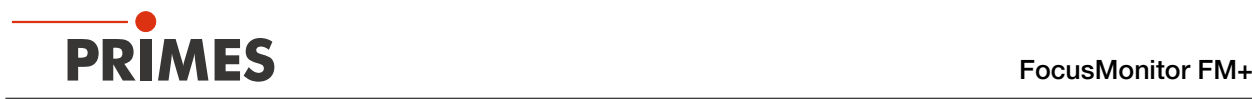

## Detektor montieren

# *ACHTUNG*

#### Blockieren der Rotationsscheibe

Vergessen Sie beim Einbau nicht das Moosgummiplättchen, sonst kann die Rotationsscheibe durch die Schrauben mechanisch blockiert werden. Werden die Schrauben zu fest angezogen, können Sie die Rotationsscheibe blockieren!

Das Moosgummiplättchen sorgt ebenfalls für eine mechanische Entkopplung des Detektors.

Eiehen Sie die Schrauben nur handfest an. Das Moosgummiplättchen darf maximal auf die Hälfte seiner ursprünglichen Dicke zusammengedrückt werden.

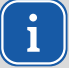

Verwenden Sie ausschließlich die isolierenden Kunststoffschrauben zur Befestigung des Detektors. Damit wird vermieden, dass elektrische Rauschsignale eingestreut werden können.

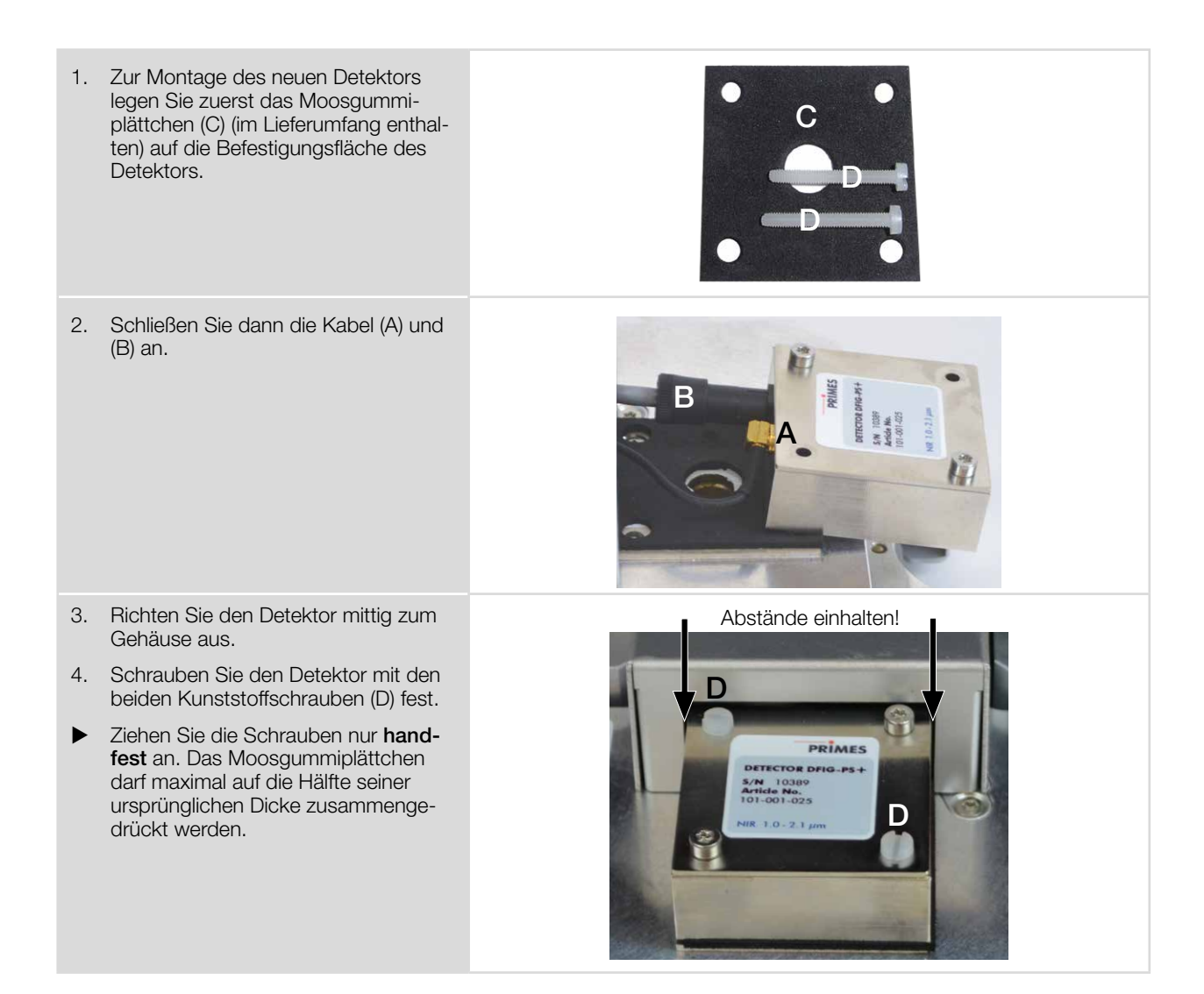
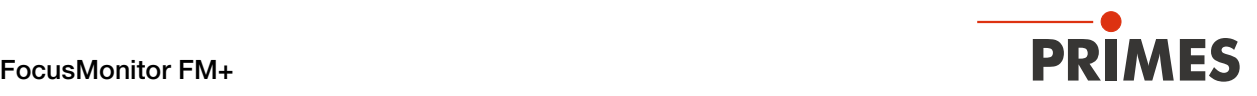

### 11.5 Auswahl der Messspitze und des Detektors

Je nach Lasertyp müssen Sie die entsprechende Messspitze und den geeigneten Detektor einsetzen. Die Messspitzen und Detektoren stehen für verschiedene Wellenlängen, Leistungsdichtebereiche oder Strahldivergenzen zur Verfügung, um jeweils mit maximaler Leistung messen zu können.

Somit kann eine optimale Konfiguration des FM+ erreicht werden. Bezüglich Leistung oder Leistungsdichte kann jeweils nur ein Wert voll ausgeschöpft werden.

Die Lebensdauer der Messspitzen hängt neben der Leistungsdichte auch von der Reinheit der Oberfläche ab (Staub, Partikel, Fingerabdrücke). Daher müssen die Messspitzen sehr sorgfältig behandelt werden.

### Spezifikationen der Messspitzen und geeignete Detektoren

Die Messspitzen sind je nach Ausführung mit unterschiedlichen Leistungsdichten belastbar.

Die Leistungsdichte ist abhängig von der Laserleistung und der Fokusgröße.

Beachten Sie die Zerstörgrenzen der Messspitzen im Anhang [B auf Seite 79](#page-78-0).

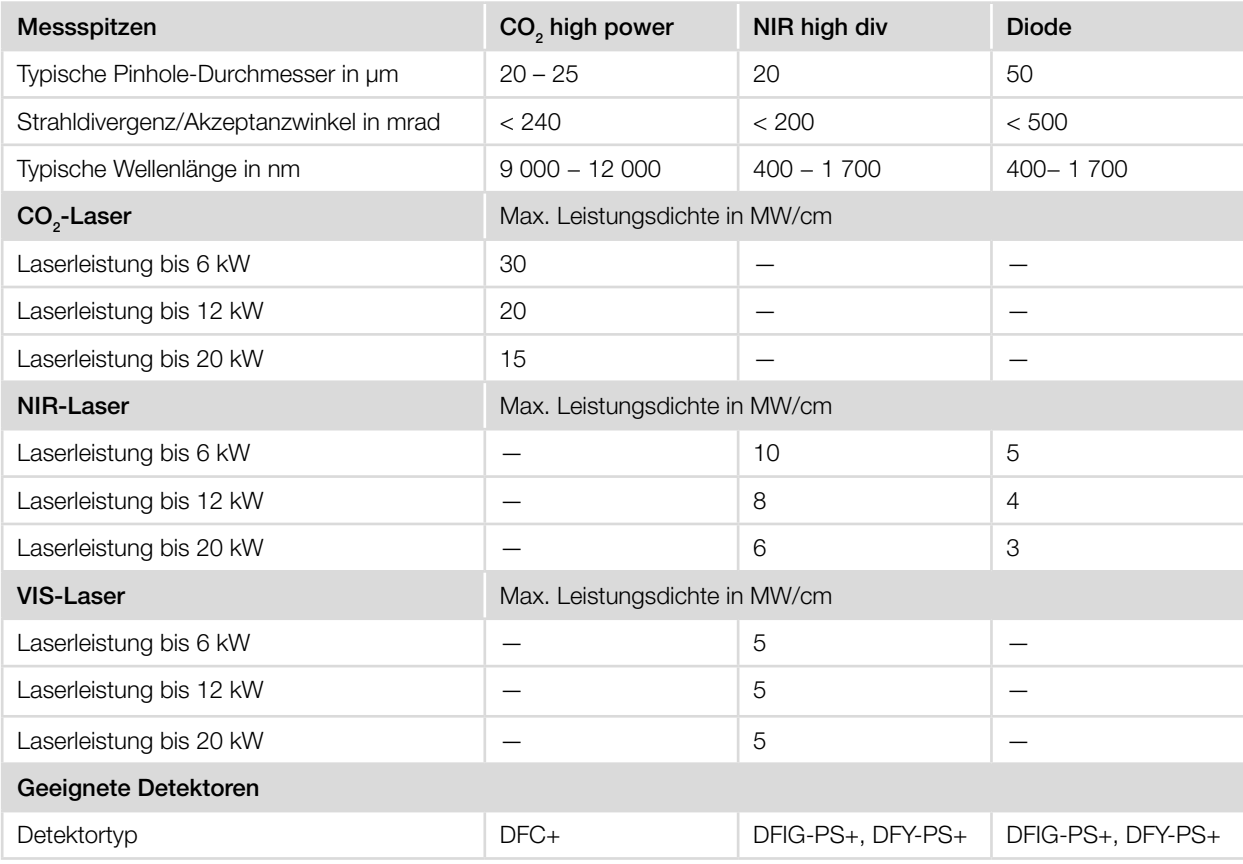

Tab. 11.1: Spezifikationen der Messspitzen und Auswahl geeigneter Detektoren

### Spezifikationen der Detektoren

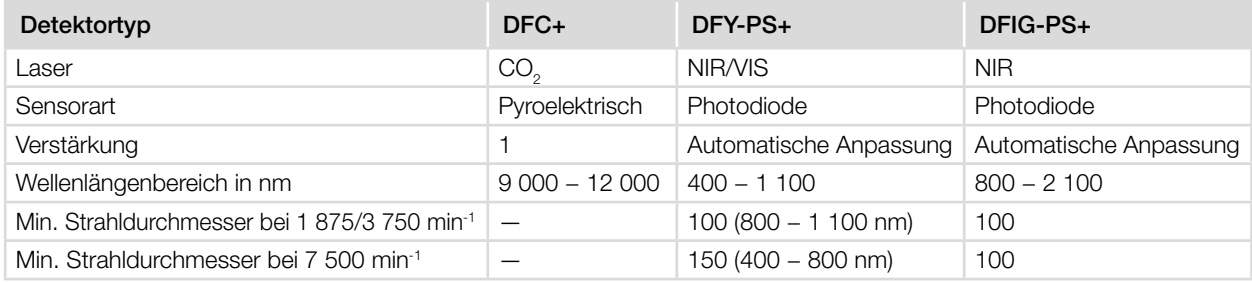

Tab. 11.2: Spezifikationen der Detektoren

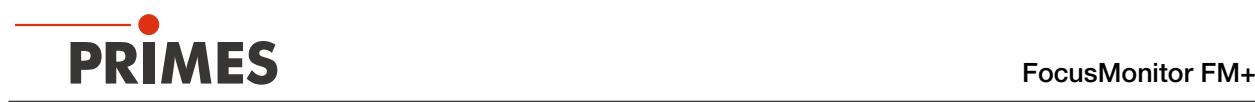

## 12 Maßnahmen zur Produktentsorgung

Dieses PRIMES Messgerät unterliegt als B2B-Gerät der europäischen Richtlinie über Elektro- und Elektronik-Altgeräte (Waste Electrical and Electronical Equipment – WEEE) sowie den entsprechenden nationalen Gesetzen. Die WEEE-Richtlinie verpflichtet Betreiber das Gerät nicht über den Hausmüll, sondern in einer getrennten Elektroaltgeräte-Sammlung umweltverträglich zu entsorgen.

PRIMES gibt Ihnen im Rahmen der WEEE-Richtlinie, umgesetzt im Elektro- und Elektronikgerätegesetz (ElektroG), die Möglichkeit zur Rückgabe Ihres PRIMES Messgerätes zur kostenfreien Entsorgung.

Sie können innerhalb der EU zu entsorgende PRIMES Messgeräte (dieser Service beinhaltet nicht die Versandkosten) an unsere Adresse senden:

PRIMES GmbH Max-Planck-Str. 2 64319 Pfungstadt Deutschland

Falls Sie sich außerhalb der EU befinden, kontaktieren Sie bitte Ihren zuständigen PRIMES Vertriebspartner um das Vorgehen zur Entsorgung Ihres PRIMES Messgerätes vorab abzustimmen.

PRIMES ist bei der Stiftung Elektro-Altgeräte Register (Stiftung ear) als Hersteller unter der Nummer WEEE-Reg.-Nr. DE65549202 registriert.

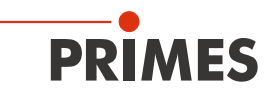

#### Konformitätserklärung  $13$

# Original-EG-Konformitätserklärung

Der Hersteller: PRIMES GmbH, Max-Planck-Straße 2, 64319 Pfungstadt erklärt hiermit, dass das Gerät mit der Bezeichnung:

## **FocusMonitor (FM)**

### Typen: FM 35; FM 120; FM+; FM+ HPD; FMW: FMW+

die Bestimmungen der folgenden einschlägigen EG-Richtlinien erfüllt:

- Maschinenrichtlinie 2006/42/EG

- EMV-Richtlinie 2014/30/EU
- Richtlinie 2014/32/EG über Messgeräte

- Niederspannungsrichtlinie 2014/35/EU

- RoHS-Richtlinie 2011/65/EU zur Beschränkung der Verwendung bestimmter gefährlicher Stoffe in Elektro- und Elektronikgeräten

Bevollmächtigter für die Dokumentation: PRIMES GmbH, Max-Planck-Str. 2, 64319 Pfungstadt

Der Hersteller verpflichtet sich, die technischen Unterlagen der zuständigen nationalen Behörde auf begründetes Verlangen innerhalb einer angemessenen Zeit elektronisch zu übermitteln.

Pfungstadt, 16. Februar 2022

Dr. Reinhard Kramer, Geschäftsführer

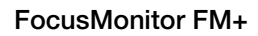

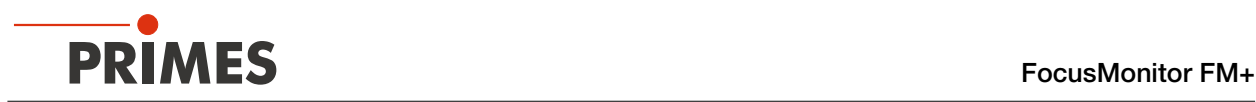

# 14 Technische Daten

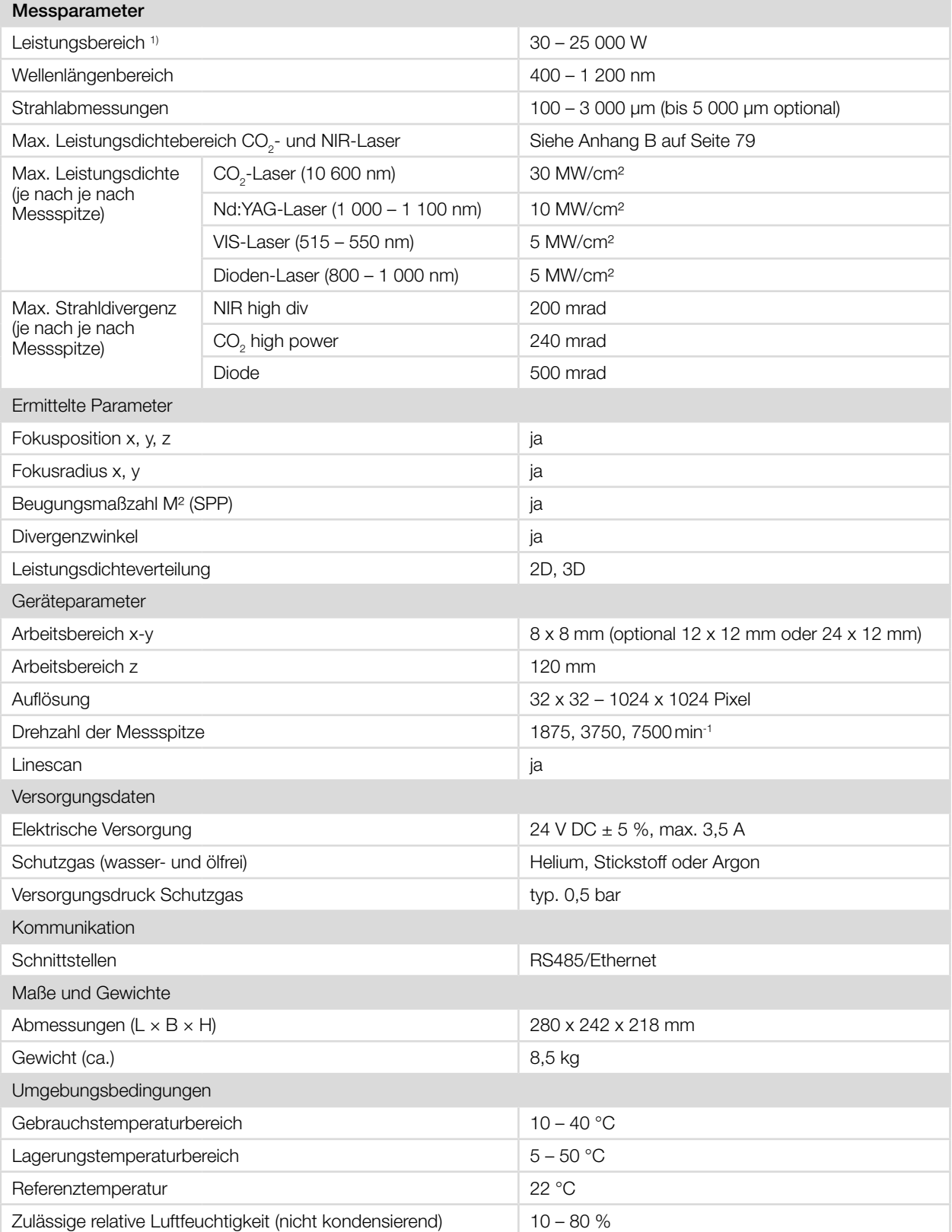

<sup>1)</sup> Keine pauschale Leistungsgrenze, es ist nicht zulässig die Extreme einzelner technischen Daten gleichzeitig auszureizen.

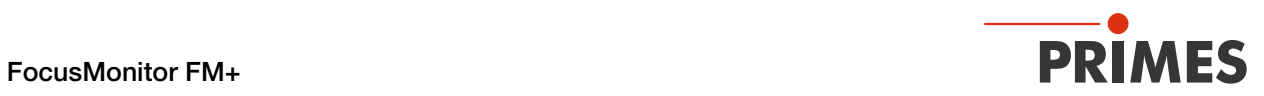

# 15 Abmessungen

Alle Abmessungsangaben sind in Millimetern (mm), falls nicht anders angegeben.

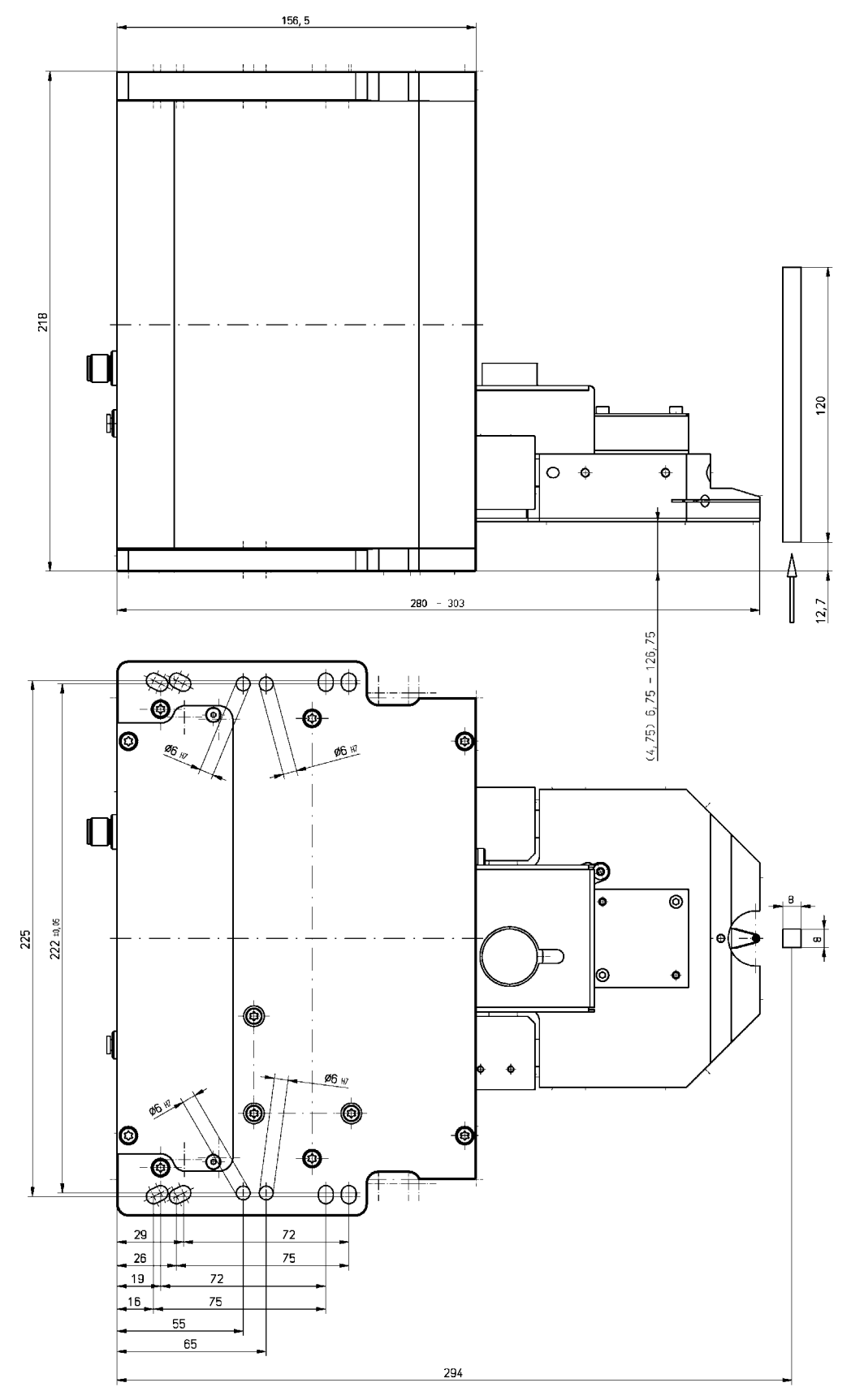

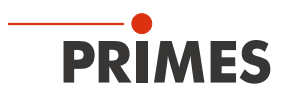

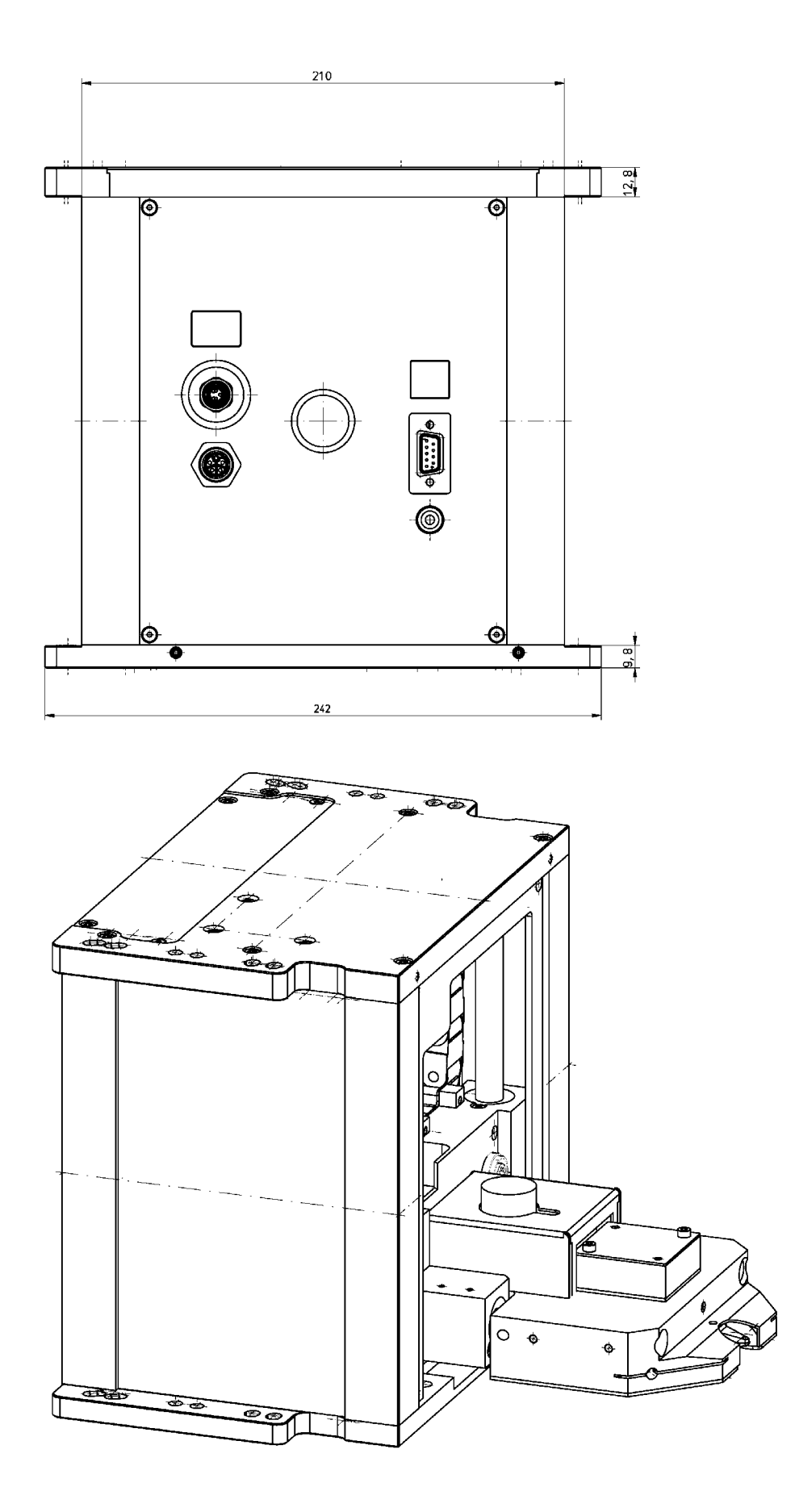

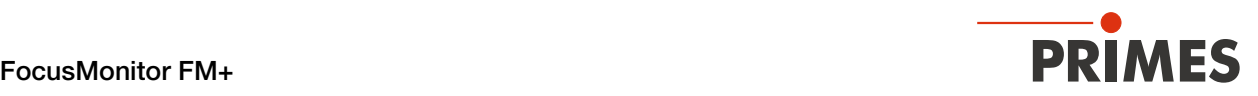

# 16 Anhang

## A GNU GPL Lizenzhinweis

Die Software dieses Produkts enthält Quellcode, der unter der GNU General Public License (GPL) Version 2 oder später lizenziert ist. Die Lizenzbestimmungen zur GNU GPL Version 2 oder später können unter folgenden Links eingesehen werden:

- https://www.gnu.org/licenses/old-licenses/gpl-2.0
- https://www.gnu.org/licenses/

# <span id="page-78-0"></span>B Drehzahl der verwendeten Messspitze bestimmen

Die Berechnungen für die folgenden Tabellen gehen von einem Gauß-Profil aus.

Die maximale Leistungsdichte in realen Strahlen mit den gleichen Abmessungen ist oft geringfügig kleiner, minus 10 – 20 % typisch, minus 50 % für eine Tophat-Verteilung.

Im Zweifelsfall starten Sie mit geringerer Laserleistung.

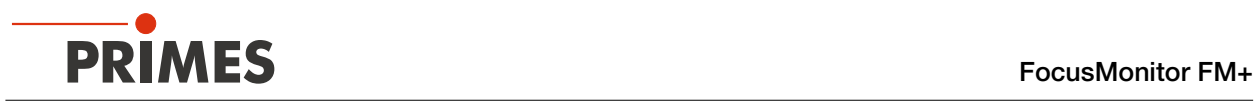

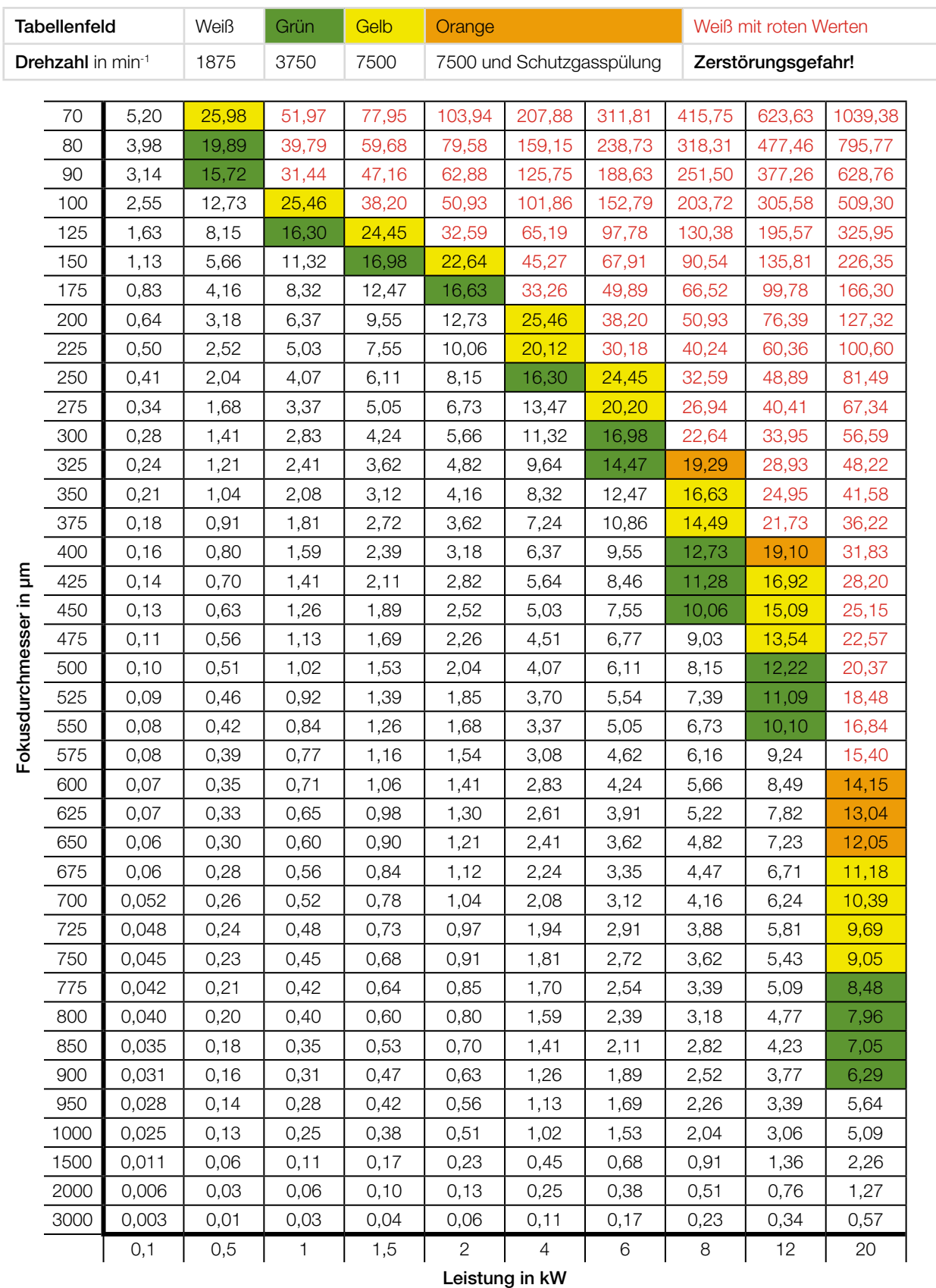

## B.1  $\qquad$  Grenzwerte für den Messbetrieb mit CO $_{_2}$  high power-Messspitze

Tab. B.1:  $\quad$  Leistungsdichte in MW/cm² mit CO $_2$  high power-Messspitze

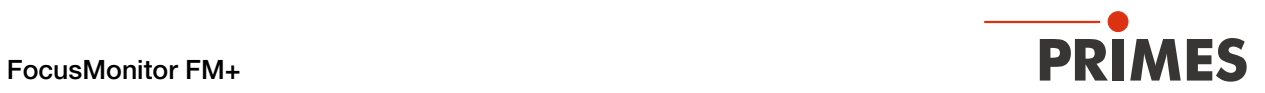

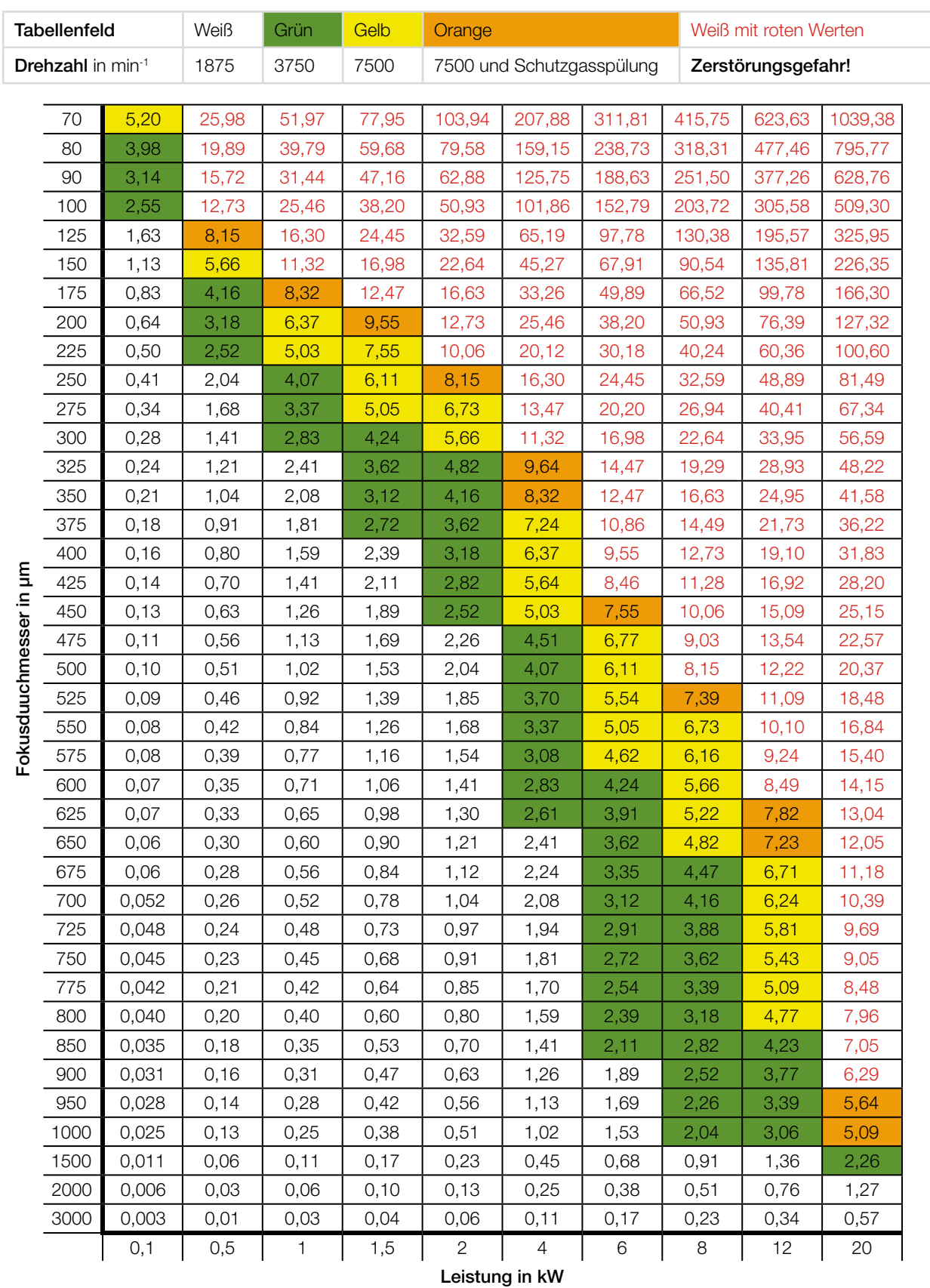

### B.2 Grenzwerte für den Messbetrieb mit NIR high div-Messspitze

Tab. B.2: Leistungsdichte in MW/cm² mit NIR high div-Messspitze

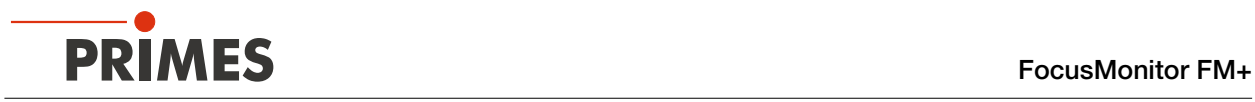

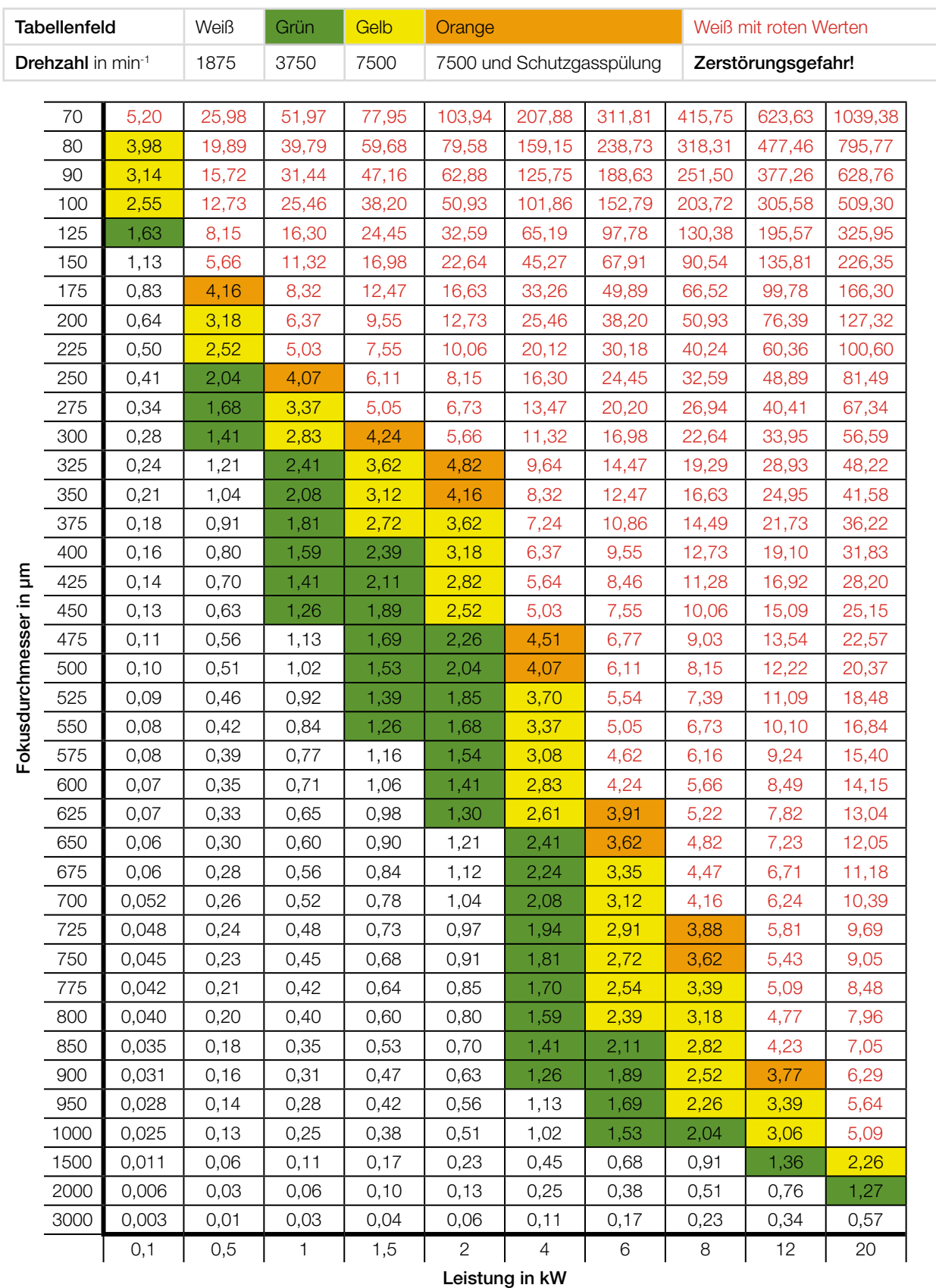

### B.3 Grenzwerte für den Messbetrieb mit Dioden Messspitze

Tab. B.3: Leistungsdichte in MW/cm² mit Dioden Messspitze